## HP iPAQ Producthandleiding

© Copyright 2007 Hewlett-Packard Development Company, L.P.

HP iPAQ producten maken gebruik van Microsoft® Windows CE 5.0 met Messaging and Security Feature Pack.

Microsoft, Windows en het Windows-logo zijn handelsmerken van Microsoft Corporation in de Verenigde Staten en andere landen.

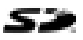

SD Logo is een handelsmerk van de desbetreffende houder.

Bluetooth® is een handelsmerk van de desbetreffende houder en wordt door Hewlett-Packard Development Company, L.P. onder licentie gebruikt.

Alle overige productnamen in deze publicatie kunnen handelsmerken zijn van hun respectievelijke houders.

Hewlett-Packard Company aanvaardt geen aansprakelijkheid voor technische fouten, drukfouten of weglatingen in deze publicatie. De informatie wordt verstrekt zonder garantie van welke aard dan ook en kan zonder voorafgaande kennisgeving worden gewijzigd. De garanties voor Hewlett-Packard producten staan vermeld in de uitdrukkelijke garantievoorwaarden bij de desbetreffende producten. Aan de informatie in deze publicatie kunnen geen aanvullende garanties worden ontleend.

De informatie in deze publicatie is auteursrechtelijk beschermd. Het is zonder de voorafgaande schriftelijke toestemming van Hewlett-Packard Development Company, L.P. niet toegestaan enig deel van deze publicatie te fotokopiëren, te vermenigvuldigen of te vertalen.

Geproduceerd onder licentie van, en met auteursrechtelijk beschermd materiaal van The Sanborn Map Company, Inc. Alle rechten voorbehouden

© 1984-2007 Tele Atlas. Alle rechten voorbehouden Dit materiaal is eigendom van, en is onderhevig aan auteursrechten en andere intellectuele-eigendomsrechten, van, of onder licentie verstrekt aan Tele Atlas. Het gebruik van dit materiaal is onderhevig aan de bepalingen van een licentieovereenkomst. U wordt aansprakelijk gesteld voor ongeoorloofd kopiëren of vrijgeven van dit materiaal.

Data Source © 2007 Tele Atlas N.V.

© BEV, GZ 1368/2003

© DAV, schending van dit copyright zal leiden tot juridische procedures.

© IGN Frankrijk

Dit product bevat kaartgegevens onder licentie van Ordnance Survey met toestemming van de controller van Her Majesty's Stationery Office. ©Crown copyright en/of databaserechten 2004. Alle rechten voorbehouden Licentienummer 100026920.

Ordnance Survey Noord-Ierland.

© Noorse kaartautoriteit, beheer openbare wegen /© Mapsolutions.

© Roskartographia

© Swisstopo

Topografische ondergrond Copyright © dienst voor het kadaster en de openbare registers, Apeldoorn 2006

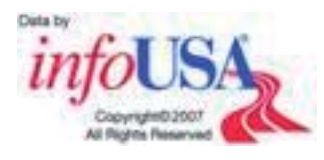

**KENNISGEVING**: © 1984 - 2007 Tele Atlas. Alle rechten voorbehouden Dit materiaal is eigendom van, en is onderhevig aan auteursrechten en andere intellectueleeigendomsrechten, van, of onder licentie verstrekt aan Tele Atlas Canada, Inc. Tele Atlas Canada, Inc. is een geautoriseerd distributeur van bepaalde computerbestanden van Statistics Canada onder overeenkomstnummer 6776 en is een geautoriseerd distributeur van bepaalde computerbestanden van Geomatics Canada. Het product omvat informatie die is gekopieerd met toestemming van de Canadese overheid, waaronder © Canada Post Corporation. Het gebruik van dit materiaal is onderhevig aan de bepalingen van een licentieovereenkomst. U wordt aansprakelijk gesteld voor ongeoorloofd kopiëren of vrijgeven van dit materiaal.

Tweede editie, november 2007

Artikelnummer van document: 461378–332

# Inhoudsopgave

1 Welkom

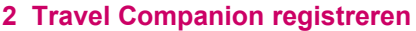

#### 3 Doos, inhoud

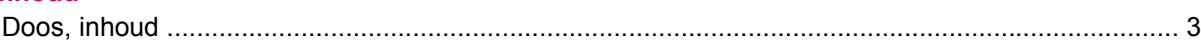

#### 4 Onderdelen

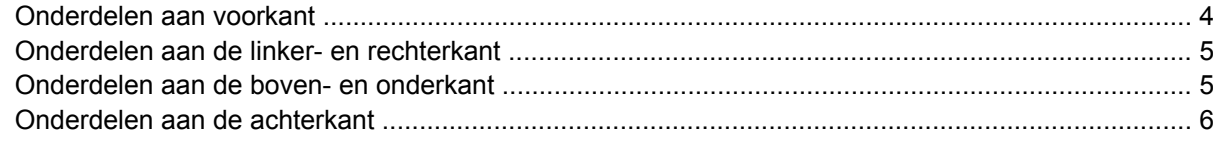

#### 5 Travel Companion inschakelen en instellen

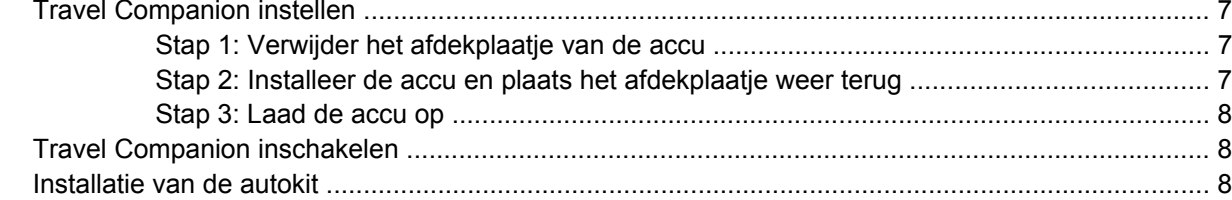

#### 6 Waarschuwingen en veiligheidsinformatie

#### **7 Basisprincipes**

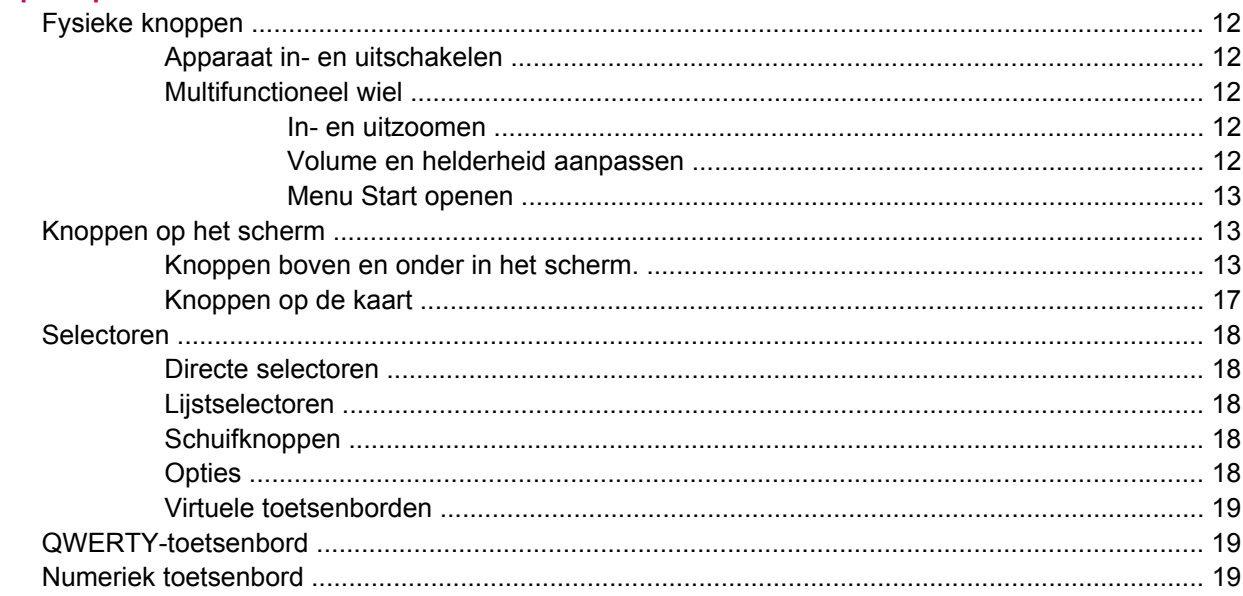

#### 8 Travel Companion verkennen via het startmenu

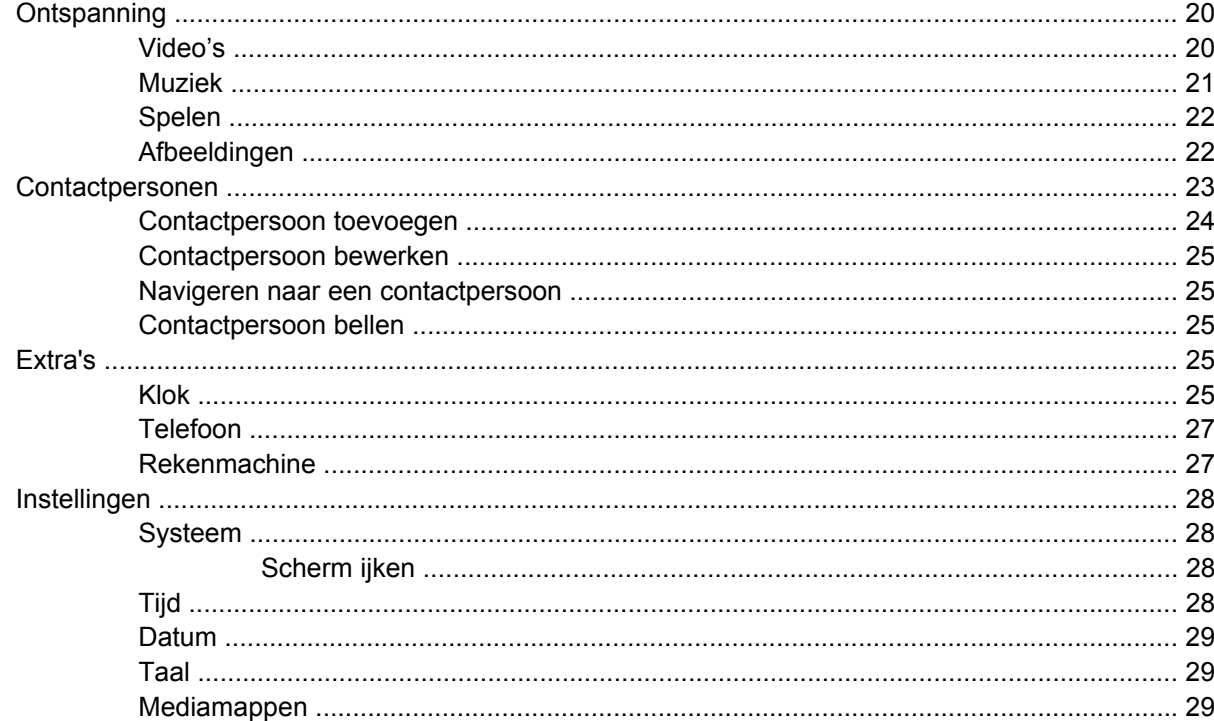

#### 9 Navigatie gebruiken

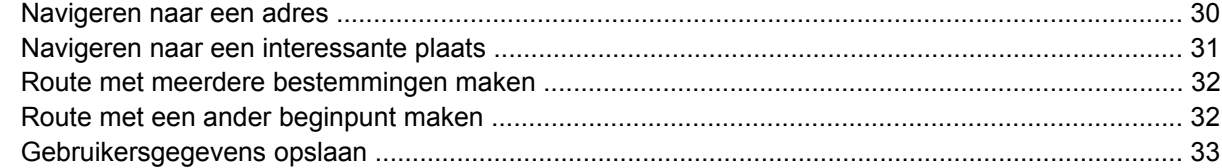

#### 10 Functieoverzicht - menu GPS-navigatie

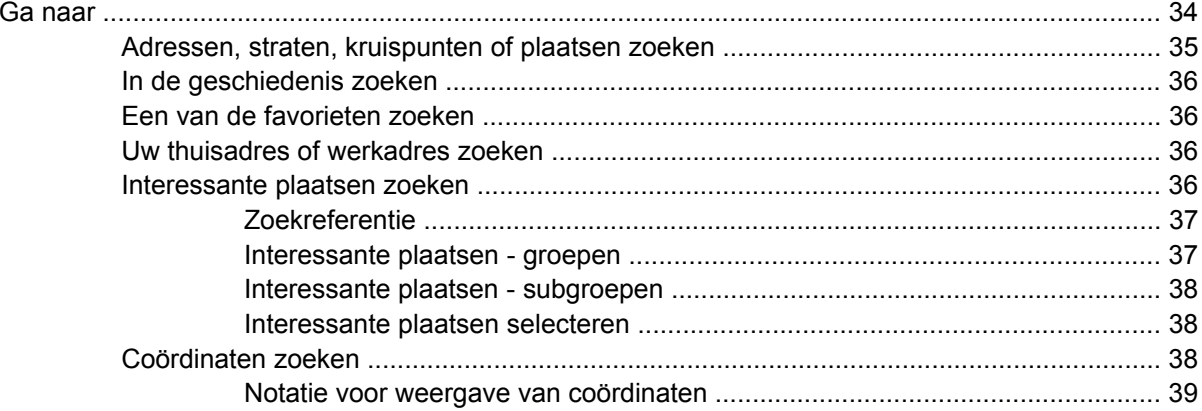

#### 11 Bluetooth

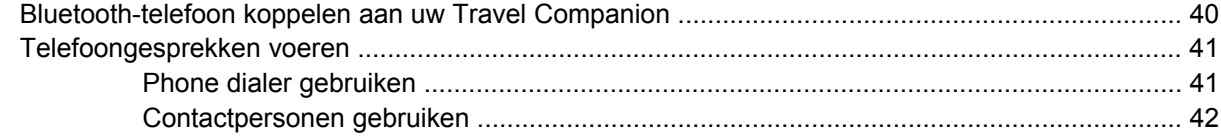

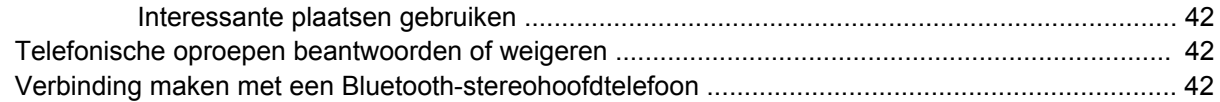

#### 12 Kaart

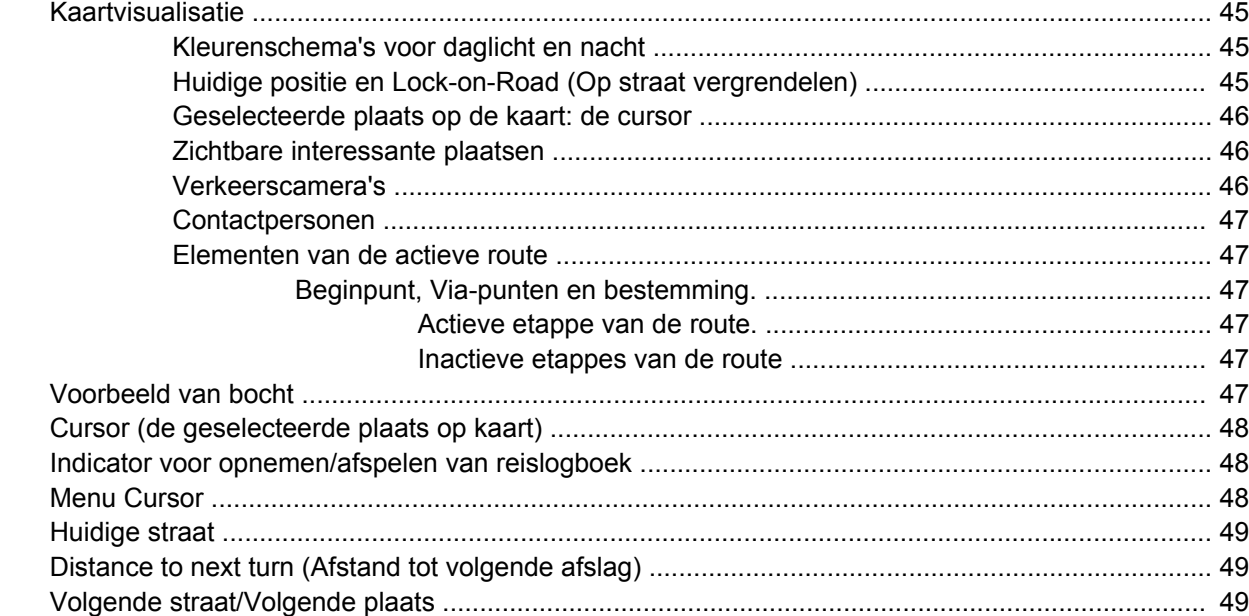

#### 13 Route

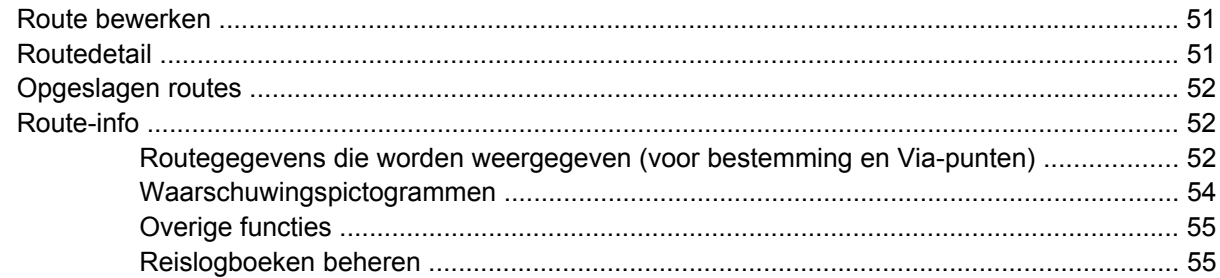

#### 14 Instellingen

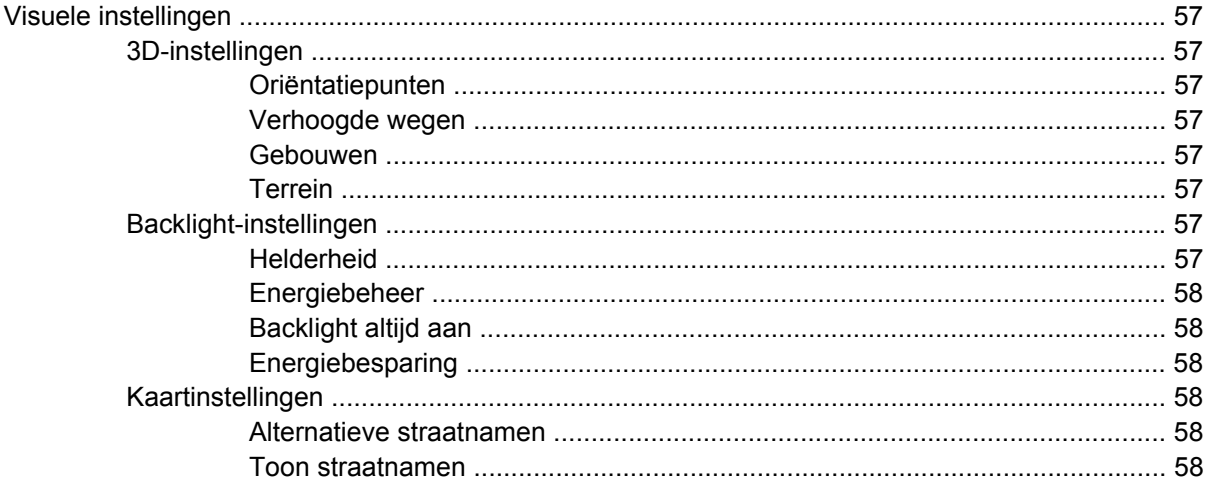

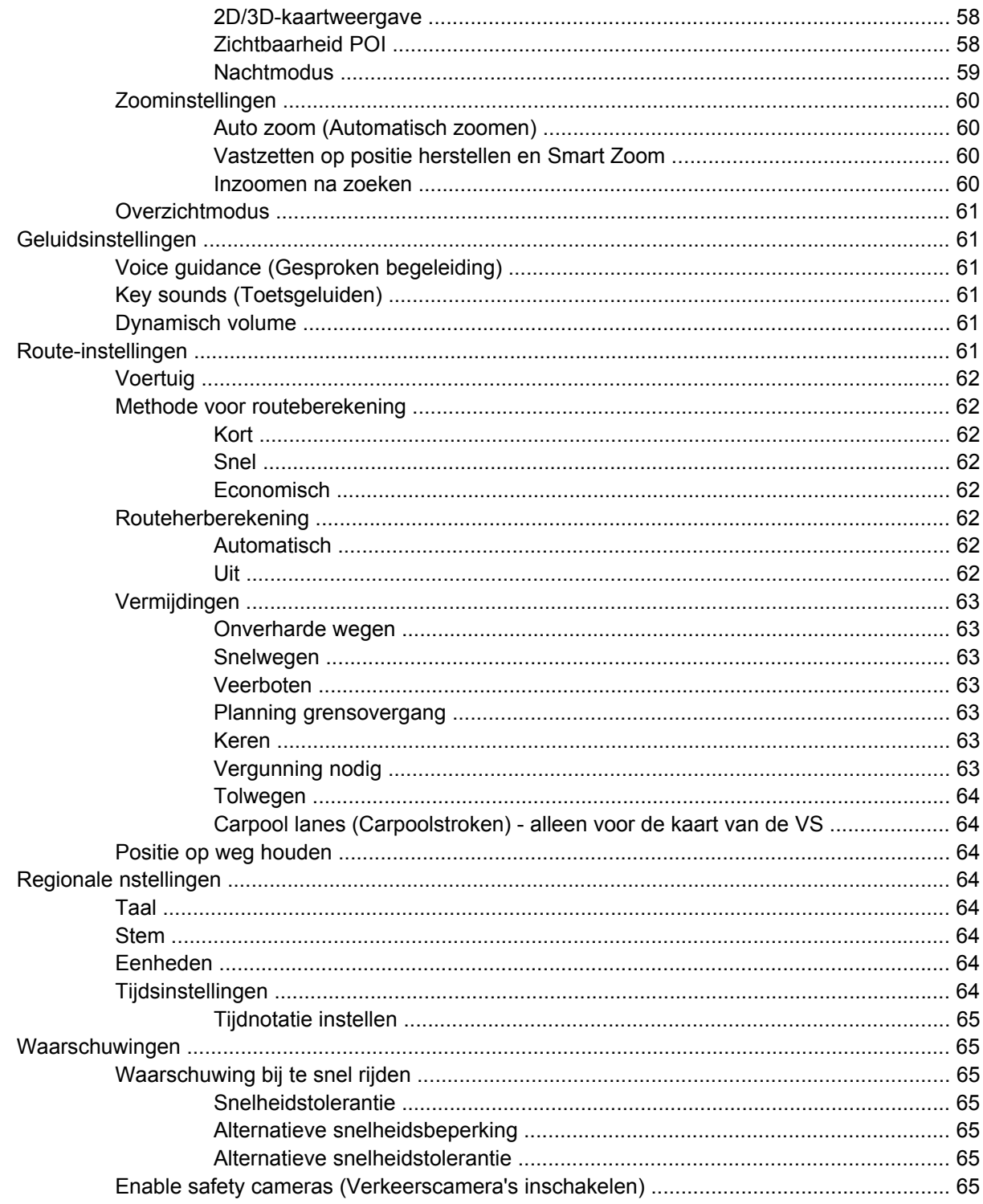

#### 15 Navigatie-extra's

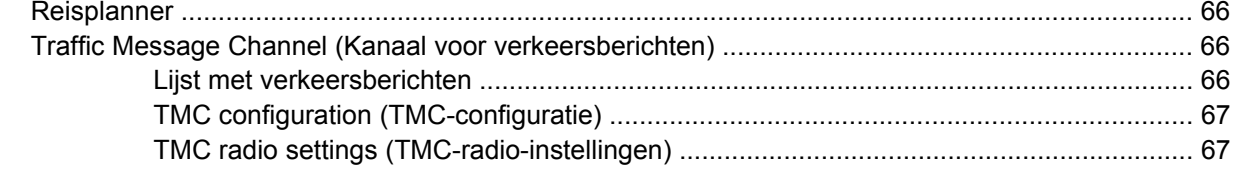

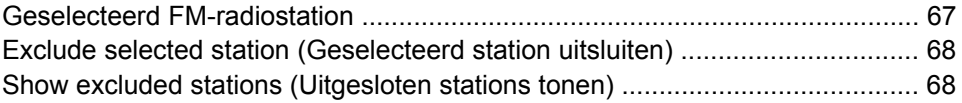

### 16 Scherm GPS Data (GPS-gegevens)

#### 17 Scherm Info

#### **18 Synchronisatie met Outlook**

#### **19 Productspecificaties**

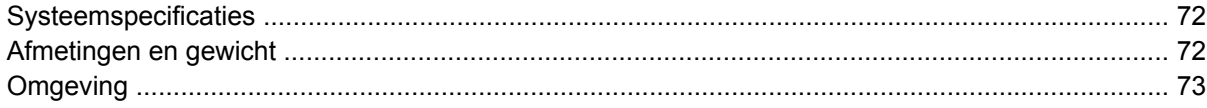

#### 20 Reglementaire kennisgevingen

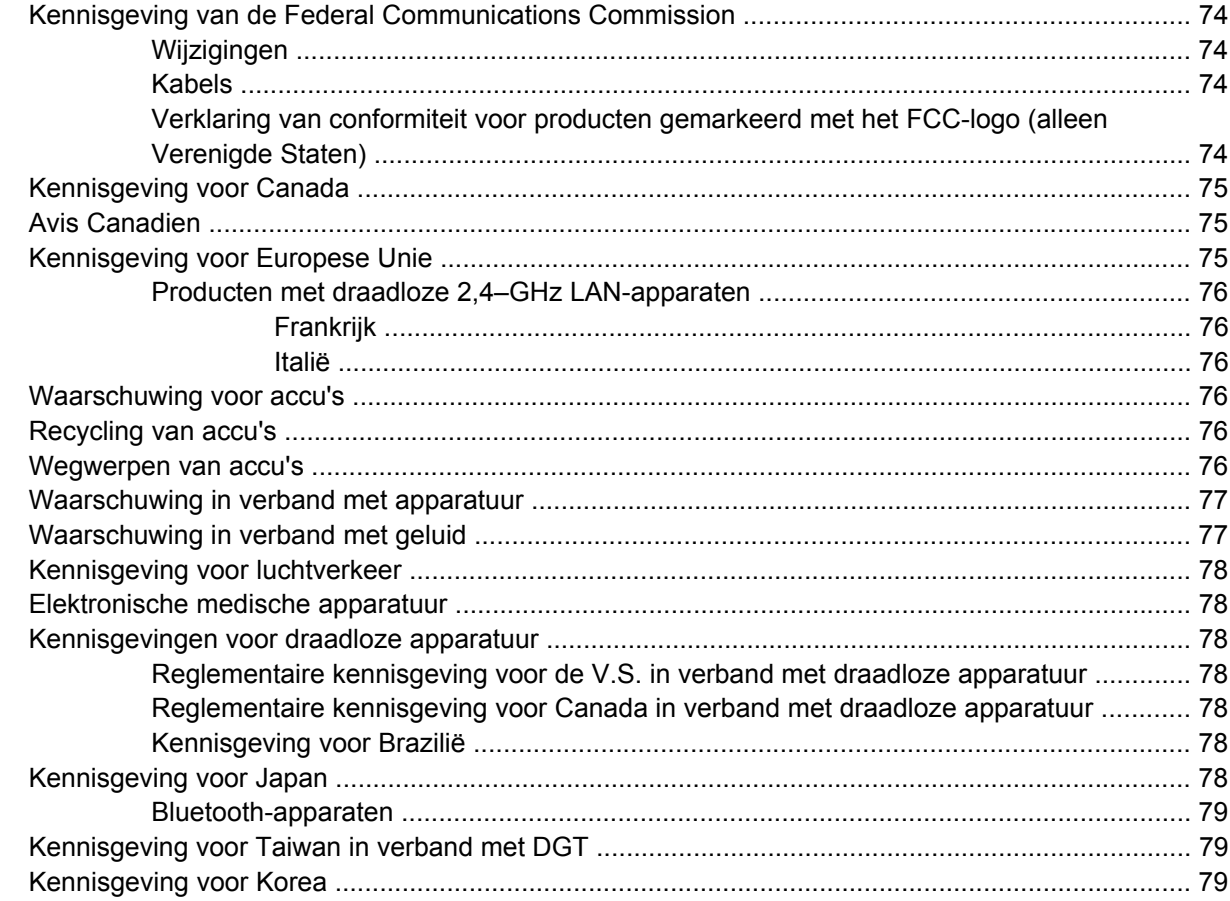

#### 21 Richtlijnen voor onderhoud

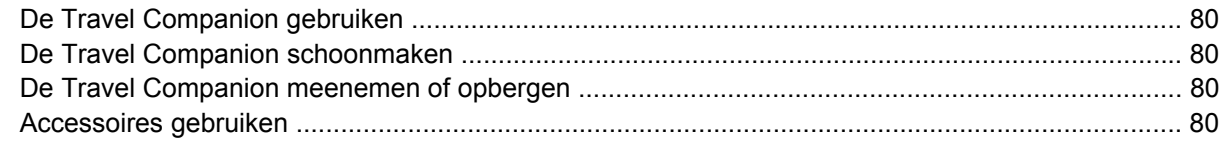

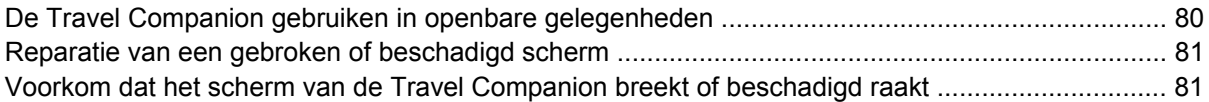

# <span id="page-8-0"></span>**1 Welkom**

Dank u wel voor uw aanschaf van de HP iPAQ 300 Travel Companion. De Travel Companion is uitgerust met vele vooraf geladen voorzieningen ter verbetering van uw reiservaring. In deze handleiding leest u er meer over. Daarnaast zijn allerlei gratis bronnen op internet en aanvullende inhoud beschikbaar waarmee u de reis kunt verbeteren. Hier vindt u nieuwe internetdiensten voor routeplanningen waarmee u uw reis aan uw eigen wensen kunt aanpassen met behulp van persoonlijke reisroutes, die u kunt exporteren naar de Travel Companion. Op <http://www.ipaq.com>vindt u meer informatie over de nieuwste beschikbare services en inhoud voor de Travel Companion.

Gebruik deze handleiding om te leren hoe u het volgende kunt doen:

- Aan de slag gaan met de Travel Companion.
- Uw contactpersonen beheren en gegevens synchroniseren.
- Bluetooth gebruiken voor telefoongesprekken met de Travel Companion.

# <span id="page-9-0"></span>**2 Travel Companion registreren**

Registreer de Travel Companion bij Hewlett-Packard om het volgende te kunnen doen:

- Toegang krijgen tot ondersteuning en services, en optimaal gebruikmaken van de HP producten.
- Uw profiel beheren.
- U aanmelden voor gratis ondersteuningsberichten, aankondigingen van stuurprogramma's en nieuwsbrieven die op u zijn toegespitst.

Nadat u de Travel Companion bij Hewlett-Packard heeft geregistreerd, ontvangt u een e-mailbericht over speciale aanbiedingen en promotieacties. Ga naar<http://www.register.hp.com> en volg de instructies op het scherm om de Travel Companion te registreren of wijzigingen aan uw post- of e-mailadres door te voeren nadat u zich heeft geregistreerd. Voer uw gebruikers-ID en registratiewachtwoord in om uw online profiel te wijzigen.

# <span id="page-10-0"></span>**3 Doos, inhoud**

## **Doos, inhoud**

Hieronder worden de onderdelen in de doos van de Travel Companion afgebeeld. Gebruik de afbeelding om meer over het apparaat te weten te komen.

**OPMERKING:** De inhoud van de doos kan per model verschillen.

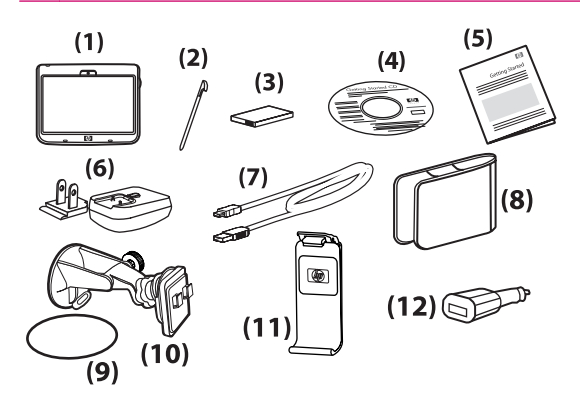

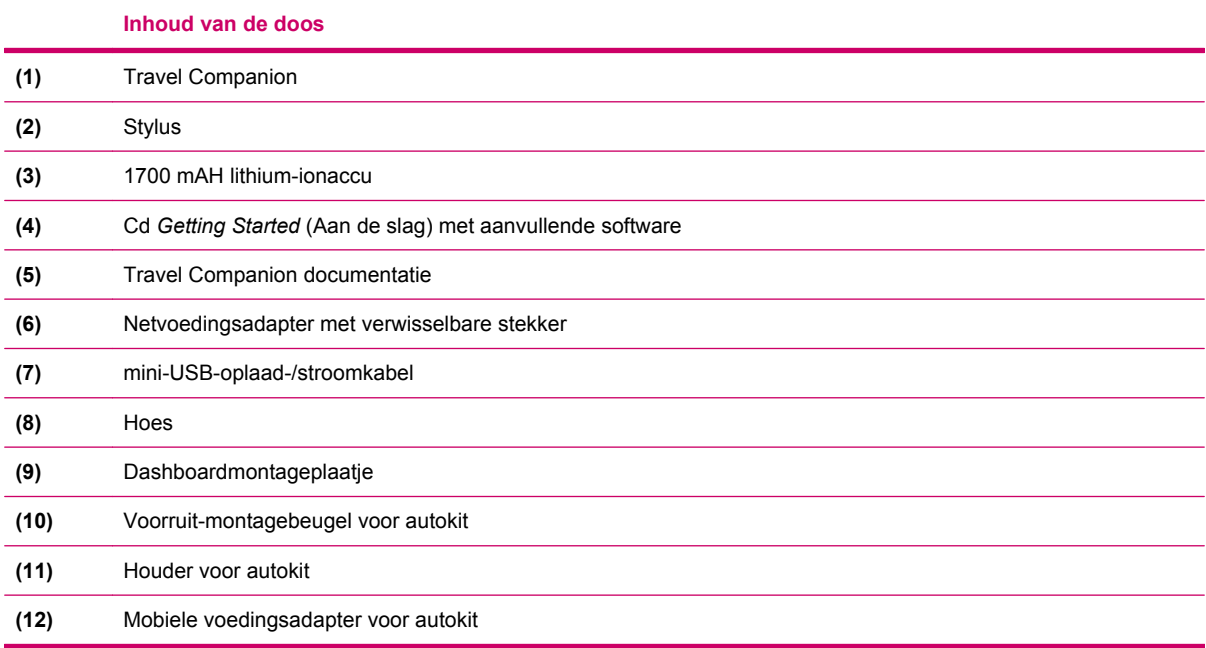

# <span id="page-11-0"></span>**4 Onderdelen**

## **Onderdelen aan voorkant**

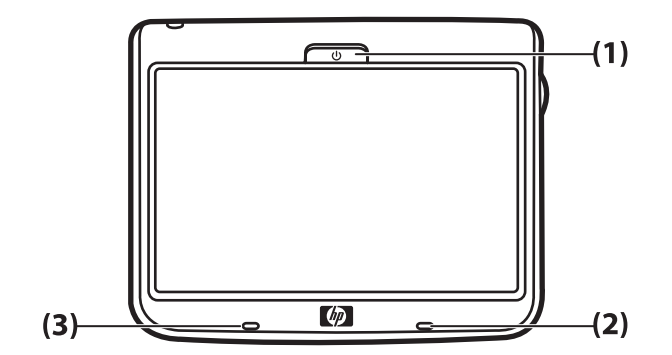

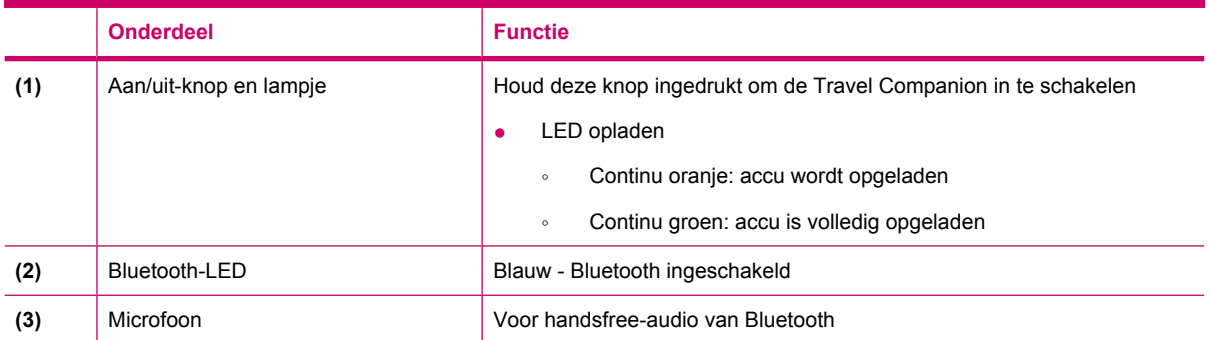

## <span id="page-12-0"></span>**Onderdelen aan de linker- en rechterkant**

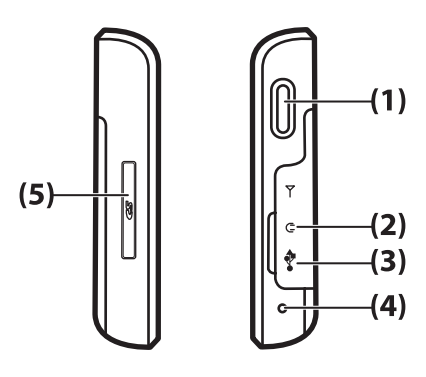

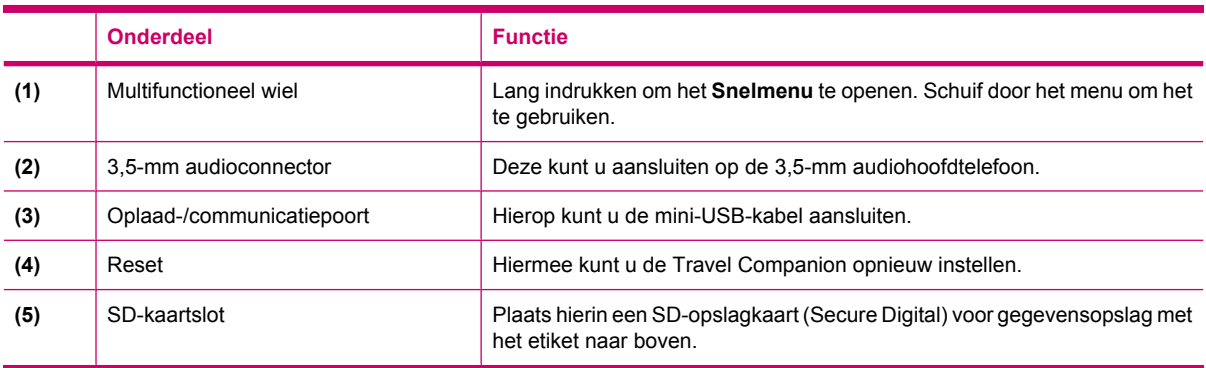

## **Onderdelen aan de boven- en onderkant**

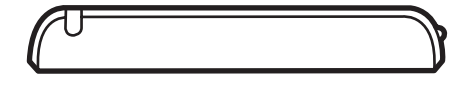

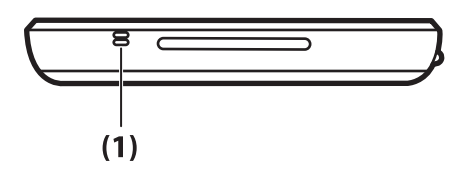

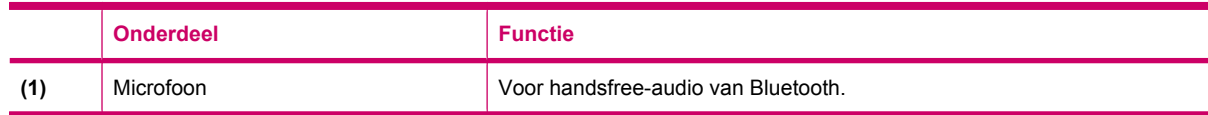

## <span id="page-13-0"></span>**Onderdelen aan de achterkant**

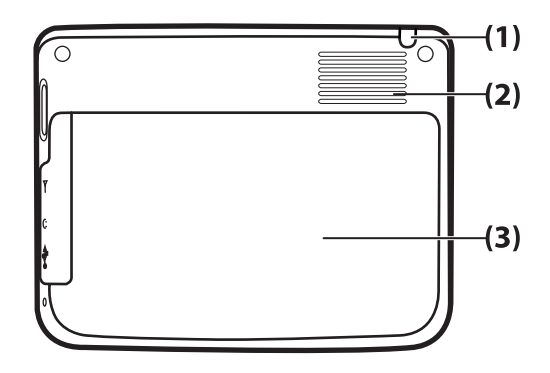

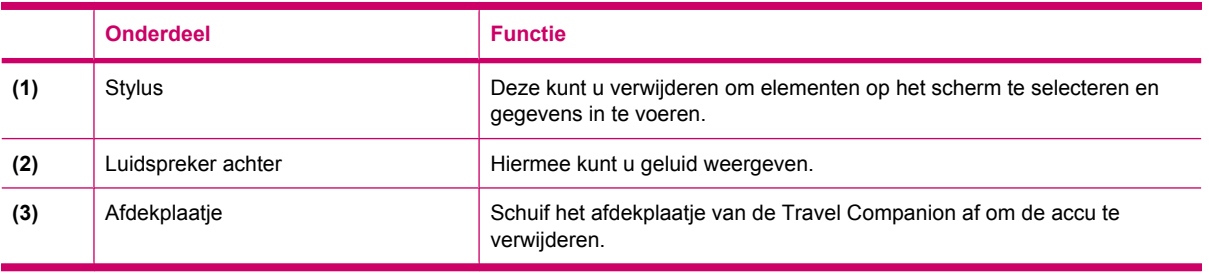

# <span id="page-14-0"></span>**5 Travel Companion inschakelen en instellen**

## **Travel Companion instellen**

### **Stap 1: Verwijder het afdekplaatje van de accu**

Schuif het afdekplaatje van de Travel Companion af.

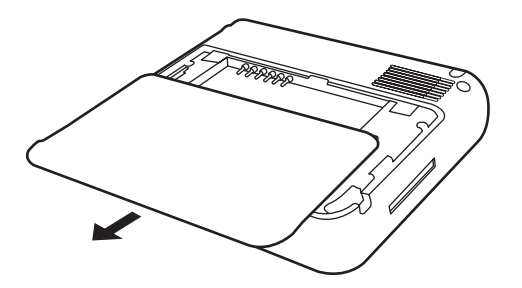

### **Stap 2: Installeer de accu en plaats het afdekplaatje weer terug**

**1.** Lijn de connectoren op de accu uit met de pennen in het accucompartiment en steek de accu in het compartiment.

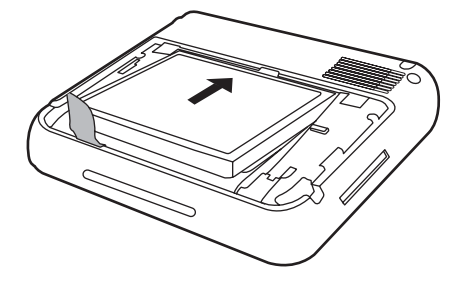

**2.** Schuif het afdekplaatje dicht totdat het vastklikt.

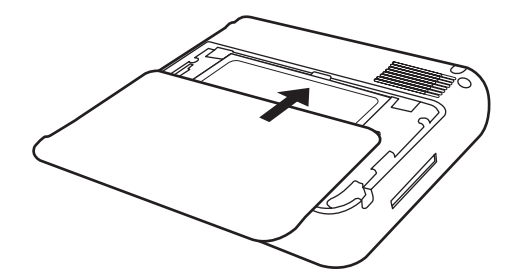

### <span id="page-15-0"></span>**Stap 3: Laad de accu op**

 $\triangle$  **VOORZICHTIG:** Lijn alle connectoren goed uit met de aansluiting voordat u deze met elkaar verbindt, om schade aan de Travel Companion of de netvoedingsadapter te voorkomen.

De accu voorziet de Travel Companion van voeding. De Travel Companion wordt geleverd met een mini-USB-kabel waarmee het apparaat kan worden opgeladen.

Het duurt ongeveer 2 tot 4 uur om de accu volledig op te laden wanneer het apparaat uit staat. Wanneer het apparaat in gebruik is, duurt het ongeveer 8 tot 10 uur voordat een lege accu volledig is opgeladen.

Ga als volgt te werk om de accu op te laden:

- **1.** Sluit de USB-connector van de mini-USB-kabel aan op de poort op de netvoedingsadapter.
- **2.** Sluit de netvoedingsadapter aan op een stopcontact.
- **3.** Sluit de mini-USB-kabel aan op de oplaad-/communicatiepoort van de Travel Companion. De kabelconnector past maar op één manier in de poort. Als de connector niet gemakkelijk in de poort gaat, draait u de connector om.

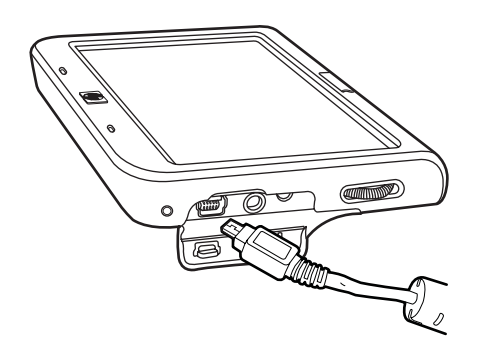

- **TIP:** U kunt de accu ook opladen door de Travel Companion aan te sluiten op een USB-poort op uw computer via de mini-USB-kabel. U kunt alleen gegevens overbrengen wanneer u oplaadt via USB.
- **ForMERKING:** Als er een vervangende accu in de Travel Companion wordt geplaatst, houdt u de **Aan/uit**-knop minimaal twee seconden ingedrukt. Als het apparaat hiermee niet wordt ingeschakeld, sluit u de netvoedingsadapter aan om de Travel Companion in te schakelen.

## **Travel Companion inschakelen**

Ga als volgt te werk om de Travel Companion in te schakelen:

- **1.** Houd de **Aan/uit**-knop ingedrukt.
- **2.** Volg de instructies op het scherm om de Travel Companion in te stellen.
- **The OPMERKING:** De installatie-instructies worden alleen getoond wanneer u de u de Travel Companion voor het eerst inschakelt.

## **Installatie van de autokit**

Met de autokit kunt u de Travel Companion in uw auto achter de voorruit monteren, zodat deze het GPS-signaal zo goed mogelijk kan ontvangen.

Ga als volgt te werk om de autokit te installeren:

- **1.** Sluit de voedingskabel aan op de mobiele voedingsadapter en sluit de adapter aan op de stroomvoorziening van de auto.
- **2.** Bevestig de voedingskabel aan de clips aan de achterkant van de houder van de Travel Companion. Zorg dat u voldoende lengte kabel overhoudt om op de Travel Companion te kunnen aansluiten en dat de connector in de juiste richting is gedraaid om deze te kunnen aansluiten.

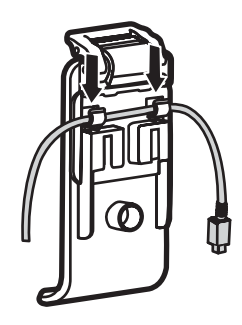

**3.** Installeer de houder op de voorruit-montagebeugel.

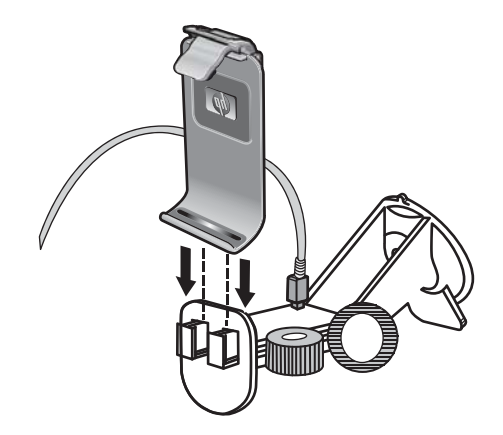

**4.** Plaats de autokit tegen de voorruit (1) en druk de vergrendelingshendel (2) in om de kit stevig te bevestigen.

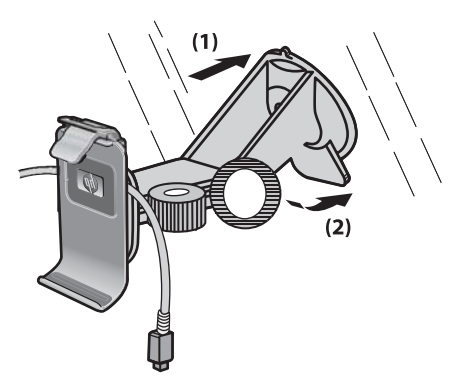

**5.** Ga als volgt te werk om de Travel Companion te installeren:

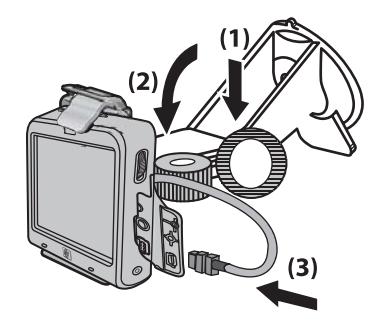

- **a.** Plaats de Travel Companion in de houder van de autokit.
- **b.** Duw de beveiligingsclip in de sleuf boven op de Travel Companion.
- **c.** Sluit de voedingskabel aan op de Travel Companion.
- **6.** Gebruik de knoppen om de verticale en horizontale positie van de Travel Companion aan te passen.

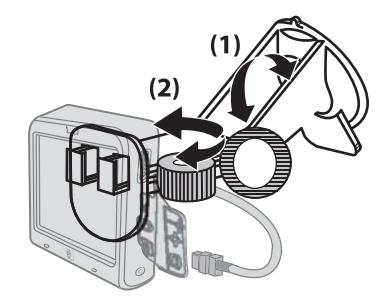

# <span id="page-18-0"></span>**6 Waarschuwingen en veiligheidsinformatie**

De Travel Companion is een navigatiesysteem dat u helpt de weg naar uw bestemming te vinden. Met behulp van het ingebouwde GPS-apparaat wordt uw exacte locatie bepaald. De positiegegevens die via de GPS-ontvanger worden verkregen, worden niet naar elders verzonden. Daarom is het voor anderen onmogelijk om u met behulp van dit apparaat op te sporen.

Als u de bestuurder van het voertuig bent, raden we u aan om de Travel Companion voor te bereiden voordat u aan uw reis begint. De bestuurder moet zijn aandacht goed bij de weg kunnen houden. Plan uw route voordat u vertrekt en stop langs de weg als u routeparameters wilt wijzigen.

Kijk alleen naar het beeldscherm als dit absoluut veilig is!

Voordat u gehoor geeft aan instructies van de Travel Companion, moet u altijd rekening houden met verkeersborden en de wegligging. Als u het nodig vindt om af te wijken van de aanbevolen richting, stelt de Travel Companion een aangepaste route voor op basis van de nieuwe situatie.

Plaats de Travel Companion nooit op een plek waar het uitzicht van de bestuurder wordt belemmerd, binnen het actiegebied van airbags of waar het apparaat verwondingen kan veroorzaken als er een ongeluk gebeurt.

# <span id="page-19-0"></span>**7 Basisprincipes**

De Travel Companion is een apparaat dat u met behulp van een aanraakscherm bestuurt. Daarnaast beschikt het apparaat over een klein aantal hardwarematige toetsfuncties. Zowel het apparaat als de software zijn bijzonder gebruiksvriendelijk. Alle besturingselementen kunt u met uw vingertoppen besturen. Druk waar mogelijk op de knoppen en er worden lijsten weergegeven waarmee u probleemloos functies gebruikt of instellingen wijzigt.

## **Fysieke knoppen**

De meeste functies van de Travel Companion kunt u gebruiken via het aanraakscherm. Gebruik de fysieke knoppen om de volgende functies uit te voeren:

### **Apparaat in- en uitschakelen**

Gebruik de **aan/uit**-knop om de stroom in of uit te schakelen. Als het apparaat wordt uitgeschakeld, functioneert het GPS niet meer. Uw positie wordt in dat geval niet berekend, het reislogboek wordt niet opgeslagen en de navigatie stopt. Wanneer u het apparaat inschakelt, gaat uw Travel Companion verder met navigeren zodra het ingebouwde GPS de locatie heeft bepaald.

### **Multifunctioneel wiel**

Met het multifunctionele wiel kunt u verschillende functies uitvoeren.

#### **In- en uitzoomen**

Wanneer de kaart zichtbaar is op het scherm, draait u het wiel omhoog om in te zoomen en omlaag om uit te zoomen.

#### **Volume en helderheid aanpassen**

Ga als volgt te werk om volume en helderheid aan te passen:

**1.** Druk kort op de knop om de schuifknop **Mastervolume** onder het luidsprekerpictogram te openen.

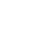

U kunt ook tikken op **DEW** om de schuifknop **Mastervolume** te openen.

**2.**

Draai het wiel nu naar boven of beneden om het volume aan te passen. De  $\Box$   $\Box$  en de positie van de fader geven de door u geselecteerde waarde weer.

**3.** Als u enkele seconden wacht, verdwijnt de schuifknop. Voordat dit gebeurt, kunt u nogmaals kort op de knop drukken om de schuifknop naar de instelling **Helderheid weergeven** te schakelen. Het

 luidsprekerpictogram boven de schuifknop wordt vervangen door het helderheidspictogram.

- <span id="page-20-0"></span>**4.** Het wiel past nu de waarde voor de verlichting van de huidige weergavemodus aan. Als u de Travel Companion in daglichtmodus gebruikt, wordt de helderheidsfunctie voor daglicht gewijzigd en als u de nachtmodus gebruikt, wordt de verlichting voor nachtelijk gebruik aangepast.
- **5.** Druk nu nogmaals op de knop of wacht enkele seconden totdat de schuifknop verdwijnt.

#### **Menu Start openen**

Ga als volgt te werk om het menu **Start** te openen:

- **1.** Houd het multifunctionele wiel ingedrukt om het menu **Start** te openen. Er wordt een lijst met veelgebruikte applicaties getoond.
- **2.** Draai het wiel naar boven of beneden om door de lijst te bladeren en druk op het wiel als u naar het gemarkeerde subsysteem wilt gaan. Als u het aanraakscherm gebruikt, kunt u de lijstitems rechtstreeks selecteren of u kunt op de pijl onder de lijst tikken om de pagina om te slaan.
- **3.** Houd de knop nogmaals ingedrukt of wacht enkele seconden totdat de lijst verdwijnt.

## **Knoppen op het scherm**

Gebruik het aanraakscherm van uw Travel Companion om meer te weten te komen over de verschillende functies, om informatie weer te geven en om diverse acties te starten.

Sommige knoppen op het scherm komen op alle of de meeste schermen voor, terwijl andere knoppen alleen verschijnen als u op de kaart tikt om de cursor te plaatsen.

#### **Knoppen boven en onder in het scherm.**

De blauwe balken boven en onder in alle schermen bevatten knoppen die bepaalde functies starten of die naar andere onderdelen van de applicatie leiden. De symbolen op de knoppen kunnen informatie geven over de huidige status van de Travel Companion.

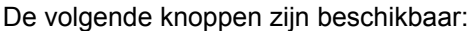

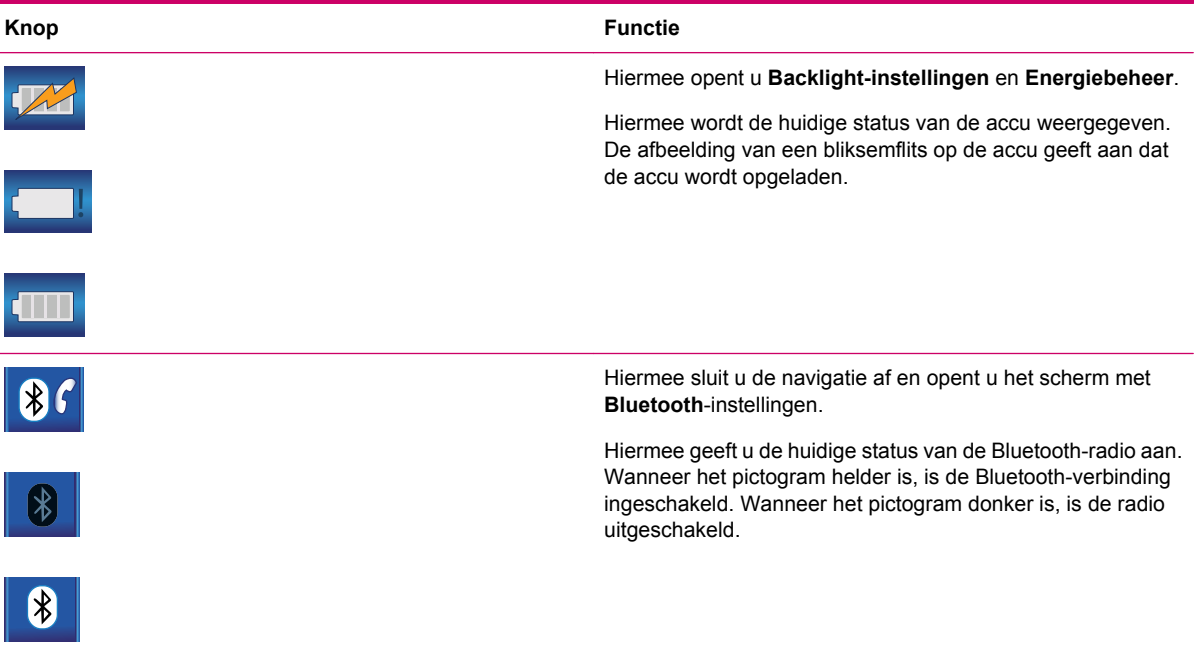

 $\sqrt{8}$ 

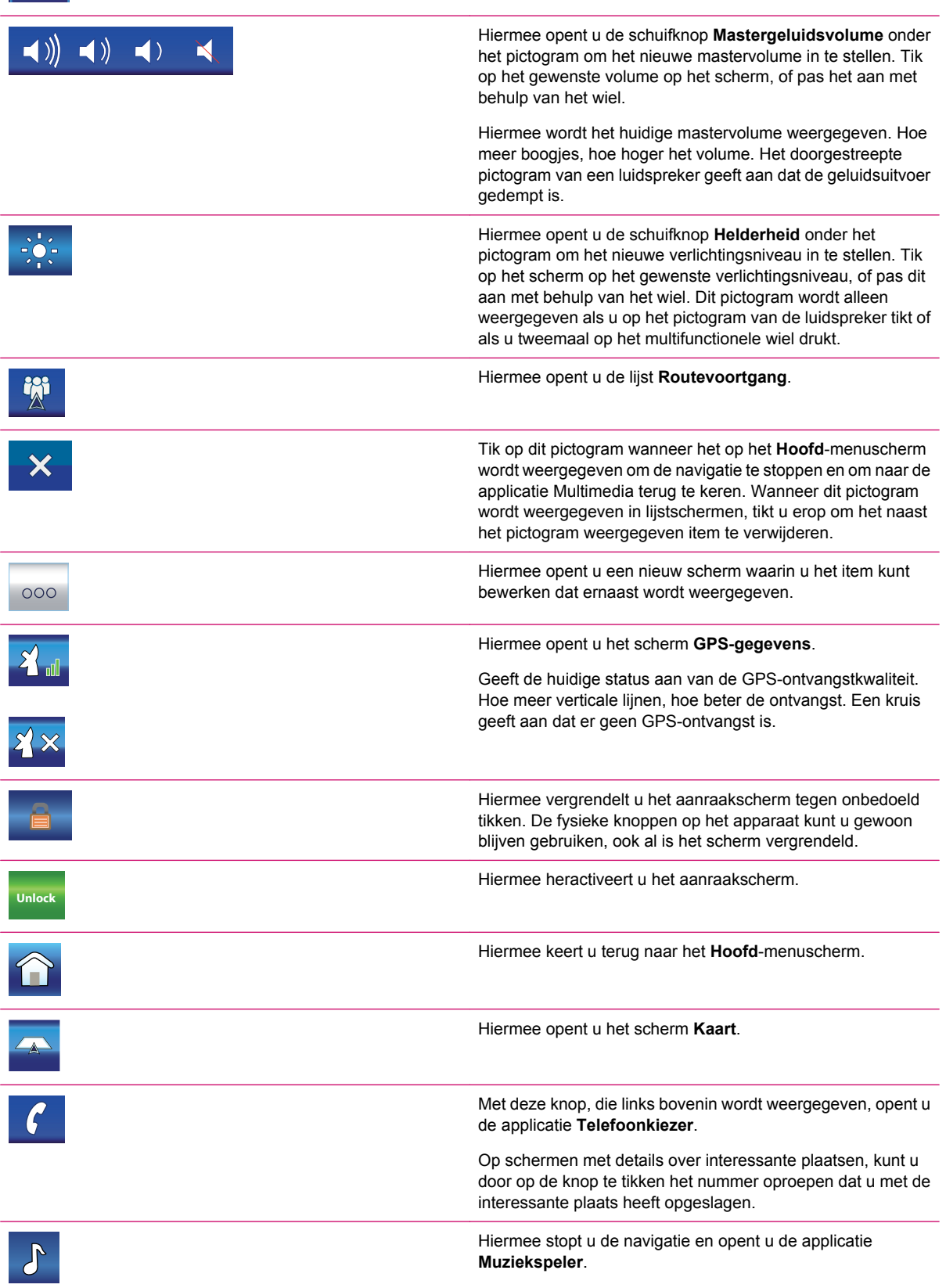

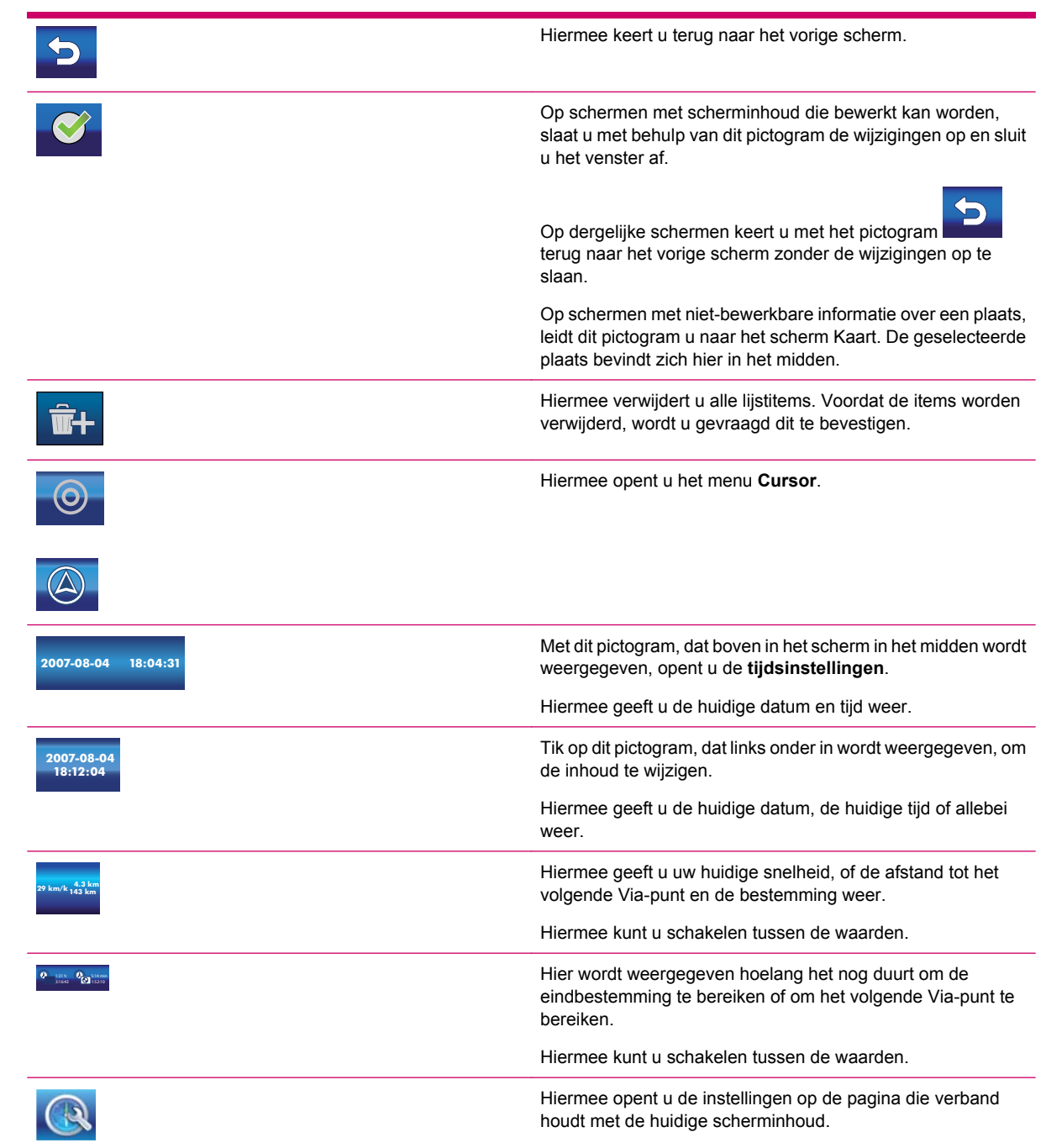

#### Dit zijn enkele schermspecifieke knoppen:

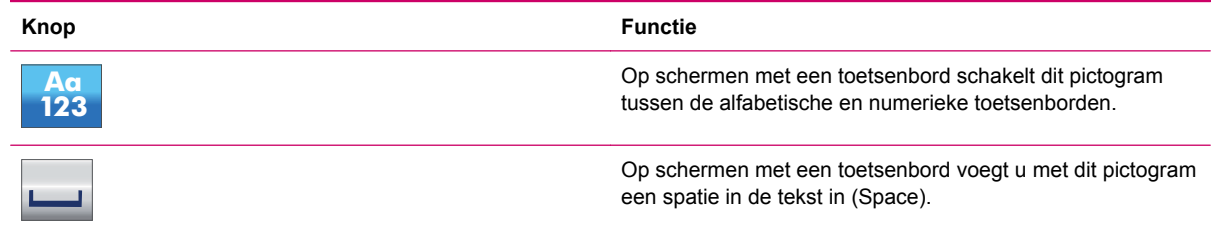

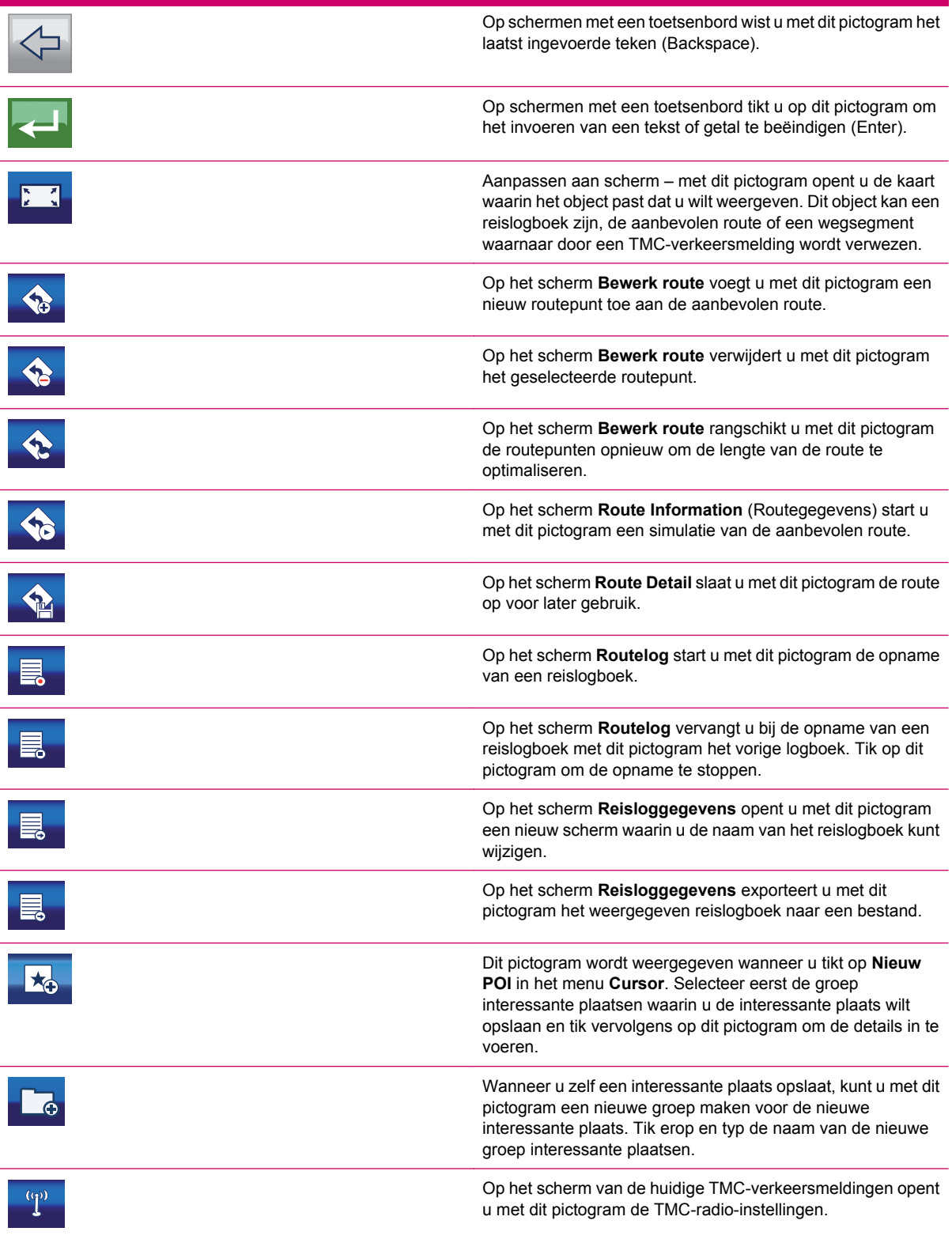

### <span id="page-24-0"></span>**Knoppen op de kaart**

Wanneer u op de kaart tikt, plaatst u de **cursor** en vervolgens verschijnen er semitransparante knoppen op de kaart waarmee u de weergave kunt wijzigen. Tik nogmaals op de kaart als u de knoppen wilt verwijderen.

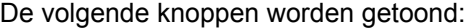

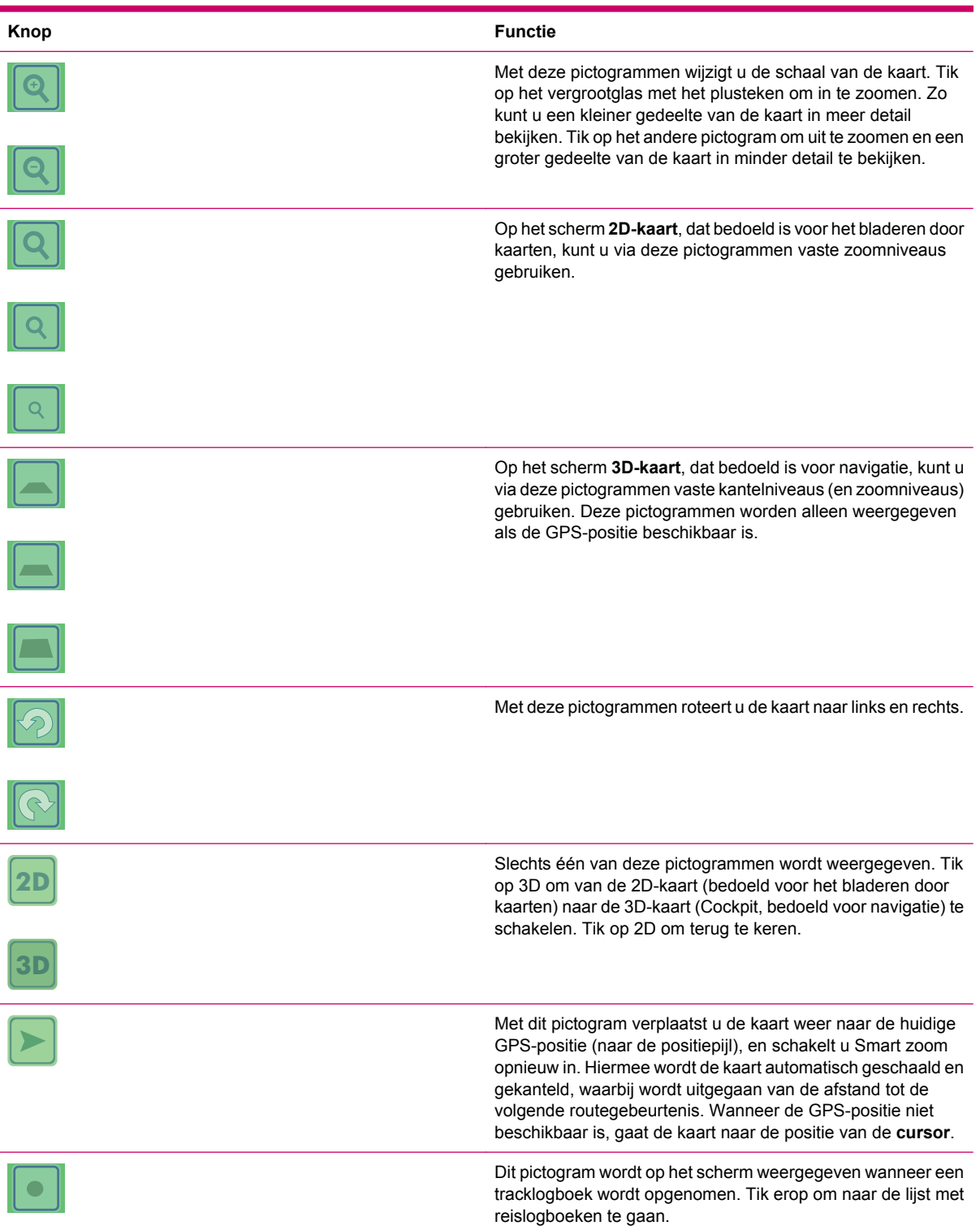

<span id="page-25-0"></span>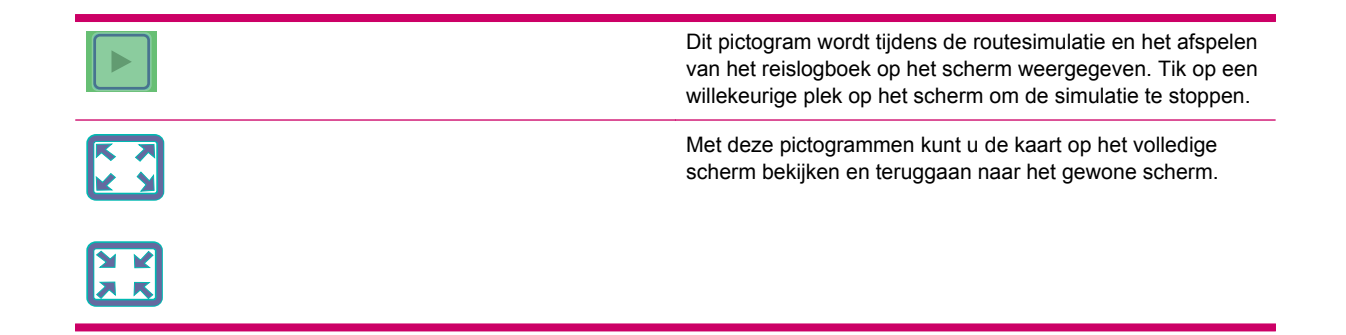

## **Selectoren**

In de volgende gedeelten worden enkele veelgebruikte besturingselementen van de Travel Companion beschreven.

#### **Directe selectoren**

Enkele instellingen kunnen worden gekozen uit een lijst met mogelijke waarden. Als de waarden grafisch kunnen worden beschreven, worden de pictogrammen op het scherm weergegeven.

Tik op een van de pictogrammen om de waarde in te stellen of te wijzigen.

Soms worden directe selectoren als keuzerondjes weergegeven. Tik op de knop of op het label om de waarde te wijzigen.

#### **Lijstselectoren**

Wanneer de beschikbare waarden in de lijst benoemd moeten worden, wordt alleen de huidige waarde weergegeven (soms voorzien van een korte beschrijving) in een horizontale streep met pijlen aan beide uiteinden.

De pijlen zijn knoppen. Tik om in de lijst naar links te gaan of tik om naar rechts te gaan. U hoeft uw selectie niet te bevestigen. De geselecteerde waarde is onmiddellijk van kracht.

#### **Schuifknoppen**

Wanneer een functie verschillende onbenoemde (numerieke) waarden bevat, worden er schuifknoppen weergegeven om de gewenste waarde in te stellen. Ze zien eruit als analoge potentiometers.

Als de waardelimieten niet aan de uiteinden van de schuifknop worden weergegeven, bevindt de minimumwaarde zich op de meest linkse of onderste positie en vertegenwoordigt de meest rechtse of bovenste positie de maximumwaarde.

Bij sommige schuifknoppen kunt u de huidige waarde op een van de uiteinden controleren.

Deze controle kunt u op twee manieren uitvoeren. Sleep het handvat om de schuifknop naar de nieuwe positie te verplaatsen of tik op de schuifknop op de plaats waar u het handvat wilt weergeven (de duim gaat daar onmiddellijk naar toe). U hoeft uw selectie niet te bevestigen. De geselecteerde waarde is onmiddellijk van kracht.

#### **Opties**

Wanneer een functie maar twee waarden kan hebben (vooral Ingeschakeld en Uitgeschakeld), wordt een optie gebruikt. De horizontale regel bevat de naam van de functie en niet de actuele status. Aan

<span id="page-26-0"></span>de linkerkant bevindt zich een selectievakje waarmee kan worden aangegeven of de functie al dan niet actief is.

Wanneer het selectievakje leeg is, is de functie niet geselecteerd. Wanneer het selectievakje geselecteerd is, is de functie geselecteerd of ingeschakeld. De gehele strook functioneert als een knop. Tik op de strook om te schakelen tussen de ingeschakelde en uitgeschakelde status.

#### **Virtuele toetsenborden**

Uw Travel Companion is zo ontworpen dat u alleen letters of cijfers hoeft in te voeren wanneer dit onvermijdbaar is. In die gevallen wordt op uw scherm een volledig toetsenbord weergegeven. Dit toetsenbord kunt u eenvoudig met uw vingertoppen bedienen.

U kunt kiezen uit een QWERTY-toetsenbord met uitsluitend letters en uit een numeriek toetsenblok. Er is een speciale knop waarmee u van het ene naar het andere toetsenbordtype kunt schakelen.

Aangezien u geen accenttekens hoeft te typen om een bestemming te zoeken, bevat het alfabetisch toetsenbord in de Travel Companion geen speciale tekens. U hoeft alleen de basisletters te typen (de letter die het meest op de letter met accent lijkt) en de Travel Companion zoekt naar alle combinaties in de database. Voor de Franse straat 'Cité Bergère', bijvoorbeeld, hoeft u alleen 'Cite Bergere' te typen en de applicatie vindt de juiste straatnaam.

Wanneer u namen van interessante plaatsen of van reislogboeken typt, worden de beginletters van die namen automatisch omgezet in hoofdletters.

## **QWERTY-toetsenbord**

Het QWERTY-toetsenbord heeft dezelfde indeling als het standaard-QWERTY-toetsenbord. Het enige verschil is dat het niet is uitgerust met toetsen voor cijfers en symbolen. Het bevat alleen het alfabet en enkele speciale toetsen.

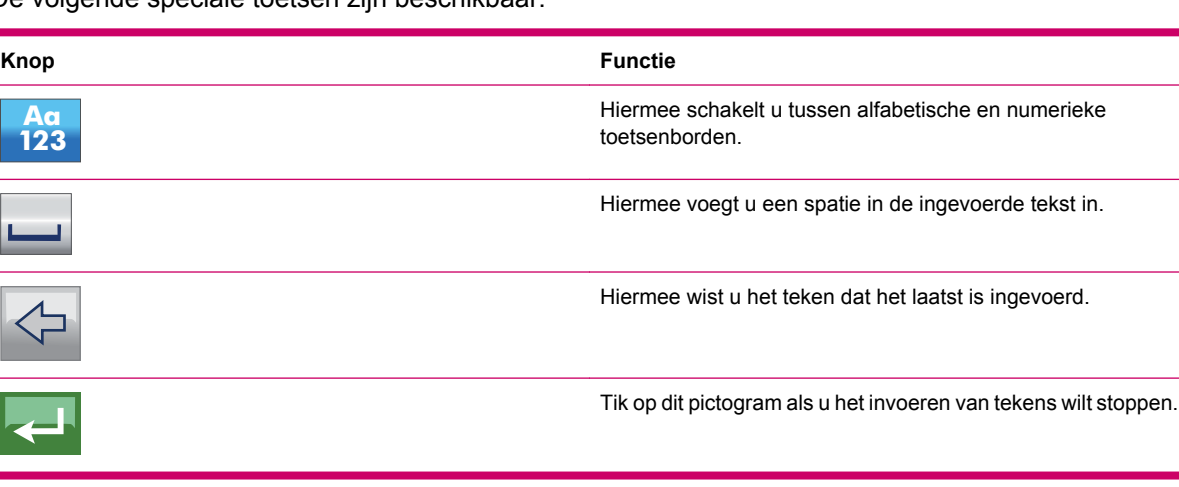

De volgende speciale toetsen zijn beschikbaar:

## **Numeriek toetsenbord**

Het numeriek toetsenbord bevat alleen cijfers. De speciale tekens die u op andere toetsenborden aantreft (met uitzondering van de spatietoets) zijn ook op dit toetsenbord beschikbaar.

# <span id="page-27-0"></span>**8 Travel Companion verkennen via het startmenu**

U leert de Travel Companion het beste kennen door elk scherm goed te bekijken en te ontdekken hoe u van het ene scherm naar het andere navigeert. Wanneer u de Travel Companion inschakelt, wordt het **startmenu** weergegeven.

U kunt kiezen uit de volgende applicaties:

- **Ontspanning**
- Contactpersonen
- **Navigatie**
- Extra's
- **Instellingen**

## **Ontspanning**

Tik op  $\frac{12.4}{12}$  om de volgende applicaties te gebruiken:

- Video's
- **Muziek**
- Spelen
- Afbeeldingen

### **Video's**

Ga als volgt te werk om uw video's af te spelen en uw afspeellijst in te delen:

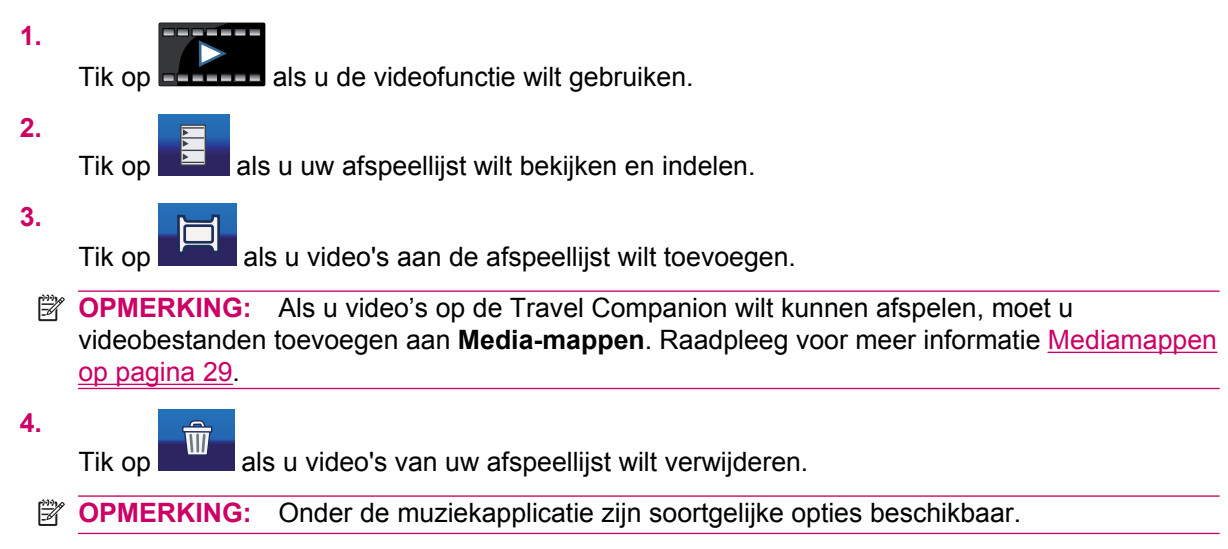

<span id="page-28-0"></span>**5.**

Bevestig wijzigingen door te tikken op

**6.**

U kunt uw afspeellijst indelen door te tikken op  $\Box$  Tik op als u wilt terugkeren naar het hoofdscherm **Video** nadat u uw afspeellijst heeft ingedeeld.

U kunt een volgend of vorig item afspelen, stoppen of ernaartoe gaan door op de betreffende knoppen te tikken. Het volume kan worden aangepast met behulp van het hardwarematige draaiwiel. De schuifbalk geeft aan hoeveel van het videobestand is afgespeeld en wat de totale lengte is.

### **Muziek**

Ga als volgt te werk als u met muziekbestanden wilt werken:

Tik op om de muziekapplicatie te openen.

**2.**

**1.**

Tik op **om naar de muzieknummers op het apparaat te navigeren die als volgt zijn ingedeeld:** 

- **Artiest**
- Artiest/album
- Album
- Genre/artiest
- Genre/artiest/album
- Genre/album
- **3.** De bestanden kunnen ook worden gesorteerd op titel, track, bestandsnaam en bestandsgrootte.
- **4.**

Tik op de overeenkomstige **om afzonderlijke muzieknummers te selecteren of tik op** 

om alle nummers te selecteren.

- **5.** Tik op  $\Box$  als u items aan uw afspeellijst wilt toevoegen.
- **Propheraking:** Als u muziek op de Travel Companion wilt kunnen afspelen, moet u de muziekbestanden toevoegen aan **Media-mappen**. Raadpleeg voor meer informatie [Mediamappen](#page-36-0) [op pagina 29.](#page-36-0)

De volgende extra voorzieningen zijn beschikbaar voor uw muziekafspeellijst

Als u snel een muzieknummer aan het begin van uw afspeellijst wilt invoegen en het direct wilt

beluisteren, tikt u op .

U kunt mappen of categorieën openen door op de naam te tikken en u kunt een niveau hoger

bereiken door te tikken op .

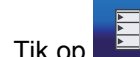

●

als u uw afspeellijst wilt bekijken en indelen.

- <span id="page-29-0"></span>● Tik op **om alle bestanden te selecteren.**
- Tik op **om muzieknummers van de afspeellijst te verwijderen.**
- Tik op **als u** wilt terugkeren naar het hoofdscherm **Muziek** nadat u uw afspeellijst heeft ingedeeld.
- U kunt een volgend of vorig item afspelen, stoppen of ernaartoe gaan door op de betreffende knoppen te tikken.
- Het volume kan worden aangepast met behulp van de fysieke schuifknop.
- Aan de schuifbalk ziet u welk gedeelte van het nummer al is afgespeeld.
	- Als u een enkel muzieknummer of de gehele afspeellijst wilt herhalen, tikt u op
		- Als u de muzieknummers in willekeurige volgorde wilt afspelen, tikt u op Als u de volgorde van de afspeellijst wilt volgen, schakelt u dit pictogram uit.
- Als u de instellingen van Muziekspeler wilt wijzigen, opent u het menu . Als u op de optie **Onthoud afspeellijst** tikt, onthoudt de muziekspeler uw afspeellijst totdat u deze verwijdert
- Als u uw Travel Companion gebruikt kunt u op elk gewenst moment achtergrondmuziek beluisteren. Tik op **Altijd** om deze voorziening in te schakelen. Tik op **Vragen** om deze voorziening voor enige tijd in te stellen. Tik op **Nooit** om deze voorziening uit te schakelen.

## **Spelen**

●

●

Tik op om de lijst met spelletjes te bekijken. Tik op het pictogram dat het spel vertegenwoordigt dat u wilt starten:

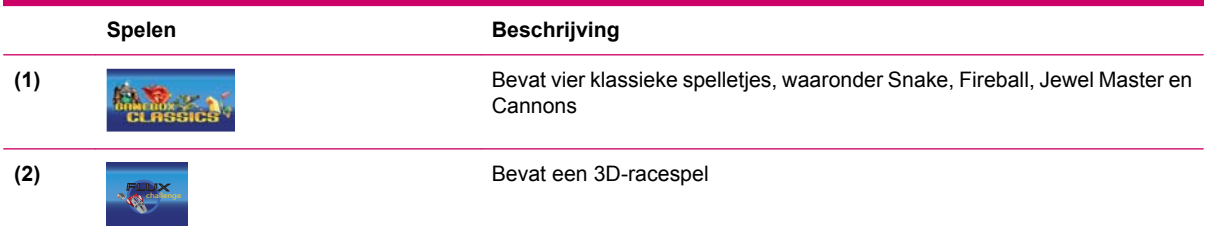

Elk spel is voorzien van een beschrijving van de regels en van besturingselementen.

## **Afbeeldingen**

Afbeeldingen weergeven met de afbeeldingsviewer:

**1.**

Tik op om een miniatuurweergave te zien van de afbeeldingen op uw Travel Companion.

**2.** Tik op de miniatuurafbeelding van de afbeelding die u wilt vergroten.

<span id="page-30-0"></span>**3.**

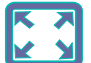

Vergroot de afbeelding tot volledige schermgrootte door te tikken op **LAU**. Tik nogmaals op de afbeelding om over te schakelen naar de weergave als miniatuurafbeelding.

- Tik op het midden van de afbeelding om terug te schakelen naar de normale weergave.
- Tik op de linkerkant van het scherm om de vorige afbeelding weer te geven en op de rechterkant om de volgende afbeelding weer te geven.
- **4.** Tik op **Details** om de eigenschappen van de afbeelding te bekijken. Als u gegevens voor meerdere afbeeldingen in een map wilt bekijken, tikt u op de linker- en rechterpijl om door de gegevensbladen van alle afbeeldingen te kunnen bladeren.

U kunt uw afbeeldingen in een virtueel album ordenen. Orden uw afbeeldingsalbums door de volgende stappen te volgen:

**1.** Tik op .

- **2.** Tik op de afbeeldingen die u aan een album wilt toevoegen.
- **3.**

Tik op **produser betalbum** waarin u de afbeeldingen wilt bewaren.

**4.**

U kunt albums toevoegen en verwijderen met **en de en 1990** en 1990

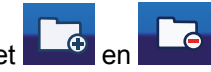

**The OPMERKING:** Als u afbeeldingen op de Travel Companion wilt kunnen bekijken, moet u uw afbeeldingsbestanden toevoegen aan **Media-mappen**. Raadpleeg voor meer informatie [Mediamappen op pagina 29](#page-36-0).

Wanneer u de afbeeldingsviewer voor het eerst opent, krijgt u de inhoud van het album "Unfiled Pictures" (Losse afbeeldingen) te zien. Als u een ander album wilt bekijken, hoeft u alleen maar op de knop boven in het scherm te tikken en het album in de lijst te selecteren.

Tik op om de afbeeldingsviewer te configuren.

- **Effect diapresentatie**: U kunt kiezen uit de volgende overgangseffecten voor diavoorstellingen:
	- Fade (Wegsterven)
	- Slide (Dia)
	- Special Effect 1–10 (Speciale effecten (1-10))
	- No effect (Geen effect)
- **Intervaltijd diapresentatie**: De afbeeldingen volgen elkaar op volgens een opgegeven interval. Tik op de optie **Slide Show** (Diavoorstelling) om de diavoorstelling te starten. Tik op een willekeurige plek op het scherm om de diavoorstelling te stoppen.

## **Contactpersonen**

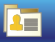

Op het pictogram wordt de lijst **Contact** (Contactpersonen) weergegeven. U kunt uw contactpersonen aan deze lijst toevoegen, evenals hun telefoonnummer, thuisadres, werkadres en emailadres. U kunt de gegevens over contactpersonen op elk gewenst moment wijzigen en naar uw bekenden zoeken. Als uw Travel Companion is aangesloten op een voor Bluetooth geschikte telefoon, kunt u uw contactpersonen zelfs rechtstreeks vanaf de lijst met contactpersonen opbellen. Ook kunt u

uw contactpersonen in Outlook synchroniseren met de Travel Companion. Raadpleeg voor meer informatie [Synchronisatie met Outlook op pagina 71.](#page-78-0)

### <span id="page-31-0"></span>**Contactpersoon toevoegen**

Ga als volgt te werk om een contactpersoon toe te voegen:

**1.**

Tik op  $\overline{10}$  om een nieuwe contactpersoon aan uw lijst toe te voegen.

- **2.** Er wordt een gegevensblad weergegeven. Tik in het veld en geef de volgende informatie op met behulp van het virtuele toetsenbord:
	- **Naam**
	- GSM
	- E-mail  $(1-3)$
	- Adres thuis
	- Telefoon werk (1–2)
	- Werkadres (1-3)
	- Telefoon thuis  $(1-2)$
	- Fax
	- Geboortedatum
	- **Semafoon**
	- Website
	- Ander adres
	- Adres kantoor
	- Job
	- Echtgeno(o)t(e)
	- Verjaardag
	- **Kinderen**
	- **Fax thuis**
	- Autotelefoon
	- Naam assistent
	- Telefoon assistent
	- Categorieën
	- Radiotelefoon
	- **Bedrijf**

#### wilt opslaan en wilt terugkeren naar de lijst met contactpersonen, tikt u op

### **Contactpersoon bewerken**

Ga als volgt te werk om de gegevens van een contactpersoon te bewerken:

**1.**

Tik op de naam van een contactpersoon en vervolgens op steed om de gegevens te wijzigen.

veld kiezen en dezelfde procedure volgen om de gevraagde gegevens in te vullen. Als u uw wijzigingen

**2.** Als u een afbeelding van de contactpersoon wilt toevoegen of wijzigen, tikt u op het pictogram van de afbeelding. Zo gaat u naar de afbeeldingen die op de Travel Companion zijn opgeslagen. Selecteer een afbeelding door erop te tikken en sleep de afbeelding vervolgens om te kiezen welk gedeelte van de afbeelding het pictogram voor de contactpersoon wordt. U kunt zelfs de grootte

van de rechthoek van het pictogram wijzigen door te tikken op .

**3.**

Als u een contactpersoon wilt verwijderen, tikt u op

### **Navigeren naar een contactpersoon**

De applicatie **Navigatie** kan rechtstreeks vanuit het menu **Contacts** (Contactpersonen) worden gestart. Dit betekent dat u naar een van uw contactpersonen kunt navigeren zonder dat u de navigatie-applicatie hoeft te openen en het adres van de bestemming hoeft te typen.

De adressen waar u naar kunt navigeren worden aangeduid met het teken . Bevindt zich naast

een adres een  $\sim$ , dan betekent dit dat de applicatie het adres op de kaart niet heeft kunnen vinden.

Tik op de contactpersoon waar u naar wilt navigeren en tik vervolgens op .

**The OPMERKING:** Als er voor de contactpersoon geen adres is opgegeven, krijgt u een foutmelding te zien.

### **Contactpersoon bellen**

Selecteer de naam van de contactpersoon die u wilt bellen en tik vervolgens op  $\boxed{G}$ 

**Formal OPMERKING:** Als u deze functie wilt kunnen gebruiken, moet de Travel Companion eerst op een Bluetooth-telefoon worden aangesloten.

## **Extra's**

Extra voorzieningen van de software zijn een klok, telefoon en rekenmachine.

### **Klok**

Tik op

om de klok weer te geven, de tijd in te stellen of alarmsignalen in te stellen.

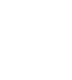

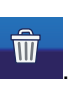

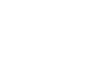

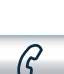

<span id="page-32-0"></span>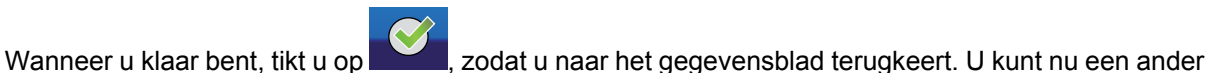

Ga als volgt te werk om de klok in te stellen:

Tik op om de klok in te stellen. U kunt kiezen uit een analoge en digitale modus en u kunt een wereldklok instellen waarop drie tijdzones tegelijk worden getoond.

> Time **4:43 PM** .

- **2.** Als u de wereldklok wilt instellen, tikt u op het tabblad **Main clock title and timezone** (Titel en tijdzone van hoofdklok) en kiest u uw lokale tijdzone uit de lijstselector.
- **3.**

**1.**

Bevestig uw selectie door te tikken op

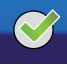

De andere twee tijdzones kunt u op dezelfde wijze instellen. Als u de tijd wilt instellen, tikt u op

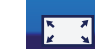

Tik op **voor een volledige schermweergave van de klok.** Tik op het scherm om de menuknoppen opnieuw weer te geven.

Alarmsignalen instellen:

**1.**

Tik op om het menu **Alarm** te openen.

**2.**

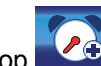

Tik op  $\left\{ \begin{array}{c} \bullet \end{array} \right\}$  om een alarmsignaal in te stellen.

- **3.** Typ in het menu **Beschrijving** de tekst die u wilt weergeven wanneer het alarmsignaal af gaat.
- **4.** Stel de tijd voor het alarmsignaal in door te tikken op **Tijd**.
- **PPMERKING:** U kunt het alarmsignaal ook uitstellen. Als u wilt instellen hoe lang u het afgaan van het alarmsignaal wilt uitstellen, selecteert u het gewenste aantal minuten in de lijst.

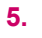

Tik op om uw selectie te bevestigen.

U kunt kiezen uit de volgende typen alarmsignalen:

- **Eenmaal:** Het alarmsignaal gaat eenmalig af.
- **Normaal**: Het alarmsignaal gaat herhaaldelijk af. Hier kunt u aangeven op welke dagen van de week u een alarmsignaal wilt horen.
- Aftellen: Het signaal gaat af na het opgegeven uitstel.
- **Terugbellen**: Een koppeling naar de lijst **Contact** (Contactpersonen) wordt onder in het scherm weergegeven. U kunt kiezen welke contactpersoon u wilt terugbellen nadat u hieraan wordt herinnerd.

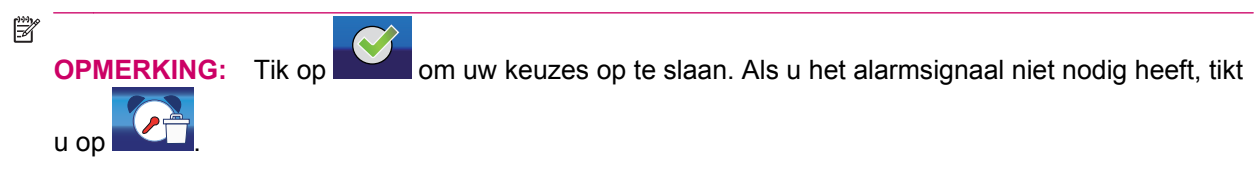

**※ TIP:** Wanneer u de tijd voor het alarmsignaal instelt, kunt u de tijd wijzigen door de minutenwijzer van de analoge klok te slepen.

<span id="page-34-0"></span>Ga als volgt te werk om een alarmsignaal te wijzigen:

**1.** Tik op een alarmsignaal in de lijst om de gedetailleerde instellingen van het alarmsignaal weer te geven.

**2.**

Als u een vooraf ingesteld alarmsignaal wilt bewerken of verwijderen, tikt u op **000** 

鬯 **OPMERKING:** Als u al uw alarmsignalen wilt verwijderen, tikt u op vanuit het scherm Alarm (Alarmsignaal). **Telefoon** Bellen met behulp van de telefoonvoorziening: **1.** Tik op **EL** om de telefoonfunctie te openen uit het menu **Extra's**. **2.** Voer rechtstreeks een telefoonnummer in of selecteer een telefoonnummer in uw lijst met contactpersonen door te tikken op . **3.** Nadat u het telefoonnummer heeft ingevoerd, tikt u op  $\ll$  om het gesprek te starten. **The OPMERKING:** Als u uw telefoon niet via Bluetooth heeft aangesloten, wordt de verbinding nu door de Travel Companion gestart. **4.** Tik op  $\left|\n\begin{array}{cc} \nearrow \\ \searrow \end{array}\right|$  om het gesprek te beëindigen. De volgende voorzieningen zijn ook beschikbaar: ● Tik op **om een lijst met eerdere telefoongesprekken weer te geven. Elke vermelding bevat** het telefoonnummer en datum en tijdstip van het gesprek. ● Tik op  $\Box$  om een nummer van de lijst aan uw contactpersonen toe te voegen. ● Tik op  $\Box$  om afzonderlijke vermeldingen te verwijderen. ● Tik op  $\Box$  om uw belgeschiedenis volledig te wissen. **Rekenmachine** Door te tikken op **opent** u de rekenmachinefunctie.

Tik op **Mode** om van het ene rekenmachinetype naar het andere te schakelen:

- Basic (Basis)
- Exponential (Exponentieel)
- **B** OPMERKING: De modus die in gebruik is, wordt boven de knop Enter weergegeven.

## <span id="page-35-0"></span>**Instellingen**

Via de knop **Instellingen** gaat u naar de instellingen van het apparaat. U kunt uit de volgende opties kiezen:

- De visuele weergave instellen
- De taal kiezen
- Tijd en datum instellen
- Over de software en kaarten lezen

Via de knop **Settings** (Instellingen) **getaat u** naar de instellingen van het apparaat. U kunt onder meer de visuele weergave instellen, de taal kiezen, tijd en datum instellen en informatie lezen over de software en kaarten. De beschikbare instellingen worden hieronder verder beschreven.

### **Systeem**

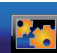

Tik op de menuoptie **om de uitlijning van het scherm te kalibreren**, energiebesparing in te stellen en informatie weer te geven over de software en de kaarten.

#### **Scherm ijken**

Ga als volgt te werk om het scherm uit te lijnen:

**1.**

Open de menuoptie om de positie van uw scherm te kalibreren. Dit is nodig als uw aanraakscherm niet is uitgelijnd en u problemen heeft met het activeren van de virtuele knoppen.

- **The OPMERKING:** Als u deze optie heeft geselecteerd, wordt een doelkruis met instructies op het scherm weergegeven.
- **2.** Tik met de stylus op het midden van het kruis, en herhaal dit telkens wanneer het kruis op het scherm rondbeweegt.
- **3.** Wanneer het kruis is verdwenen, tikt u binnen 30 seconden op het scherm om de nieuwe kalibratieberekening op te slaan, of wacht u 30 seconden als u de oorspronkelijke kalibratieberekening wilt houden.

## **Tijd**

Ga als volgt te werk om de tijd in te stellen:

**12/24**

#### **1.**

**2.**

**3.**

U kunt uren en minuten instellen door te tikken op

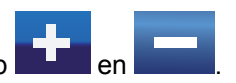

Tik op om te kiezen uit een 12-uursweergave of een 24-uursweergave in digitale modus. Als u de 12-uursweergave selecteert, wordt naast de tijd A.M. of P.M. weergegeven.

Tik op om de tijdzone in te stellen.
### **Datum**

Tik op **July 15** om de datum in te stellen. Tik op **de teen om de jaar en de maand te kiezen en** selecteer de dag in de kalender door erop te tikken.

### **Taal**

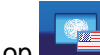

Tik op **om de taal in te stellen waarin u de meldingen op het scherm wilt weergegeven. Zoek in** de lijst de gewenste taal met behulp van de juiste lettergroepknoppen.

### **Mediamappen**

**1.**

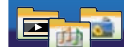

Onder de menuoptie kunt u al uw media-mappen configureren. Dit bespaart tijd omdat het apparaat alleen in de hier vermelde mappen naar mediabestanden zoekt, in plaats van alle mappen te doorzoeken.

Ga als volgt te werk als u media-mappen wilt gebruiken:

Tik op **om een map toe te voegen, op om een map te verwijderen en gebruik**  $\overline{O}a$ 

als u alle mappen wilt verwijderen.

**2.** Als u een map verwijdert, wordt de melding **Map wordt hierna niet gescand. Bent u zeker?** weergegeven om te controleren of u de geselecteerde map echt wilt verwijderen.

Kies **Ja** om te bevestigen. In dit geval wordt de map niet van de Travel Companion verwijderd, maar alleen uit de lijst met media-mappen. De verwijderde map kunt u dus altijd weer terughalen.

# **9 Navigatie gebruiken**

Uw Travel Companion is uitgerust met diverse navigatievoorzieningen.

**VOORZICHTIG:** Rijdt u vooral rustig en aandachtig wanneer u de Travel Companion voor navigatiedoeleinden gebruikt.

# **Navigeren naar een adres**

Ga als volgt te werk om naar een adres te navigeren:

**1.**

Als het scherm van het **Hoofd**-menu niet wordt weergegeven, tikt u op **om als als het scherm** om ernaar terug te keren.

- **2.** Tik op **Ga naar**.
- **3.** Tik op **Adres**.
- **4.** De eerste twee regels tonen het land en de plaats van de laatste zoekactie.
- **5.** Als het adres zich in een ander land bevindt, tikt u op het pictogram met de naam van het land en selecteert u het gewenste land in een lijst.
- **6.** Als het juiste land wordt weergegeven en u de plaats wilt wijzigen, kunt u
	- **a.** tikken op **Geschiedenis** om een recentelijk gebruikte plaats te selecteren, of
	- **b.** op het pictogram met de plaatsnaam tikken en de gewenste plaats invoeren.
- **7.** Nadat u het land en de plaats heeft geselecteerd, heeft u twee mogelijkheden:
	- **a.** tik op **Stadscentrum** om te navigeren naar het centrum van de plaats of
	- **b.** tik op **Voer straatnaam in** en voer de naam van de straat in waarnaar u op zoek bent.
- **8.** Nu u het land, de plaats en de straat heeft geselecteerd, zijn er drie mogelijkheden om de zoekopdracht naar het adres te voltooien:
	- **a.** tik op **Midden van straat** om naar het midden van de straat te navigeren;
	- **b.** tik op **Kruispunt** om de naam van de kruisende straat in te voeren, of
	- **c.** tik op **Huisnummer** en voer het huisnummer in waar u naar wilt navigeren.
- **9.** Als u een van de drie genoemde mogelijkheden heeft gekozen, wordt de kaart weergegeven met de geselecteerde plaats in het midden van de kaart. Het menu **Cursor** geeft de beschikbare opties weer.
- **10.** Tik op **Stel in als bestemming**.
- **11.** De route wordt automatisch gepland en u kunt beginnen met navigeren.
- **12.** Begin te rijden en luister naar de gesproken instructies van de Travel Companion.

# **Navigeren naar een interessante plaats**

Ga als volgt te werk om naar een interessante plaats te navigeren:

**1.**

Als het scherm van het **Hoofd**-menu niet wordt weergegeven, tikt u op **om ernaar terug te** keren.

- **2.** Tik op **Ga naar**.
- **3.** Tik op **Point of Interest**.
- **4.** Als u het volgende scherm voor u heeft, doet u het volgende:
	- **a.** tik op **Snel zoeken** als u een zoekcriterium heeft opgeslagen dat u nu kunt gebruiken,
	- **b.** tik op **Langs route** om te zoeken naar een **POI** (Interessante plaats) in de buurt van uw huidige route, of
	- **c.** tik op een van de andere pictogrammen om een plaats te definiëren in de buurt waarvan u wilt zoeken naar de **POI** (Interessante plaats).
- **5.** De lijst met **POI**-groepen wordt weergegeven. Hierin doet u het volgende:
	- **a.** Tik op de naam van een groep om de lijst met de bijbehorende subgroepen te openen.
	- **b.** Tik op **Opslaan** om dit zoekcriterium op te slaan voor later gebruik in **Snel zoeken** of
	- **c.** Tik op **om** alle **POI's** te bekijken die zich bij het geselecteerde referentiepunt of de route bevinden.
- **6.** U gaat dieper in de POI-groepen of tikt op de lijst van beschikbare **POI's** die wordt weergegeven. Hierin doet u het volgende:
	- **a.**

tik op ABC om de interessante plaatsen in alfabetische volgorde te bekijken,

**b.**

tik op om de interessante plaatsen te bekijken geordend naar hun afstand tot het referentiepunt,

- **c.** en tik tot slot op de gewenste interessante plaats om hierover meer informatie te bekijken.
- **7.** Tik op het scherm waarop de gedetailleerde informatie over de **POI** (Interessante plaats) wordt

weergegeven op

- **8.** De kaart wordt weergegeven waarbij de geselecteerde plaats zich in het midden bevindt en in het menu **Cursor** worden uw opties weergegeven.
- **9.** Tik op **Stel in als bestemming**.
- **10.** De route wordt automatisch gepland en u kunt beginnen met navigeren.
- **11.** Begin te rijden en luister naar de gesproken instructies van de Travel Companion.

# **Route met meerdere bestemmingen maken**

Routes met meerdere punten worden afgeleid van een route met één bestemming. Bedenk eerst een route met één van de bestemmingen zoals werd beschreven in de vorige gedeelten en voer vervolgens onderstaande procedure uit:

Route maken voor meerdere bestemmingen:

**1.**

Als het scherm van het **Hoofd**-menu niet wordt weergegeven, tikt u op **om ernaal terug te** keren.

- **2.** Tik op **Ga naar** en selecteer een nieuw punt op dezelfde manier zoals u dit al eerder deed.
- **3.** Wanneer de kaart wordt weergegeven met het menu **Cursor**, kunt u uw vorige route uitbreiden:
	- Tik op **Nieuw via-punt** om dit nieuwe punt vóór de eindbestemming in te voegen, of
	- Tik op **Doorgaan** om het als nieuwe eindbestemming toe te voegen die u na de oorspronkelijke bestemming bereikt.
- **4.** De route wordt automatisch opnieuw berekend en de navigatie wordt voortgezet.
- **5.** Herhaal de genoemde stappen als u meer routepunten wilt toevoegen en begin vervolgens te rijden.

# **Route met een ander beginpunt maken**

Als u een toekomstige route wilt aanmaken of het startpunt wilt wijzigen in een andere locatie, dan kunt u dat op twee manieren doen.

Een route maken met een ander beginpunt en dezelfde bestemming:

**1.**

Als het scherm van het **Hoofd**-menu niet wordt weergegeven, tikt u op **100 om ernaar terug te** keren.

- **2.** Tik op **Ga naar** en selecteer het beginpunt op dezelfde manier zoals u eerder al deed met bestemmingen.
- **3.** Wanneer de kaart wordt weergegeven met het menu **Cursor**, tikt u op **Stel in als start**.
- **4.** De Travel Companion vraagt u te bevestigen dat de route niet begint vanaf de huidige **GPS**-positie.
- **5.** Na uw bevestiging wordt het nieuwe beginpunt ingesteld en wordt de functie voor het automatisch herberekenen van de route uitgeschakeld (anders zou de Travel Companion de route vanaf de huidige GPS-positie herberekenen zodra er informatie over een nieuwe positie binnenkomt).
- **6.** De nieuwe route heeft dezelfde bestemming en dezelfde Via-punten als de vorige route.

U kunt ook een route aanmaken met andere startpunten en een nieuwe bestemming:

**1.**

Als het scherm van het **Hoofd**-menu niet wordt weergegeven, tikt u op **om ernaal terug te** keren.

- **2.** Tik op **Ga naar** en selecteer het **startpunt**.
- **3.** Wanneer de kaart wordt weergegeven met het menu **Cursor** tikt u op **Stel in als start**.
- **4.** De Travel Companion vraagt u te bevestigen dat de navigatie niet begint vanaf de huidige **GPS**positie.
- **5.** Na uw bevestiging wordt het nieuwe beginpunt ingesteld en wordt de functie voor het automatisch herberekenen van de route uitgeschakeld (anders zou de Travel Companion de route vanaf de huidige **GPS**-positie herberekenen zodra er informatie over een nieuwe positie binnenkomt).

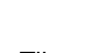

**6.**

Tik op **Litting** om terug te keren naar het scherm **Hoofd-**menu.

- **7.** Tik op **Ga naar** en selecteer de bestemming.
- **8.** Wanneer de kaart wordt weergegeven met het menu **Cursor** tikt u op **Stel in als bestemming**.
- **9.** Er wordt een nieuwe route berekend met het gewenste eindpunt.

# **Gebruikersgegevens opslaan**

Om gebruikersgegevens op te slaan, selecteert u eerst een plaats op de kaart en doet u daarna het volgende:

**1.** Tik op een locatie op de kaart om de cursor te plaatsen en open vervolgens het menu **Cursor** met

het pictogram

**2.** Tik in het **Hoofd**-menu op **Go to** (Ga naar) en selecteer een plaats. De kaart met het menu **Cursor** wordt weergegeven.

Vanuit het menu **Cursor** doet u het volgende:

- tik op **Als favoriet opslaan** als u deze plaats op uw lijst met favoriete bestemmingen wilt plaatsen;
- tik op **Nieuw POI** als u een plaats op de kaart wilt opslaan met pictogram, telefoonnummer en aanvullende informatie, of
- tik op **Add Speedcam** (Snelheidscamera toevoegen) om de plaats op te slaan als locatie van een verkeerscamera.

# **10 Functieoverzicht – menu GPS-navigatie**

Het **Hoofd**-menu wordt standaard weergegeven bij het opstarten van de navigatie. Dit menu vormt de basis van de schermenhiërarchie. De meeste onderdelen van de Travel Companion zijn rechtstreeks toegankelijk via dit menu, door middel van de volgende pictogrammen:

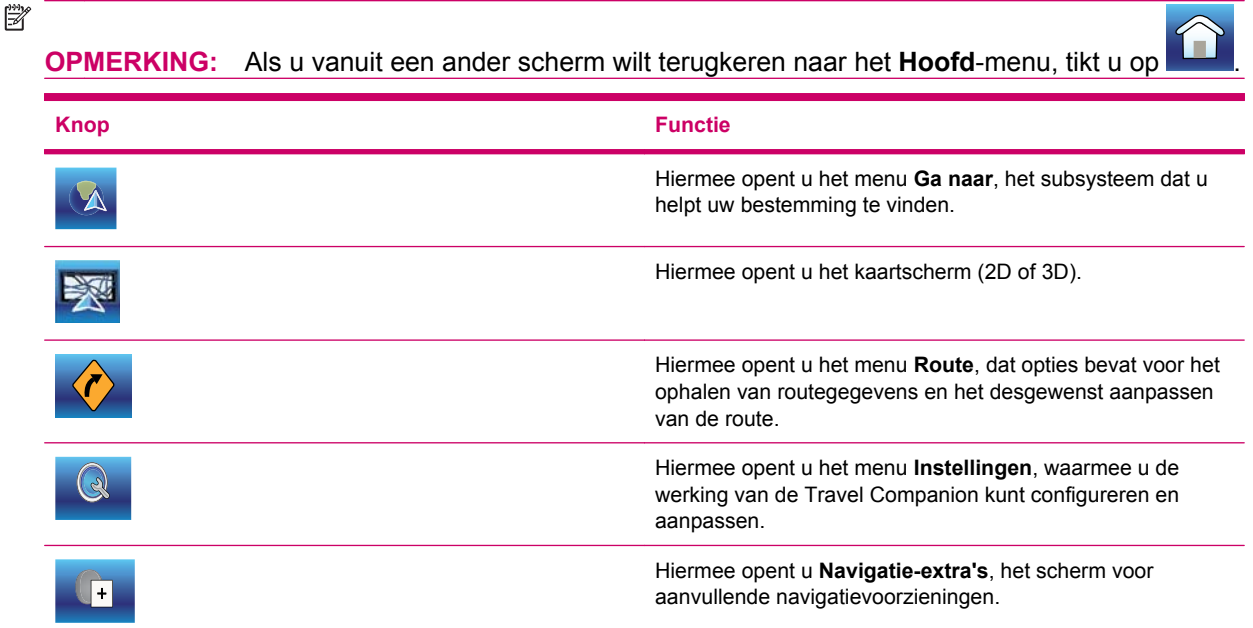

# **Ga naar**

U opent het menu **Ga naar** via het **Hoofd**-menu. Dit scherm biedt verschillende opties voor het selecteren van een locatie.

Wanneer een geselecteerde locatie is gevonden, worden de resultaten op de kaart weergegeven, gemarkeerd met de cursor (een rode stip met uitwaaierende rode cirkels eromheen). Bovendien wordt het menu **Cursor** weergegeven, met mogelijke acties.

Het menu **Ga naar** bevat verschillende opties. Gebruik de pictogrammen **de an om tussen** om tussen de schermen te navigeren en alle beschikbare opties te bekijken. In de volgende gedeelten vindt u een gedetailleerde beschrijving van deze opties.

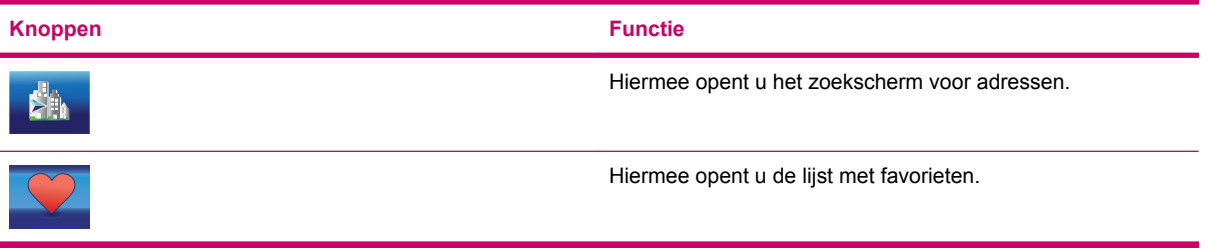

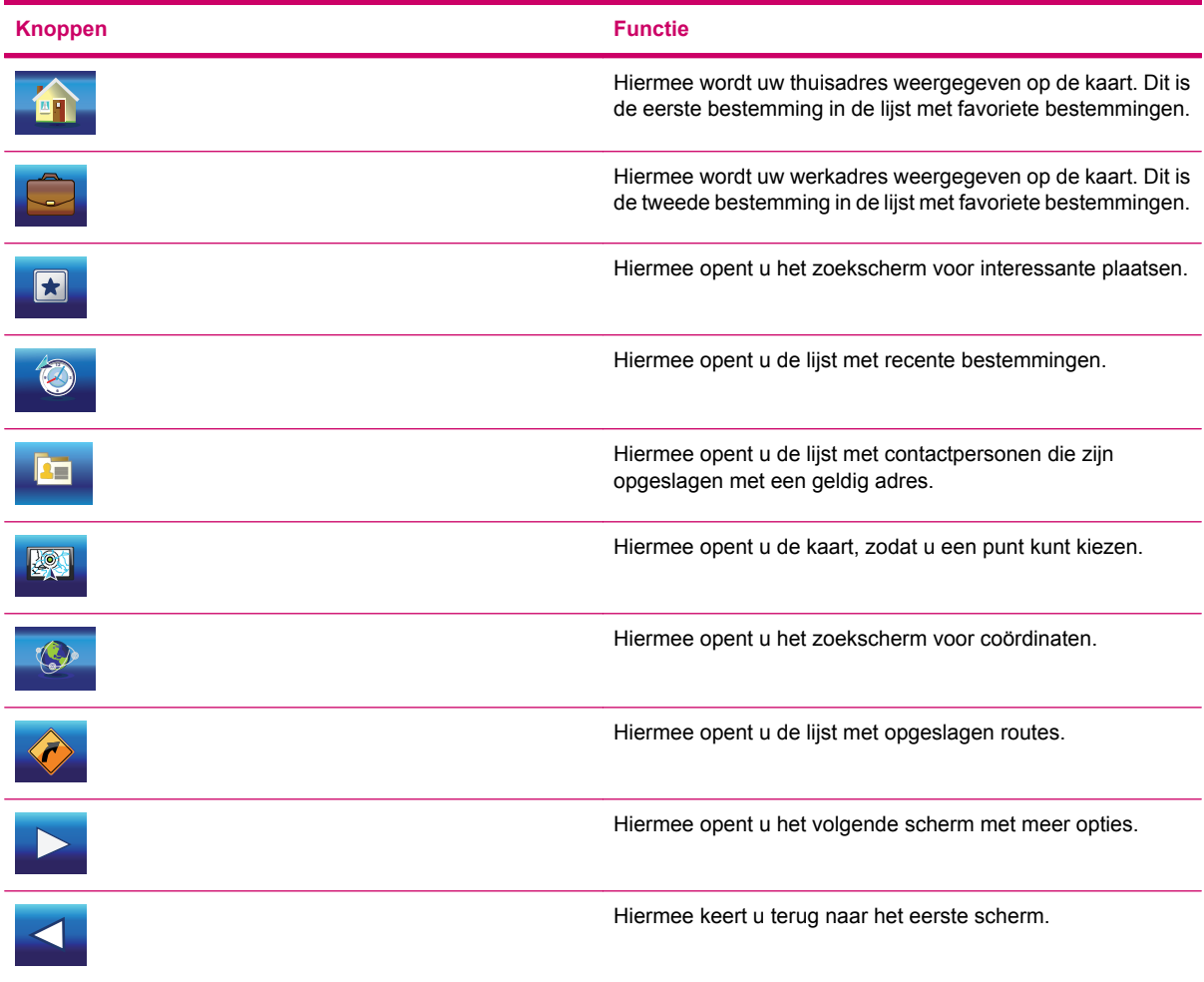

## **Adressen, straten, kruispunten of plaatsen zoeken**

In de module **Find Address** (Adres zoeken) kunt u een plaats, een straat, een kruispunt of een exact adres zoeken. Als u minimaal een gedeelte van het adres kent, is dit de snelste manier om de locatie te vinden.

De knoppen hebben de volgende namen:

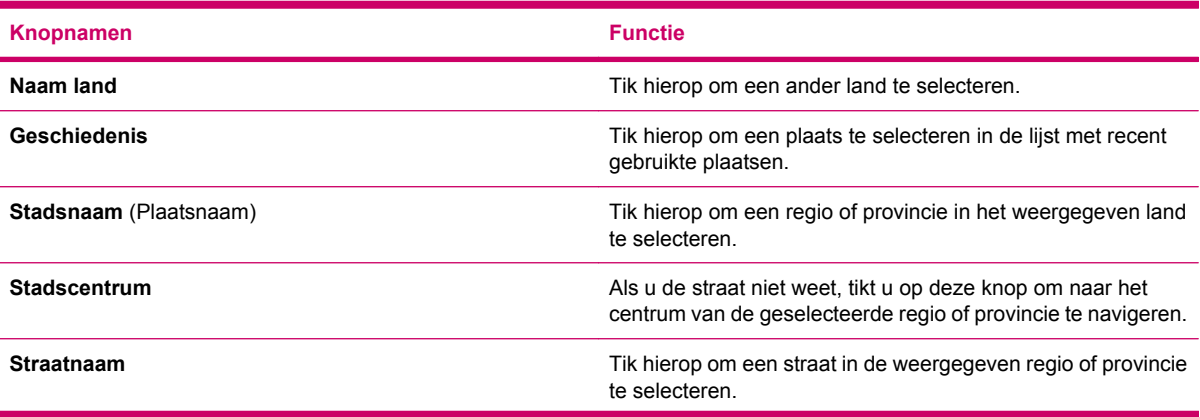

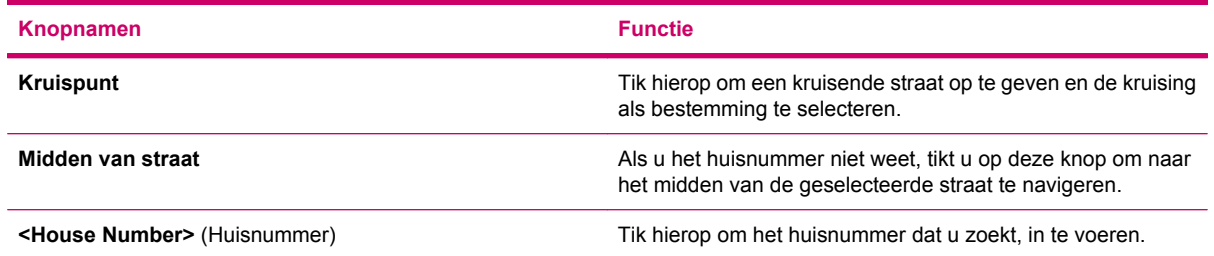

### **In de geschiedenis zoeken**

Als u de opdracht **Ga naar** al eerder heeft gebruikt of als u al eerder plaatsen op de kaart heeft gekozen en gebruikt, worden deze allemaal weergegeven in de lijst **Geschiedenis**.

U kunt dan een van deze recente locaties als nieuwe bestemming kiezen. De lijst op dit scherm kan niet anders worden gerangschikt of op naam worden gefilterd, maar u kunt de schuifbalk aan de rechterkant gebruiken om door de volledige lijst te bladeren.

Gebruik  $\mathbf x$  om een item uit de lijst te wissen of  $\mathbf x$  om de hele lijst te wissen.

### **Een van de favorieten zoeken**

Op dit scherm wordt de lijst met uw favoriete bestemmingen weergegeven. Tik op een van de opties in de lijst om de plaats te selecteren. Gebruik de schuifbalk om door de hele lijst te bladeren of selecteer een van de volgende opties:

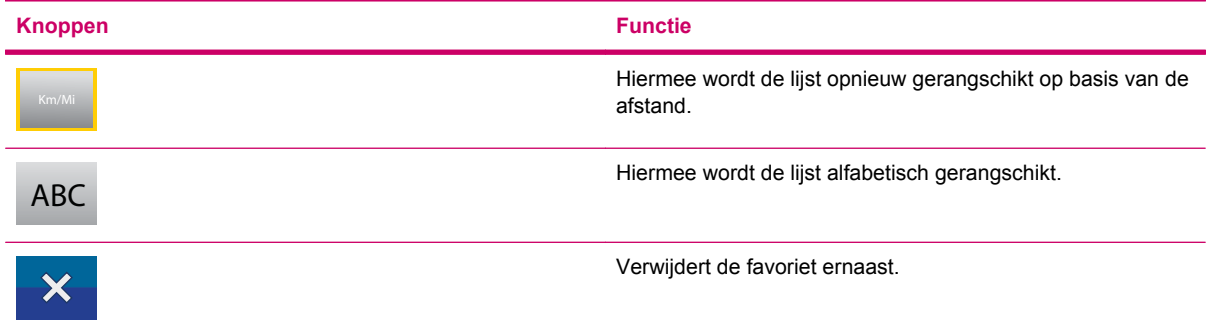

### **Uw thuisadres of werkadres zoeken**

Het eerste item in de lijst met favoriete bestemmingen is **weerende in het tweede is . Deze twee** plaatsen kunt u rechtstreeks kiezen via het menu **Ga naar**. Als u op een van de twee pictogrammen tikt, wordt de kaart met het menu **Cursor** weergegeven. De geselecteerde plaats bevindt zich in het midden van de kaart.

### **Interessante plaatsen zoeken**

U kunt een bestemming kiezen uit de duizenden interessante plaatsen die zijn opgenomen in de Travel Companion of uit de plaatsen die u zelf als interessante plaats heeft opgeslagen. Dit scherm helpt u de gewenste bestemming te vinden. Interessante plaatsen zijn in categorieën ingedeeld, zodat u ze gemakkelijker kunt vinden.

### **Zoekreferentie**

De zoekbewerking wordt uitgevoerd rond een bepaalde referentie. U moet deze referentie eerst instellen, of u kiest **Snel zoeken** om de interessante plaatsen te filteren op basis van een eerder opgeslagen criterium.

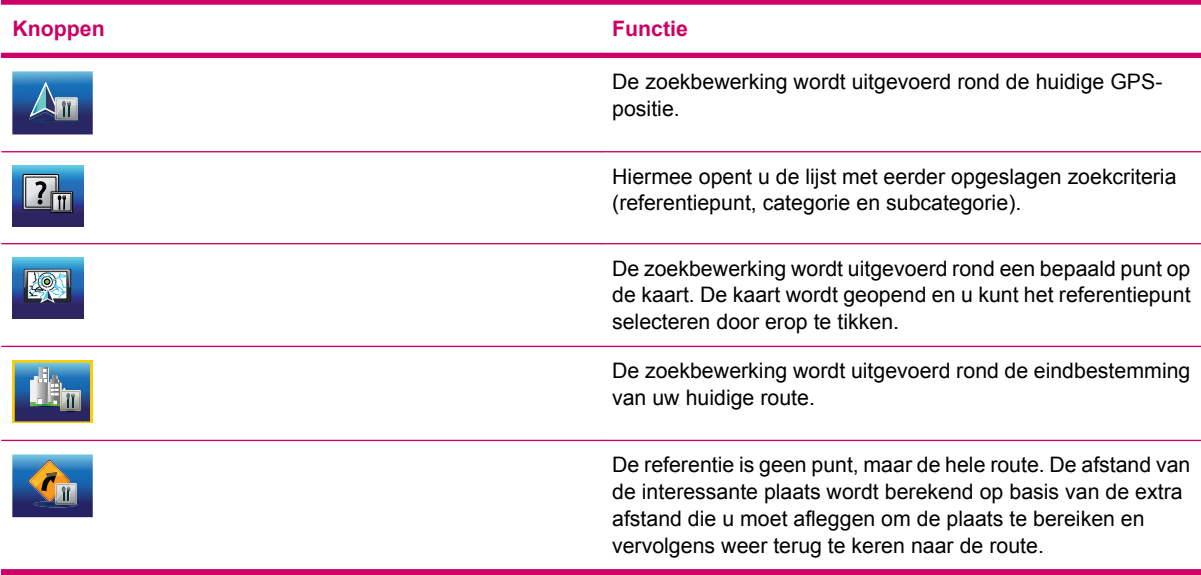

Met **Snel zoeken** kiest u eerst een van de eerder opgeslagen zoekcriteria en vervolgens wordt er een lijst weergegeven met alle interessante plaatsen die aan dat criterium en de referentie voldoen.

#### **Interessante plaatsen - groepen**

De overige pictogrammen leiden naar een lijst met groepen interessante plaatsen. Op dit scherm ziet u de eerste pagina van de hoogste categorieën voor interessante plaatsen.

De volgende opties zijn beschikbaar:

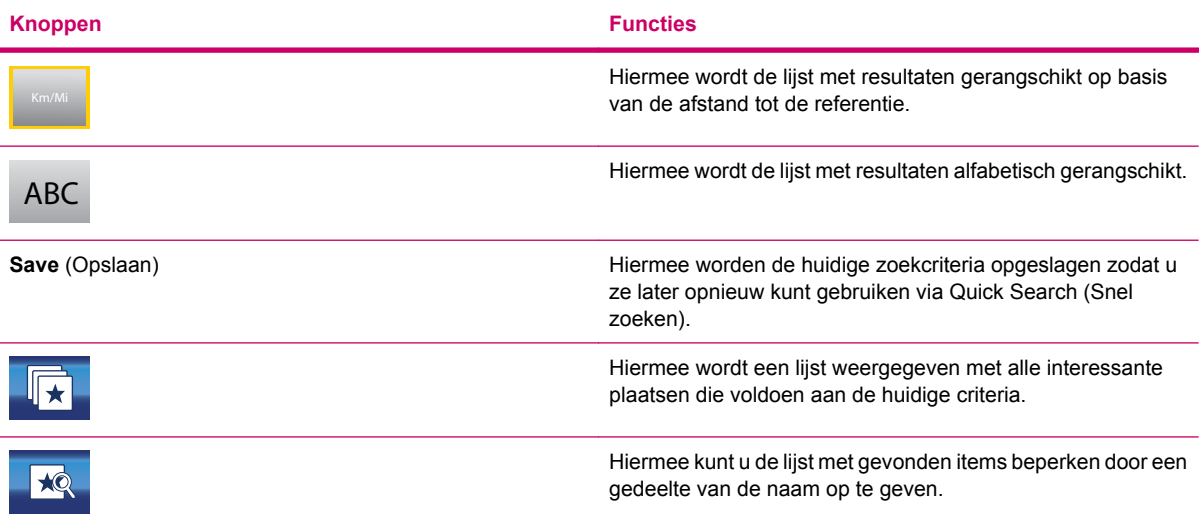

#### **Interessante plaatsen - subgroepen**

Als u op een van de groepen interessante plaatsen tikt, wordt de lijst met de bijbehorende subgroepen geopend. Hierin beschikt u over dezelfde opties als bij POI-groepen.

#### **Interessante plaatsen selecteren**

Als de lijst met gevonden interessante plaatsen wordt weergegeven, kunt u op een item in de lijst tikken om de details te bekijken. De volgende opties zijn beschikbaar:

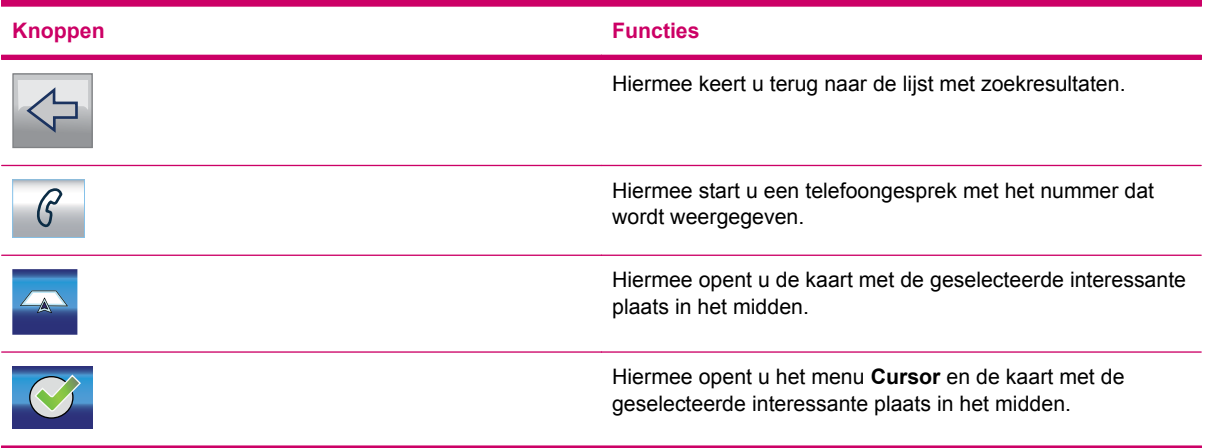

### **Coördinaten zoeken**

U kunt uw bestemming ook selecteren door kaartcoördinaten in te voeren in de Travel Companion. De coördinaten moeten worden ingevoerd in de lengte-/breedtegraadnotatie, op basis van het WGS84 model, dat door de meeste GPS-apparaten wordt gebruikt.

Wanneer dit scherm wordt geopend, worden de coördinaten weergegeven van de huidige GPS-positie (of de geselecteerde plaats op de kaart, de cursor, als de kaart is verplaatst).

De coördinaten worden altijd weergegeven in de notatie die hier eerder is geconfigureerd, maar u kunt coördinaten invoeren in de drie lengte-/breedtegraadnotaties (decimale graden; graden en decimale minuten; of graden, minuten en decimale seconden). U kunt zelfs de lengtegraad en de breedtegraad in verschillende notaties invoeren.

U kunt als volgt eenvoudig een lengte-/breedtegraadpaar invoeren:

- **1.** Het linkerveld bevat de breedtegraad.
- **2.** Controleer het eerste teken: de letter 'N' (Noord) of 'Z' (Zuid). Dit geeft aan of het punt zich op het noordelijke of zuidelijke halfrond bevindt.
- **3.** Gebruik zonodig **N/Z** om het halfrond te wijzigen.

**4.**

I om de getallen te wissen die niet overeenkomen met de gewenste breedtegraad.

- **5.** Voer getallen in voor de breedtegraad.
	- Gebruik de komma als decimaalteken als de graden, minuten of seconden geen gehele getallen zijn.
	- $\bullet$ Gebruik <sup>o</sup> of **II** (het label is afhankelijk van de huidige cursorpositie binnen de breedtegraad) om na de graden de minuten in te voeren of om na de minuten de seconden in te voeren.
- **6.** Tik vervolgens op de lengtegraad rechts en voer deze op dezelfde manier in als de breedtegraad. In dit geval wordt met het pictogram **O/W** (Oost/West) aangegeven of het punt zich ten oosten of ten westen van de meridiaan van Greenwich in Engeland bevindt.
- **7.** Tik op om de ingevoerde lengtegraad en breedtegraad te selecteren.

Als u de notatie wilt wijzigen waarin coördinaten hier en op andere schermen van de Travel Companion worden weergegeven, tikt u op **Formaat wijzigen**. Er wordt een nieuw scherm getoond voor de notatie.

#### **Notatie voor weergave van coördinaten**

Posities worden soms weergegeven met hun adres en soms met hun coördinaten. Met deze instelling kunt u kiezen of u coördinaten wilt weergeven in graden (gg.gggggg), graden en minuten (gg mm.mmm) of graden, minuten en seconden (gg mm ss.s).

# **11 Bluetooth**

Met de Bluetooth-applicatie kunt u een mobiele telefoon, stereohoofdtelefoon of autostereo koppelen aan uw Travel Companion. Als u een telefonische oproep ontvangt wanneer uw mobiele telefoon is gekoppeld aan de Travel Companion, wordt de oproep automatisch overgezet naar de Travel Companion en wordt de luidspreker ingeschakeld. Op die manier kunt u veilig rijden en hoeft u geen headset te gebruiken of op knoppen te drukken om de luidspreker te activeren.

Kies een van de volgende opties om de Bluetooth-applicatie te starten:

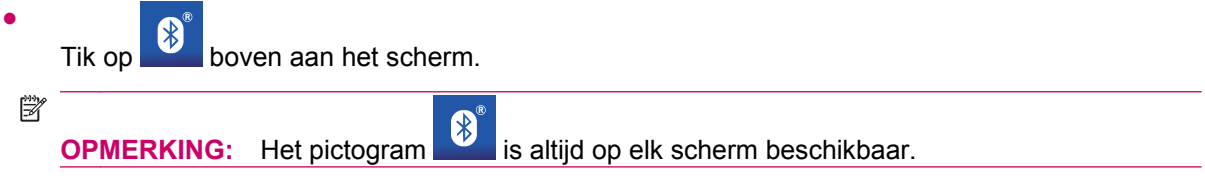

- Ga naar het menu **Instellingen** en tik op **Bluetooth**.
- Tik op **Extras/Phone/Key Pad** (Extra's/Telefoon/Toetsen) om het telefoonnummer te kiezen.

# **Bluetooth-telefoon koppelen aan uw Travel Companion**

U kunt een mobiele telefoon die Bluetooth ondersteunt, koppelen aan de Travel Companion. Raadpleeg de documentatie bij uw telefoon voor informatie over de compatibiliteit.

U brengt als volgt een koppeling met een Bluetooth-telefoon tot stand:

**1.** Zorg ervoor dat Bluetooth is ingeschakeld op de telefoon.

.

**2.**

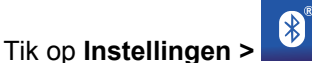

- **3.** Tik op **Explore Bluetooth devices** (Bluetooth-apparaten verkennen).
- **4.** De Bluetooth-apparaten die zich in de buurt bevinden, worden weergegeven. Tik op de naam van uw telefoon wanneer deze wordt weergegeven in de lijst.
- **5.** Selecteer de Bluetooth-service die u wilt gebruiken:
	- Kies **Voice Gateway** (Spraakgateway) als u uw apparaat als luidspreker wilt gebruiken.
	- Kies **OBEX File Transfer** (OBEX-bestandsoverdracht) als u bestanden wilt overdragen tussen uw telefoon en de Travel Companion.
	- **PY OPMERKING:** Afhankelijk van de telefoon kunnen er ook nog andere services worden weergegeven.
- **6.** U wordt zowel door de telefoon als door de Travel Companion om een wachtwoord van vier cijfers gevraagd. Voer op beide apparaten hetzelfde wachtwoord in.

Op dit scherm zijn de volgende pictogrammen beschikbaar:

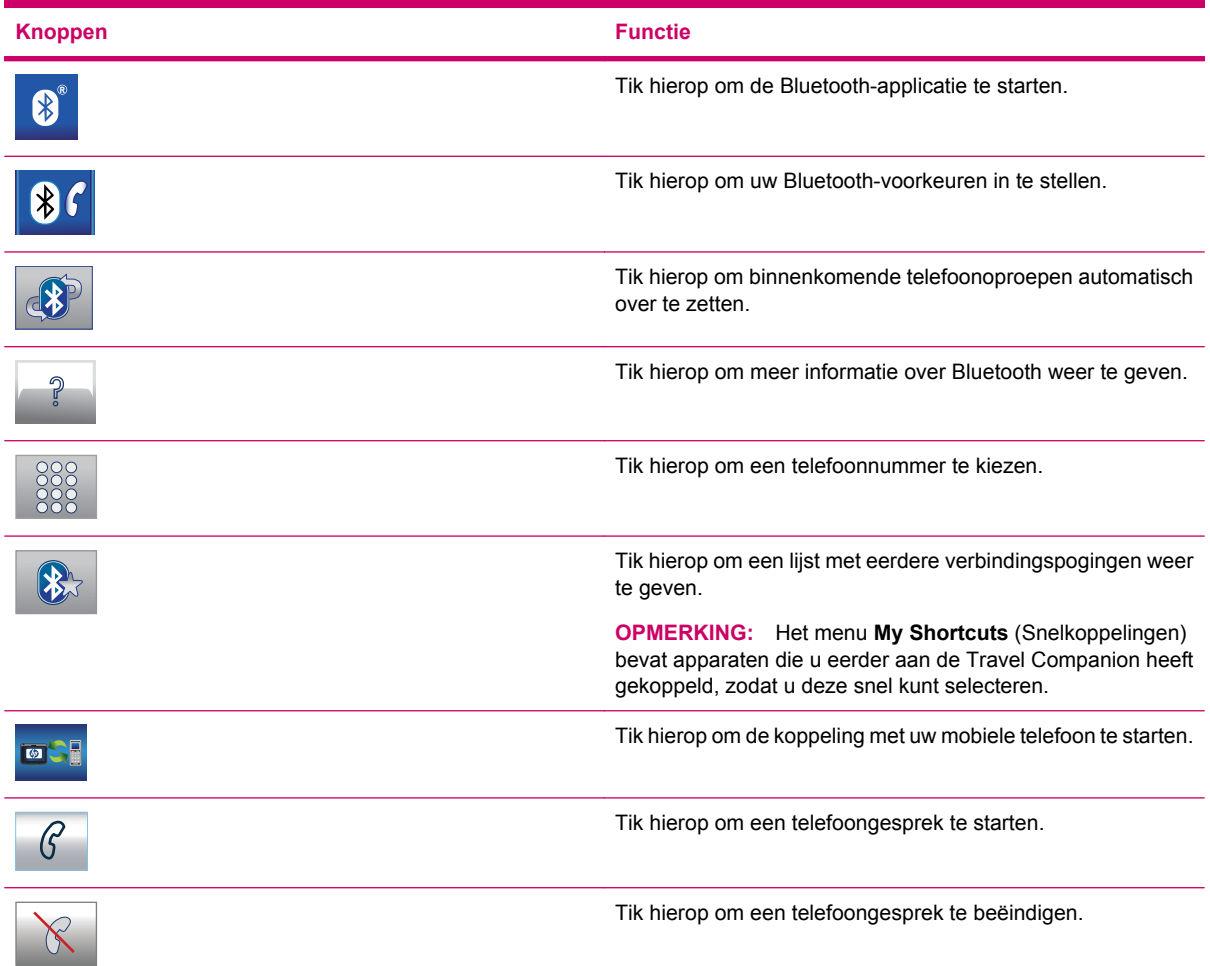

# **Telefoongesprekken voeren**

U kunt telefoongesprekken voeren met behulp van de telefoonfunctie, uw contactpersonen of interessante plaatsen.

## **Phone dialer gebruiken**

U kunt als volgt bellen met behulp van de applicatie Phone dialer:

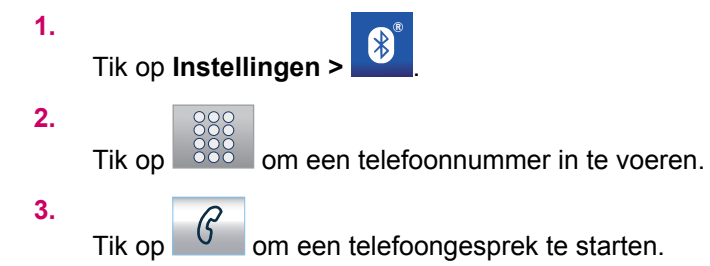

## **Contactpersonen gebruiken**

U kunt als volgt bellen met behulp van contactpersonen:

**1.**

Tik op **Extras** (Extra's) **>** .

**2.**

Selecteer een telefoonnummer in uw lijst met contactpersonen door op

**3.**

Tik op  $\boxed{\mathcal{G}}$  om een telefoongesprek te starten.

### **Interessante plaatsen gebruiken**

U kunt als volgt bellen met behulp van interessante plaatsen:

**1.**

Tik nadat een lijst met interessante plaatsen op het scherm is weergegeven op telefoongesprek te starten.

**2.**

Tik op **K** om een gesprek te beëindigen.

# **Telefonische oproepen beantwoorden of weigeren**

Als de **Voice Gateway service** (Spraakgateway-service) is ingeschakeld voor uw mobiele telefoon, kunt u telefonische oproepen beantwoorden of weigeren met uw Travel Companion.

Bij een telefonische oproep wordt **Incoming Call** (Binnenkomende oproep) weergegeven op het

scherm. Tik op  $\boxed{6}$  om de oproep te beantwoorden en tik op  $\boxed{8}$  om het gesprek te weigeren.

# **Verbinding maken met een Bluetooth-stereohoofdtelefoon**

U kunt een Bluetooth-stereohoofdtelefoon koppelen aan uw Travel Companion.

Dit doet u als volgt:

**1.** Zorg ervoor dat Bluetooth is ingeschakeld op de telefoon.

.

**2.**

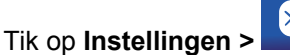

- **3.** Tik op **Explore Bluetooth devices** (Bluetooth-apparaten verkennen).
- **4.** De Bluetooth-apparaten die zich in de buurt bevinden, worden weergegeven. Tik op de naam van uw hoofdtelefoon wanneer deze wordt weergegeven in de lijst.

# **12 Kaart**

Er zijn twee kaartschermen: het scherm **Kaart (2D)** en het scherm **Cockpit (3D)**. De kaart wordt op beide schermen op ongeveer dezelfde manier weergegeven, maar het uiterlijk en de besturingselementen zijn geoptimaliseerd voor verschillende doeleinden.

Het scherm **Map (2D)** (Kaart (2D)) is bedoeld voor het volgende:

- De kaart bekijken.
- Zelf interessante plaatsen definiëren.
- Uw route plannen op basis van plaatsen op de kaart.

Op het scherm **Kaart** wordt een zo groot mogelijk kaartgebied weergegeven. Dit scherm kan alleen worden gebruikt in de modus **2D Noorden boven** (2D Noorden boven). U kunt de schaal van de kaart aanpassen, maar draaien en kantelen is niet mogelijk.

Het scherm **Cockpit (3D)** is bedoeld voor gebruik bij het rijden:

- Als u gewoon rijdt, zonder navigatie, kunt u gegevens bekijken zoals de snelheid, de kwaliteit van de GPS-ontvangst of de huidige datum en tijd.
- Als u een route volgt, kunt u meer routegegevens bekijken, zoals de volgende straat in uw route, de af te leggen afstand en het type van de volgende routegebeurtenis.

Er zijn verschillende besturingselementen die op beide schermen op dezelfde manier werken. In de volgende gedeelten vindt u een gedetailleerde beschrijving hiervan.

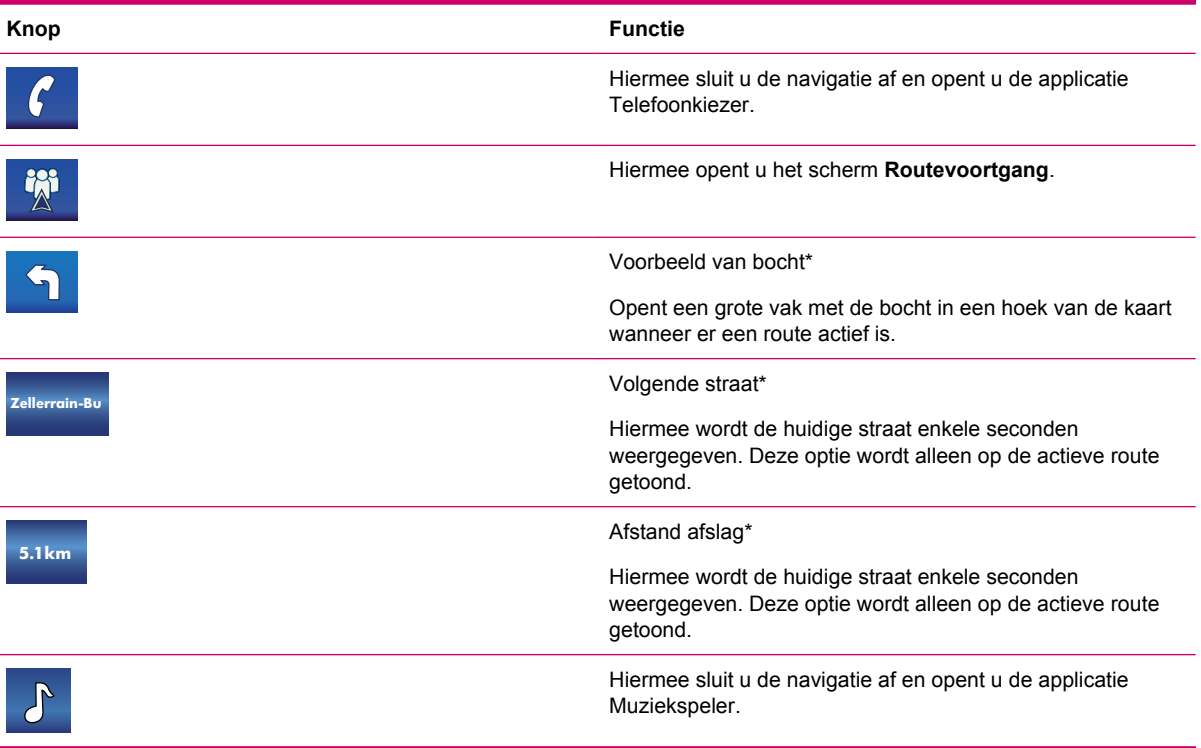

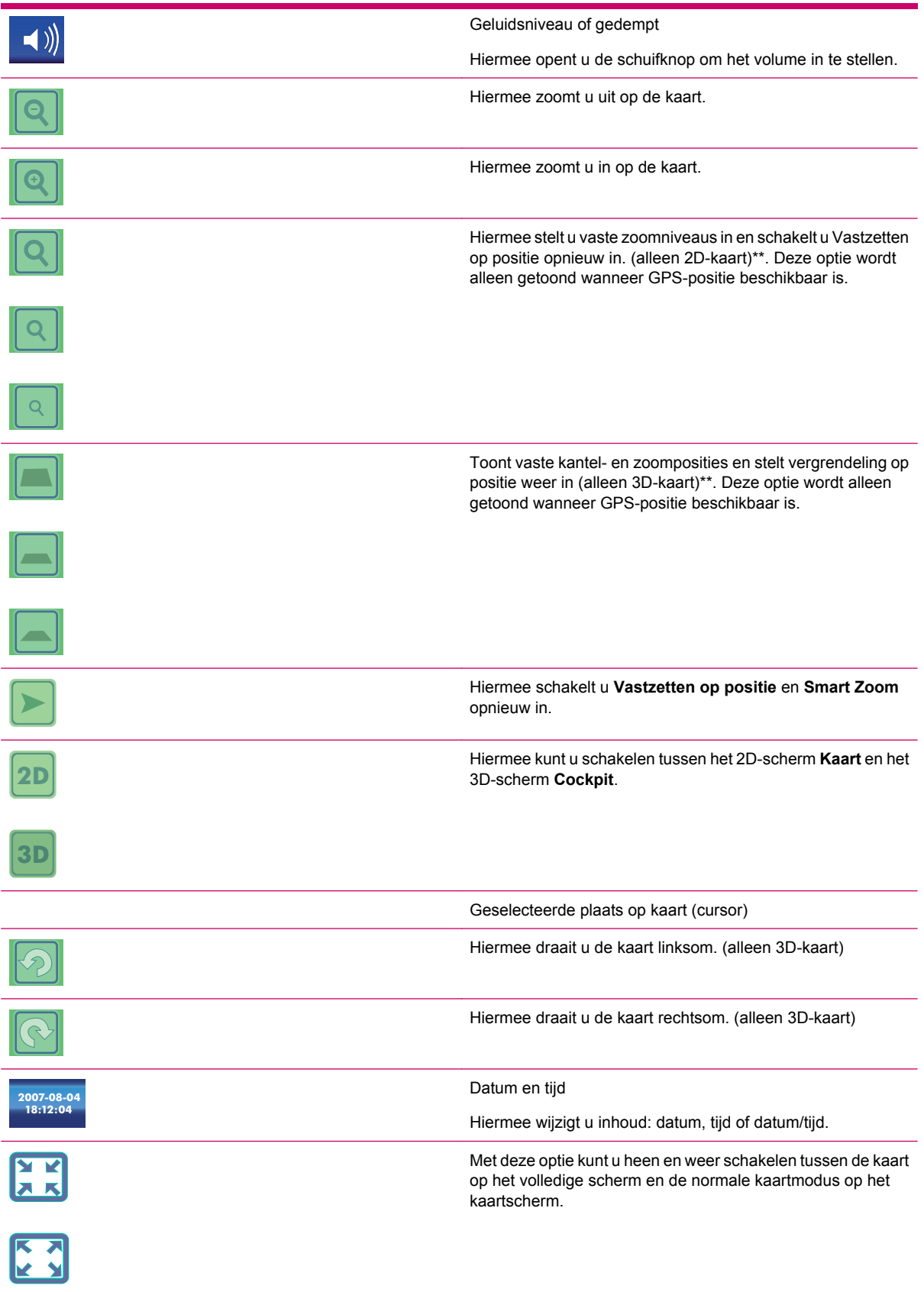

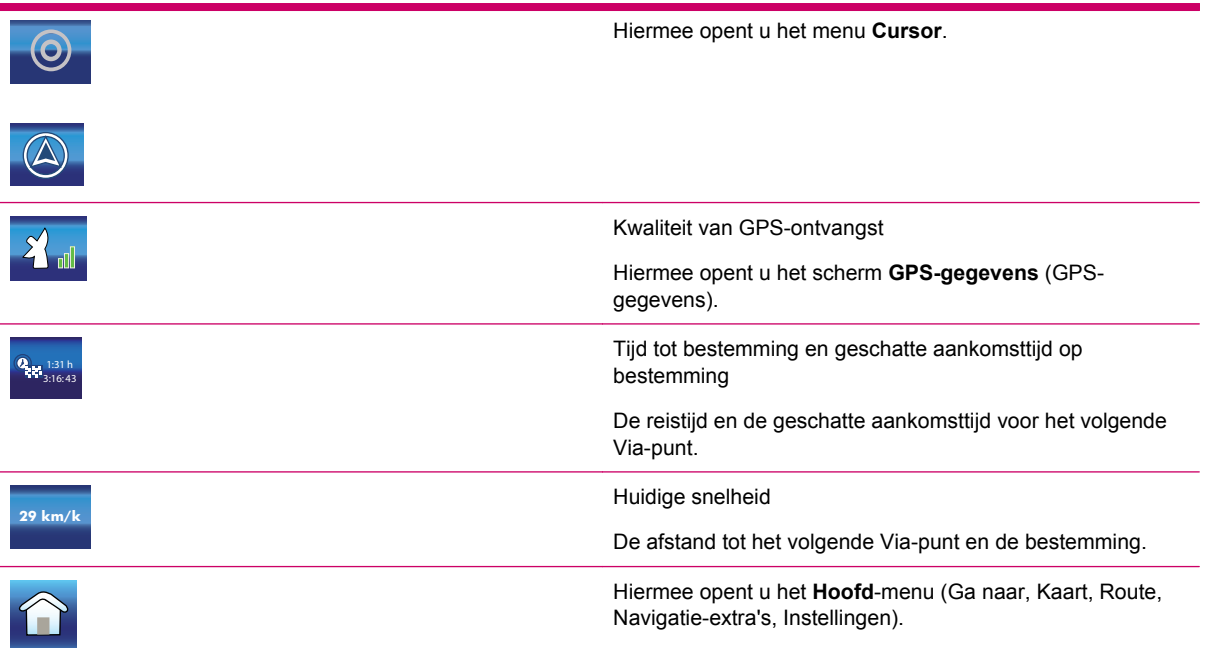

# **Kaartvisualisatie**

De huidige versie van de Travel Companion is in de eerste plaats bedoeld voor navigatie over land. De kaarten in de Travel Companion zien er dan ook net zo uit als de papieren wegenkaarten (als u dagkleuren en de modus 2D-kaart gebruikt). De Travel Companion biedt echter nog veel meer dan een gewone wegenkaart. U kunt het uiterlijk en de inhoud aanpassen.

### **Kleurenschema's voor daglicht en nacht**

Met de kleurenschema's voor daglicht en nacht kunt u de Travel Companion aanpassen aan het omgevingslicht. Gebruik het kleurenschema dat geschikt is voor uw situatie. De daglichtkleuren komen overeen met die van papieren wegenkaarten. In de kleurenschema's voor 's nachts worden voor grote objecten donkere tinten gebruikt om de helderheid van het scherm laag te houden, terwijl zorgvuldig geselecteerde kleuren ervoor zorgen dat alle essentiële gegevens goed zichtbaar zijn.

U kunt via de instellingen handmatig overschakelen tussen de dag- en nachtweergave, maar u kunt dit ook automatisch laten doen door de Travel Companion.

- **The OPMERKING:** De automatische dag- en nachtmodus is gebaseerd op de huidige datum en GPSpositie. Aan de hand hiervan worden de exacte tijden voor zonsopkomst en zonsondergang berekend voor de desbetreffende dag en locatie. De Travel Companion kan dan automatisch een paar minuten voor zonsopkomst, wanneer het al licht is, en een paar minuten na zonsondergang, voordat het donker wordt, op een ander kleurenschema overschakelen.
- **TIP:** U kunt het effect van het kleurenschema voor 's nachts nog versterken door de verlichting van het beeldscherm te dimmen wanneer de nachtkleuren worden gebruikt. Stel de gewenste verlichtingsniveaus in voor de daglicht- en de nachtmodi.

### **Huidige positie en Lock-on-Road (Op straat vergrendelen)**

Wanneer uw GPS-positie beschikbaar is, geeft een blauwe pijl (een gele pijl bij nachtkleuren) uw locatie op de kaart aan.

De richting van de pijl geeft uw richting aan. De pijl wordt aangepast aan het zoom- en kantelniveau, zodat deze er altijd realistisch uitziet.

De Travel Companion beschikt over een ingebouwde functie Lock-on-Road (Op straat vergrendelen). De positiepijl wordt hiermee altijd op de weg weergegeven: bij eenrichtingsverkeer op het midden van de weg of bij tweerichtingsverkeer aan de kant van de weg waar u rijdt (bijvoorbeeld rechts in Nederland en links in het Verenigd Koninkrijk).

U ziet altijd deze gecorrigeerde positie op de kaart. De positie die door het GPS wordt gegeven, wordt niet weergegeven, maar dit zijn de gegevens die zijn vastgelegd in het reislogboek. De lijn wordt niet gecorrigeerd wanneer opgenomen reislogboeken worden weergegeven op de kaart. U ziet dan de posities die worden gerapporteerd door het GPS.

Als er geen GPS-positie meer beschikbaar is, wordt de pijl grijs. De reis wordt echter nog enige tijd via de aanbevolen route voortgezet, met de snelheid die het laatst is gedetecteerd voordat de GPS-positie wegviel. De pijl stopt wanneer de volgende routegebeurtenis wordt bereikt, of anders na 40 seconden. Deze blijft dan grijs totdat er weer GPS-ontvangst is. Op deze manier kunnen korte tunnels worden gepasseerd zonder dat de positie verloren gaat.

### **Geselecteerde plaats op de kaart: de cursor**

Als u op een punt op de kaart tikt, opnieuw tikt of een item selecteert in **Ga naar**, wordt dit de geselecteerde plaats op de kaart. Deze wordt gemarkeerd door een kleine rode stip met uitwaaierende rode cirkels eromheen, zodat deze bij alle zoomniveaus goed opvalt, zelfs op de achtergrond van een 3D-kaartweergave. Dit punt kunt u gebruiken als beginpunt, Via-punt of bestemming van uw route. Bovendien kunt u zoeken naar een interessante plaats in de buurt ervan of het punt zelf opslaan als een interessante plaats, een favoriet of de locatie van een verkeerscamera. Als de cursor zichtbaar is, dient deze ook als referentiepunt bij het wijzigen van de schaal van de kaart.

**EX OPMERKING:** Wanneer uw GPS-positie beschikbaar is en Lock-to-Position (Op positie vergrendelen) actief is, is de cursor de huidige GPS-positie, de blauwe pijl. Wanneer u een ander punt selecteert door op de kaart te tikken of via het menu **Ga naar**, wordt de nieuwe cursor op het beeldscherm weergegeven met de rode stip en de uitwaaierende rode cirkels eromheen.

### **Zichtbare interessante plaatsen**

Uw Travel Companion beschikt over duizenden ingebouwde **interessante plaatsen** en u kunt ook zelf een database met **interessante plaatsen** maken.

Interessante plaatsen worden aangegeven door pictogrammen op de kaart. Voor een ingebouwde interessante plaats is dit het pictogram van de subcategorie van de desbetreffende **interessante plaats**. Voor plaatsen die u zelf aanmaakt, is dit het pictogram dat u heeft gekozen bij het maken ervan. Pictogrammen van interessante plaatsen kunnen naderhand worden gewijzigd via de visuele instellingen.

Deze pictogrammen zijn groot genoeg om het symbool te kunnen herkennen. Bovendien zijn ze semitransparant, zodat ze de achterliggende straten en knooppunten niet verbergen.

Wanneer u uitzoomt op de kaart, worden de pictogrammen niet weergegeven. Wanneer u inzoomt, is de weergave van de pictogrammen afhankelijk van hun zichtbaarheidsinstellingen.

### **Verkeerscamera's**

Verkeerscamera's, zoals camera's die worden gebruikt voor de controle op snelheidsovertredingen en bij stoplichten, zijn speciale typen interessante plaatsen in de Travel Companion.

### **Contactpersonen**

Contactpersonen vallen ook onder de **interessante plaatsen**. Wanneer u de Travel Companion start, wordt automatisch geprobeerd de adressen in de database met contactpersonen van de Travel Companion te herkennen. Alle contactpersonen waarvan het adres wordt herkend, worden als **interessante plaatsen** weergegeven in een groep met de naam Contactpersonen.

Indien aanwezig worden de **thuis-**, **werk-** en **overige** adressen van een contactpersoon geïmporteerd. Als u bijvoorbeeld het thuis- en het werkadres van Jan Hermans heeft, heeft u twee **interessante plaatsen**, namelijk één met de naam 'Jan Hermans (thuis)' en één met de naam 'Jan Hermans (werk)'.

### **Elementen van de actieve route**

De Travel Companion maakt gebruik van een routeringssysteem met meerdere bestemmingen dat beschikt over een beginpunt (normaal gesproken uw huidige GPS-positie), een bestemming, de lijn van de actieve etappe van de route, en optioneel Via-punten en inactieve etappes. Deze worden allemaal weergegeven op de kaart.

#### **Beginpunt, Via-punten en bestemming.**

Op een actieve route zijn de volgende functies beschikbaar bij een beginpunt, een Via-punt en de bestemming.

#### **Actieve etappe van de route.**

De actieve etappe is het gedeelte van de route dat u momenteel rijdt. Als u geen Via-punten heeft toegevoegd, is de hele route de actieve etappe. Wanneer er wel Via-punten zijn, is de actieve etappe het gedeelte vanaf uw huidige locatie tot aan het volgende Via-punt. De actieve sectie wordt lichtgroen weergegeven (rood bij nachtkleuren). Dit is altijd het meest opvallende deel van de kaart, zelfs als het zich op de achtergrond van een 3D-kaartweergave bevindt. De lijn van de route wordt bij tweerichtingsverkeer aan de rijkant van de weg weergegeven en bij eenrichtingsverkeer op het midden van de weg. Wanneer u inzoomt op de kaart en de lijn lang genoeg is, wordt de richting van de route aangegeven door kleine pijltjes. Dit kan handig zijn als u de route bekijkt voordat u aan de reis begint of wanneer u een ingewikkeld knooppunt nadert.

#### **Inactieve etappes van de route**

Toekomstige gedeelten van een route zijn inactief. Deze worden op de kaart weergegeven met dezelfde kleur maar met een donkerdere tint dan de actieve etappe. Een inactief gedeelte van de route wordt actief zodra u het via-punt aan het begin van deze etappe bereikt. Wegen in de route kunnen worden uitgesloten door de vereiste voorkeuren in te stellen. In de route-instellingen kunt u opgeven of u bepaalde typen wegen wilt opnemen of uitsluiten. In sommige gevallen is het echter onmogelijk deze uit te sluiten in de buurt van het beginpunt, via-punten of de bestemming. In dat geval worden die segmenten van de route met een alternatieve kleur weergegeven.

# **Voorbeeld van bocht**

Op de kaartschermen wordt in dit veld een grafische illustratie van de volgende manoeuvre weergegeven. Wanneer u bijvoorbeeld een bocht nadert, wordt door een pijl aangegeven of het een zwakke, normale of scherpe bocht betreft. Bij een rotonde wordt ook het nummer van de afslag aangegeven.

Dit veld fungeert ook als knop. Tik hierop om het voorbeeld vergroot weer te geven in de linkerbovenhoek van de kaart. Tik er opnieuw op om het grote voorbeeld weer uit te schakelen.

# **Cursor (de geselecteerde plaats op kaart)**

Als u tweemaal op een punt op de kaart tikt of een item selecteert in **Ga naar**, wordt dit de geselecteerde plaats op de kaart. Deze wordt gemarkeerd door een kleine rode stip met uitwaaierende rode cirkels eromheen, zodat deze goed opvalt. Dit punt kunt u gebruiken als beginpunt, Via-punt of bestemming voor uw route. U kunt zoeken naar een interessante plaats in de buurt ervan of het punt zelf opslaan als een interessante plaats, een favoriet of de locatie van een verkeerscamera.

# **Indicator voor opnemen/afspelen van reislogboek**

Wanneer een reislogboek wordt opgenomen, wordt het pictogram weergegeven op de kaartschermen. Dit pictogram fungeert ook als knop waarmee u het scherm **Track Log** (Reislogboek) kunt openen. Op dit scherm kunt u de opname stoppen of het reislogboek zichtbaar maken op de kaart.

Tijdens het afspelen van een reislogboek wordt het pictogram weergegeven. Wanneer u op dit pictogram tikt (of ergens anders op het scherm) wordt de simulatie gestopt.

# **Menu Cursor**

De cursor is de geselecteerde plaats op de kaart (gemarkeerd door een rode stip met uitwaaierende rode cirkels eromheen) of de huidige GPS-positie wanneer deze beschikbaar is en Lock-to-Position (Op positie vergrendelen) ingeschakeld is.

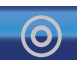

Wanneer u op de **tikt of het menu Ga naar** gebruikt, wordt de kaart met het menu **Cursor** weergegeven. Dit menu bevat een lijst met functies waarvoor u de cursor kunt gebruiken.

De inhoud van het menu **Cursor** verschilt enigszins wanneer er al een actieve route gepland is en als u zich in de buurt van een routepunt bevindt. U kunt kiezen uit de volgende opties:

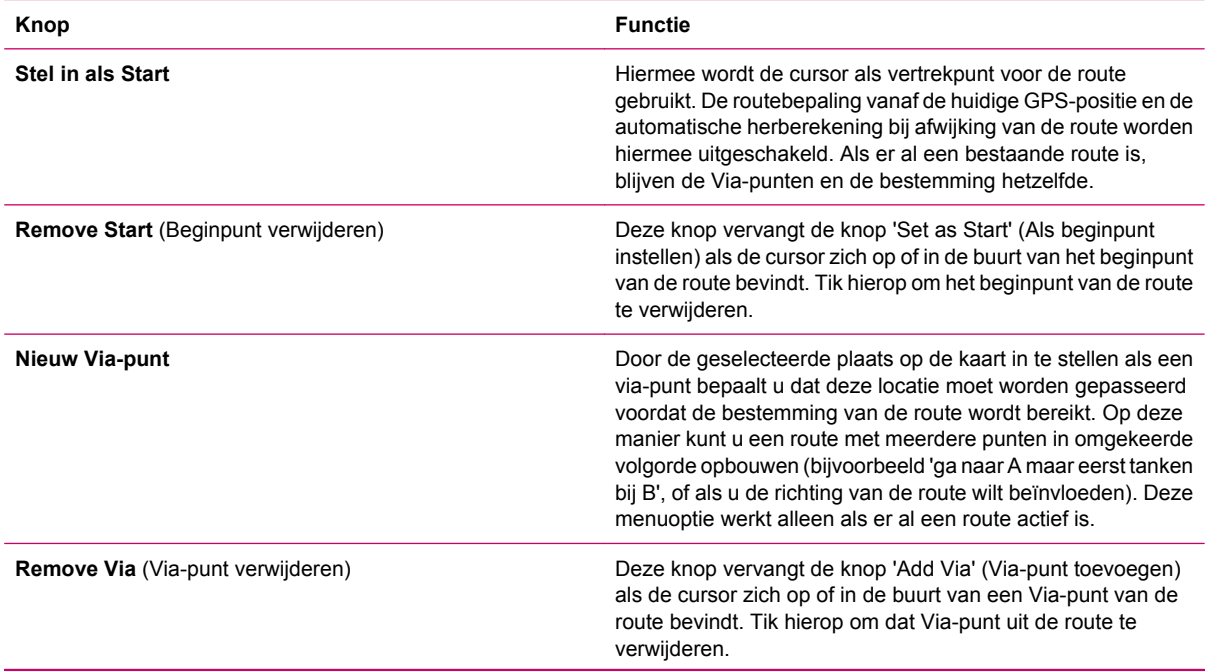

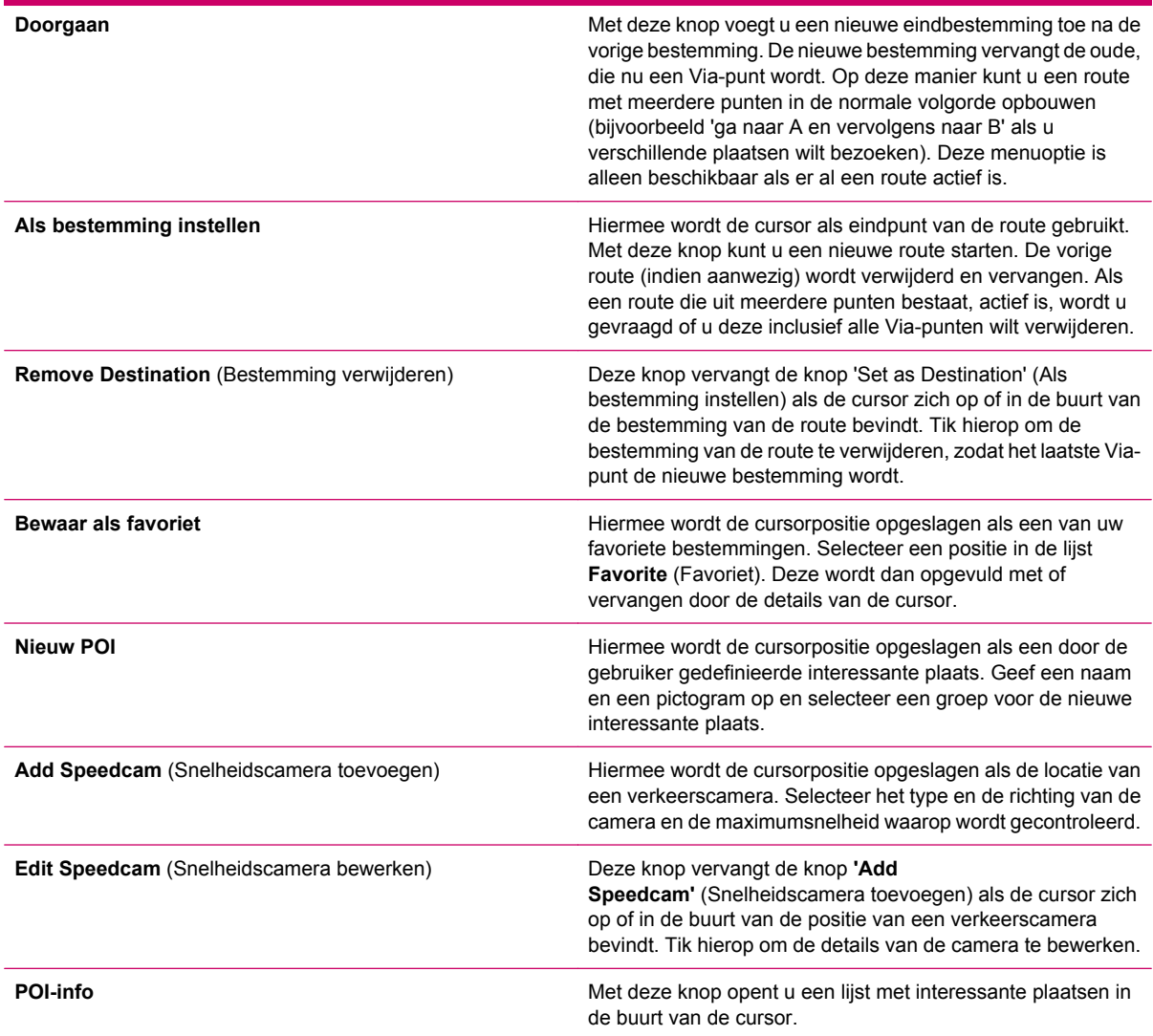

# **Huidige straat**

Als u op de kaartschermen op het veld Next street (Volgende straat) tikt, wordt de naam van de huidige straat gedurende enkele seconden weergegeven.

# **Distance to next turn (Afstand tot volgende afslag)**

Dit veld geeft de afstand aan tot de volgende routegebeurtenis (afslag, rotonde, enzovoort). Dit veld wordt alleen weergegeven wanneer u een route volgt.

# **Volgende straat/Volgende plaats**

In dit veld wordt de volgende weg of straat in de routebeschrijving weergegeven.

Als u zich nog niet in de plaats van de volgende straat bevindt, wordt de naam van de plaats weergegeven in plaats van de straatnaam. Naast de plaatsnaam wordt een bullet weergegeven, zodat u kunt zien dat het geen straatnaam is.

Dit veld wordt alleen weergegeven wanneer u een route volgt.

# **13 Route**

Dit menu bevat opties voor het beheer van uw routes en reislogboeken.

# **Route bewerken**

Als u een route wilt bewerken, moet u rekening houden met alle waypoints die in de route worden gebruikt. Het eerste item in de lijst is het vertrekpunt van de route zonder een geldige GPS-positie. De lijst bevat het laatst bereikte Via-punt of het punt waar de route opnieuw is berekend door de Travel Companion. Dit betekent dat de lijst voortdurend wordt bijgewerkt en Via-punten afvallen tijdens de reis. Het laatste item in de lijst is uw eindbestemming.

Gebruik de schuifbalk om door de lijst te bladeren en tik op een item om dit te markeren. U kunt de volgende acties uitvoeren:

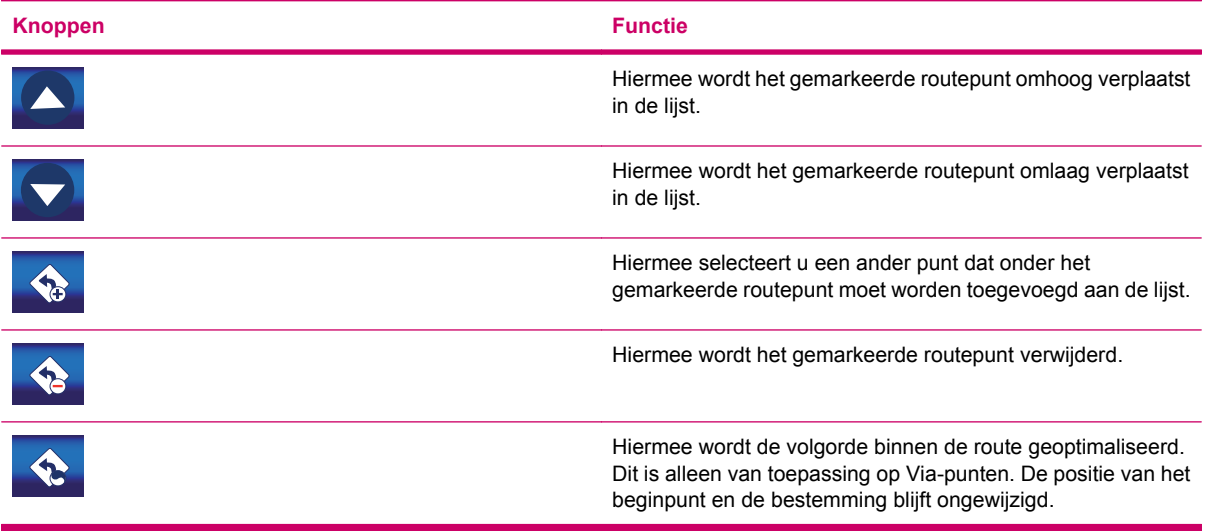

# **Routedetail**

Met deze functie wordt de **routebeschrijving** voor de actieve route geopend.

Alle belangrijke knooppunten worden weergegeven in de lijst, ook de knooppunten die alleen worden gepasseerd.

De routebeschrijving is dynamisch en wordt voortdurend bijgewerkt terwijl u de route volgt. Het volgende item in de navigatie is gemarkeerd in de lijst, totdat u op een ander item tikt om dit te markeren. Het item dat u heeft geselecteerd, blijft dan gemarkeerd.

Tik op een item in de lijst om dit weer te geven op de kaart. Op deze manier kunt u routegebeurtenissen in de lijst identificeren. Op dit scherm zijn bovendien de volgende functies beschikbaar:

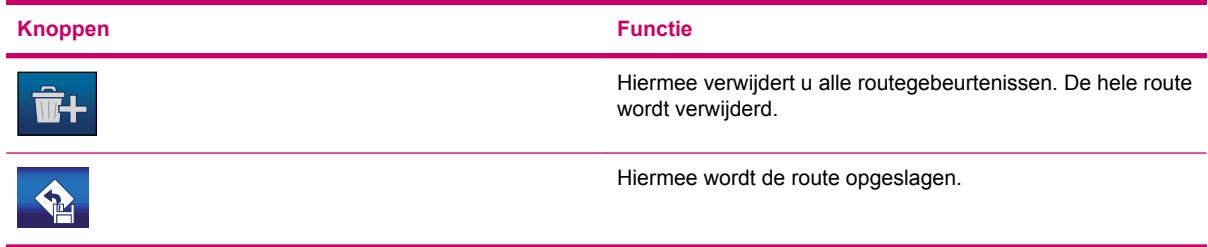

# **Opgeslagen routes**

Met deze functie opent u de lijst met opgeslagen routes.

Alle belangrijke knooppunten worden weergegeven in de lijst, ook de knooppunten die nog moeten worden gepasseerd. Tik op een item in de lijst om de naam te wijzigen. Op dit scherm zijn bovendien de volgende functies beschikbaar:

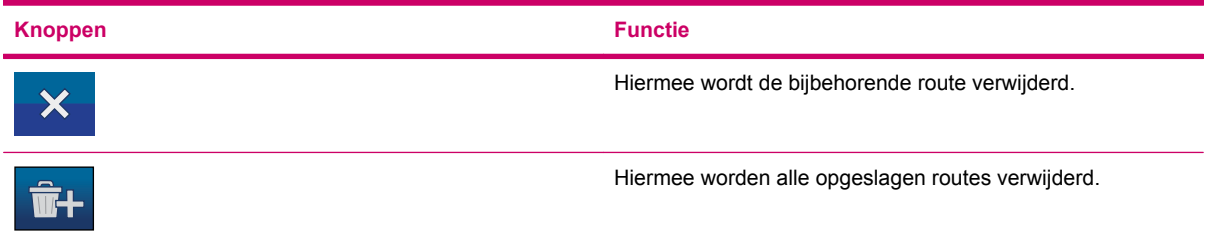

# **Route-info**

Het scherm **Route Information** (Routegegevens) bevat alle gegevens en enkele functies die u nodig kunt hebben bij het navigeren. Als er geen route actief is, zijn sommige pictogrammen niet actief en kunnen er geen routegegevens worden weergegeven.

### **Routegegevens die worden weergegeven (voor bestemming en Via-punten)**

De routegegevens bieden informatie over de huidige route. Deze velden worden voortdurend bijgewerkt terwijl dit scherm geopend is.

Wanneer u het scherm opent, bevatten alle velden informatie over het bereiken van uw eindbestemming. Tik op een van de velden om gegevens te bekijken over de Via-punten, vanaf het eerste punt tot en met de eindbestemming. Het scherm bevat de volgende opties:

● **Route line** (Routelijn)

In het bovenste gedeelte van dit scherm wordt uw geplande route als een horizontale lijn weergegeven. Het punt uiterst links is het beginpunt van de route en het punt uiterst rechts is de eindbestemming. De Via-punten zijn op basis van hun afstand op de lijn gemarkeerd met vlaggen.

De blauwe pijl (geel bij nachtkleuren) die uw positie aangeeft, gaat van links naar rechts om u visuele feedback te geven over de reis.

Wanneer u een Via-punt bereikt, wordt dit het beginpunt van de route en wordt het voorafgaande deel verwijderd. De lijn met alle overige Via-punten wordt meteen aangepast en de pijl springt terug naar links.

Wanneer de route opnieuw moet worden berekend door de Travel Companion, springt de pijl niet terug naar links zoals bij het bereiken van een Via-punt. De pijl kan enigszins gaan zweven, aangezien de nieuwe route mogelijk niet even lang is als de vorige.

Wanneer de gegevens voor de hele route worden weergegeven in de onderstaande velden, heeft de lijn dezelfde kleur als het wegtype op de kaart. Wanneer gegevens voor een Via-punt worden weergegeven, wordt de route slechts tot aan dat Via-punt gekleurd. De rest van de lijn blijft dan grijs.

**Destination/Via point** (Bestemming/via-punt)

In dit veld wordt het exacte adres (of de coördinaten hiervan als het adres niet beschikbaar is) van de eindbestemming weergegeven.

Als er Via-punten zijn, tikt u hierop en tikt u vervolgens op een van de velden om het adres of de coördinaten van dat Via-punt te bekijken.

**Estimated Arrival** (Geschatte aankomst)

In dit veld wordt de geschatte aankomsttijd op de eindbestemming van de route weergegeven. Deze is gebaseerd op de gegevens die beschikbaar zijn voor de overige segmenten van de route. In de berekening kan geen rekening worden gehouden met verkeersopstoppingen en ander mogelijk oponthoud.

Als er Via-punten zijn, tikt u hierop en tikt u vervolgens op een van de velden om de geschatte aankomsttijd op dat Via-punt te bekijken.

**Distance Left** (Resterende afstand)

Dit is de afstand die u nog moet afleggen voordat u de eindbestemming bereikt.

Als er Via-punten zijn, tikt u hierop en tikt u vervolgens op een van de velden om de afstand tot aan dat Via-punt te bekijken.

**Time Left** (Resterende tijd)

In dit veld wordt de tijd weergegeven die nodig is om de eindbestemming van de route te bereiken. Deze is gebaseerd op de gegevens die beschikbaar zijn voor de overige segmenten van de route. In de berekening kan geen rekening worden gehouden met verkeersopstoppingen en ander mogelijk oponthoud.

Als er Via-punten zijn, tikt u hierop en tikt u vervolgens op een van de velden om de tijd te bekijken die nodig is om dat Via-punt te bereiken.

**Method** (Methode)

In dit veld ziet u hoe de route is berekend. Hier wordt het veld 'Route' of het veld 'Vehicle' (Voertuig) van de route-instellingen weergegeven. Als u **Car** (Auto), **Taxi**, **Bus** of **Lorry** (Vrachtwagen) heeft gekozen, wordt hier het type route weergegeven (**Fast** (Snel), **Short** (Kort) of **Economical** (Zuinig)). Als u **Bicycle** (Fiets) heeft gekozen, wordt deze informatie hier weergegeven.

### **Waarschuwingspictogrammen**

●

●

●

●

●

●

De volgende vijf vierkantjes zijn normaal gesproken leeg. In enkele hiervan wordt een grafisch symbool weergegeven wanneer er waarschuwingen gelden voor de geplande route. Omdat dit waarschuwingen zijn, tonen de pictogrammen altijd informatie voor de hele route, ook als de gegevensvelden alleen waarden bevatten voor uw huidige positie tot aan een Via-punt.

Tik op een pictogram om een beschrijving weer te geven. Hier volgen enkele voorbeelden van de beschikbare pictogrammen:

- – Dit pictogram geeft aan dat u tol moet betalen op de aanbevolen route.
	- Dit pictogram geeft aan dat de route autosnelwegen bevat. Tik op het pictogram om de totale lengte van de autosnelwegen in de aanbevolen route weer te geven.
- – Dit pictogram geeft aan dat de aanbevolen route tolsnelwegen bevat.
	- Dit pictogram geeft aan dat u een veerdienst moet gebruiken op de aanbevolen route.
		- Dit pictogram geeft aan dat u moet betalen voor de veerdienst.
	- Dit pictogram wordt weergegeven wanneer er geen route kon worden gepland waarin rekening is gehouden met al uw voorkeuren voor typen wegen. Het is soms niet mogelijk een geschikte route te vinden in de buurt van het beginpunt of de bestemming.
- – Dit pictogram geeft aan dat de aanbevolen route niet voldoet aan al uw voorkeuren in de route-instellingen.
- ●

– De aanbevolen route bevat onverharde wegen.

- De aanbevolen route bevat wegen waarvoor een vergunning of toestemming nodig is.
- Informatie Andere relevante informatie die niet in de andere categorieën valt. Tik op het pictogram om de inhoud weer te geven.
- – Dit wordt weergegeven wanneer er meer dan vijf waarschuwingen gelden voor de aanbevolen route.

## **Overige functies**

Dit scherm biedt bovendien de volgende opties:

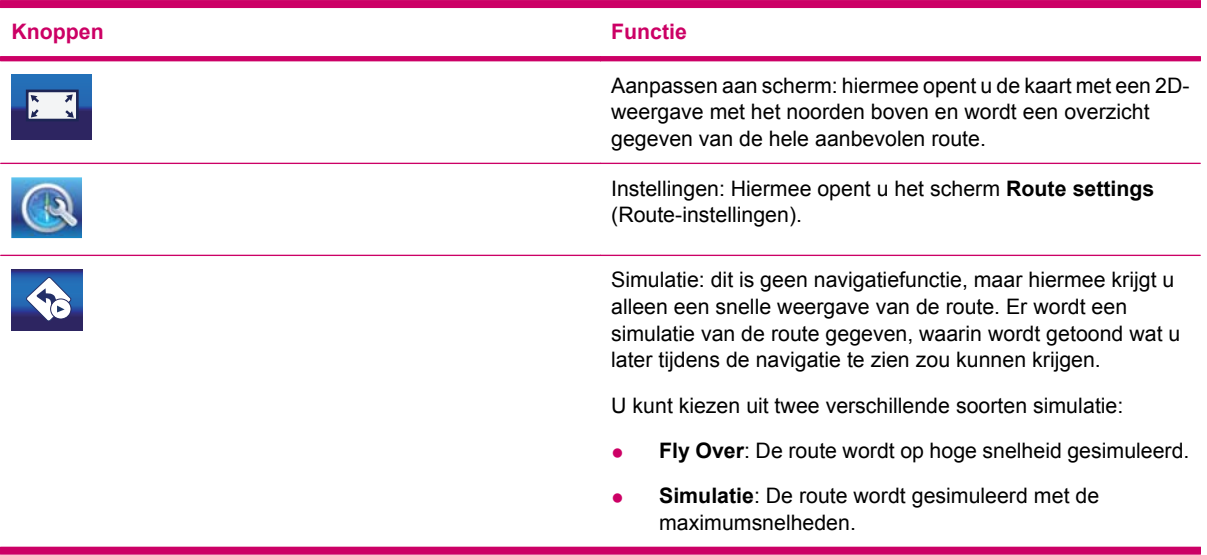

### **Reislogboeken beheren**

U kunt met de Travel Companion ook de reislogboeken van uw reizen opslaan. Via dit scherm kunt u al uw reislogboeken beheren. Het scherm bevat een lijst met alle opgeslagen logboeken.

De oorspronkelijke naam van een reislogboek is de datum en tijd waarop het is opgenomen. U kunt die naam desgewenst wijzigen.

Elk reislogboek heeft een kleur, die links van de naam van het logboek wordt weergegeven wanneer het logboek zichtbaar is op de kaart. Als de reis niet zichtbaar is, wordt er een horizontale lijn weergegeven. U kunt op de lijn van het gemarkeerde reislogboek tikken om dat logboek weer te geven of te verbergen. De reis wordt met de kleur naast de naam op de kaart getekend.

**TIP:** Wanneer er een reislogboek wordt opgenomen, wordt in deze lijst een nieuwe regel weergegeven met een horizontale lijn, omdat pas opgenomen reislogboeken normaal gesproken niet op de kaart worden weergegeven.

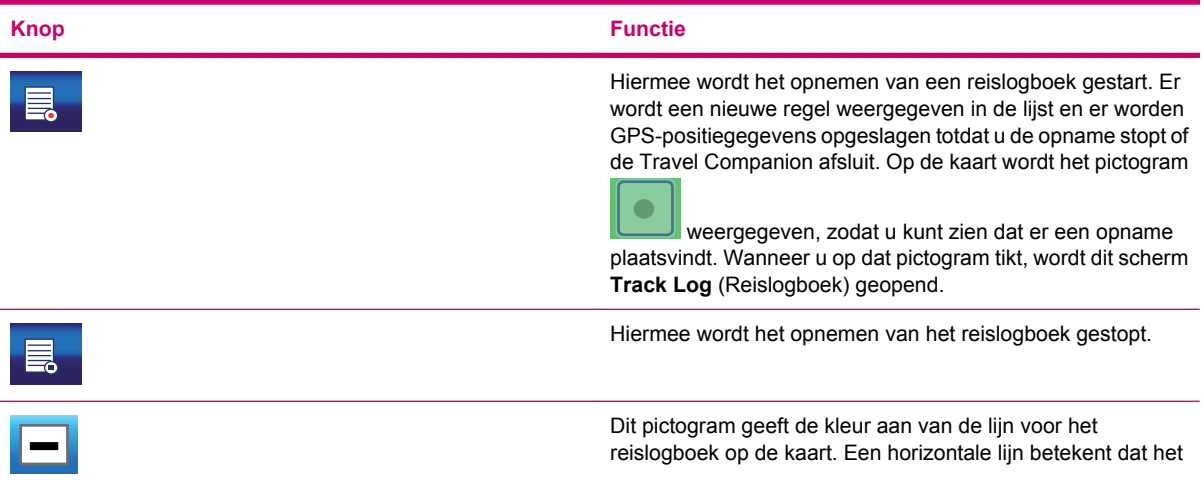

Dit scherm biedt de volgende opties:

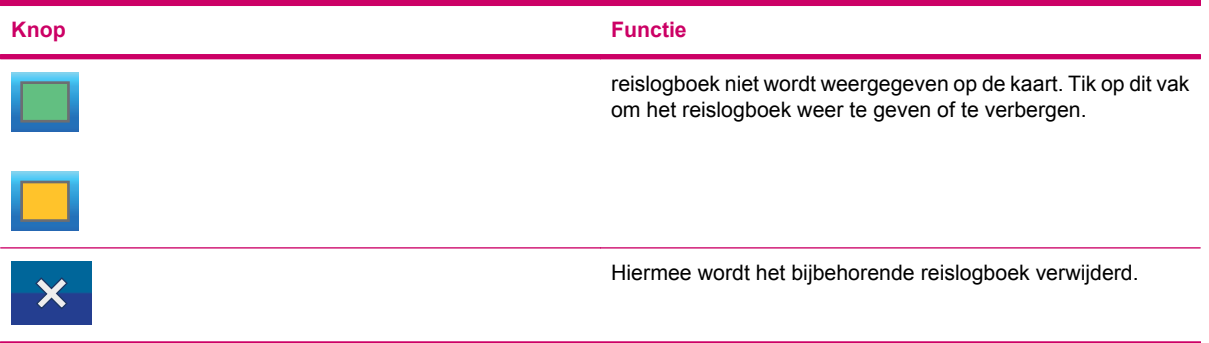

Tik op de naam van een reislogboek in de lijst om een nieuw scherm te openen met de details van dat logboek. Dit scherm biedt de volgende opties:

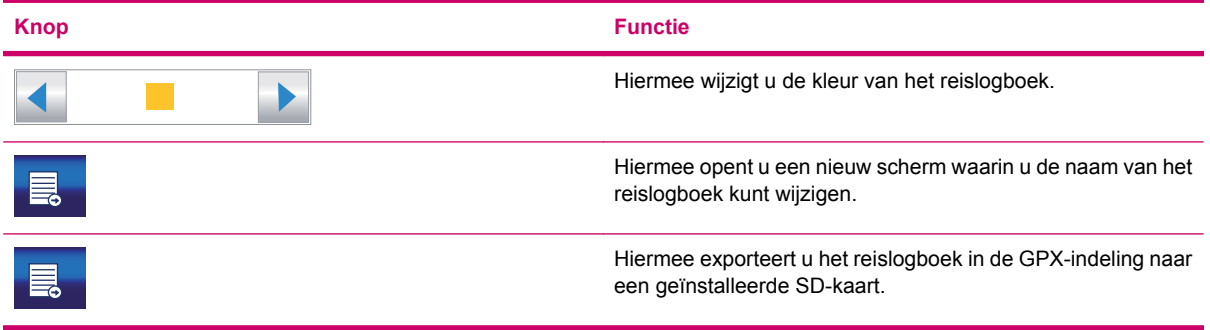

# **14 Instellingen**

De Travel Companion beschikt over diverse instellingen waarmee u functies kunt aanpassen. U kunt het scherm **Instellingen** rechtstreeks openen via het **Hoofd**-menu, terwijl enkele subschermen hiervan toegankelijk zijn via andere onderdelen van de Travel Companion.

# **Visuele instellingen**

U kunt enkele opties instellen die het uiterlijk van de Travel Companion bepalen.

### **3D-instellingen**

De kaart en verschillende objecten kunnen driedimensionaal (3D) worden weergegeven door de Travel Companion. Uw Travel Companion beschikt over een zeer snelle grafische engine waarmee gedetailleerde kaarten met hoge snelheid kunnen worden verplaatst. De kaart kan echter sneller worden getekend en verplaatst naarmate er minder 3D-details zijn.

### **Oriëntatiepunten**

3D-oriëntatiepunten die deel uitmaken van de kaart, kunnen worden weergegeven of verborgen.

### **Verhoogde wegen**

U kunt wegen verhoogd weergeven om deze beter zichtbaar te maken en om complexe knooppunten met ongelijkvloerse kruisingen beter te herkennen. Als u de verhoging uitschakelt, wordt het wegennetwerk weergegeven zoals op een conventionele kaart.

### **Gebouwen**

3D-gebouwen kunnen de visualisatie van de kaart vertragen en de kaart erg druk maken. U kunt deze functie in- of uitschakelen, zodat alleen de gebouwen vlak in de buurt of gebouwen ver weg worden weergegeven.

#### **Terrein**

Terrein kan met veel 3D-details of minder gedetailleerd worden weergegeven, of zelfs worden uitgeschakeld.

### **Backlight-instellingen**

U kunt instellen hoe de verlichting van het beeldscherm werkt tijdens het gebruik van de Travel Companion.

Deze instellingen zijn onafhankelijk van andere applicaties op het apparaat.

#### **Helderheid**

U kunt het niveau van de verlichting afzonderlijk instellen voor de daglicht- en de nachtmodus. Op die manier kunt u het effect van het kleurenschema voor 's nachts nog verbeteren.

### **Energiebeheer**

U kunt instellen hoe de verlichting werkt wanneer het scherm een tijdje niet is aangeraakt.

### **Backlight altijd aan**

U kunt instellen dat de verlichting altijd ingeschakeld is.

#### **Energiebesparing**

Met **Smart Powersave** (Slimme ergiebesparing) wordt het beeldscherm bij het gebruik van de accu alleen verlicht wanneer u op een knop drukt of op het scherm tikt. Na enkele seconden wordt de verlichting zwakker en nog een paar seconden later wordt deze helemaal uitgeschakeld. Op deze manier kunt u stroom besparen en gaat de accu langer mee.

### **Kaartinstellingen**

Deze instellingen bepalen hoe kaarten worden weergegeven op de Travel Companion.

#### **Alternatieve straatnamen**

Sommige wegen hebben internationale namen of nummers voor buitenlandse reizigers. U kunt instellen of u alleen de lokale namen wilt weergeven of beide.

#### **Toon straatnamen**

U kunt instellen of de straatnamen en de pictogrammen voor interessante plaatsen wel of niet op de kaart moeten worden weergegeven terwijl u rijdt. Straatnamen worden naast de straat weergegeven of op wegwijzers op de straat, afhankelijk van het zoom- en kantelniveau. Als u deze weergave inschakelt, kunt u uw locatie op de kaart beter herkennen. Als u de weergave uitschakelt, kunt u het patroon van wegen beter zien.

**The OPMERKING:** U kunt de weergave van straatnamen en pictogrammen voor interessante plaatsen alleen uitschakelen als de Travel Companion uw positie volgt. Als u de kaart verplaatst terwijl **Lock-to-Position** (Op positie vergrendelen) uitgeschakeld is, worden de straatnamen en pictogrammen weer

zichtbaar. Tik op **om Lock-to-Position** (Op positie vergrendelen) opnieuw in te schakelen en de namen en pictogrammen weer te laten verdwijnen.

#### **2D/3D-kaartweergave**

In de 2D-kaartweergave wordt de kaart op de conventionele wijze weergegeven met het noorden boven. U kunt de kaart niet draaien of kantelen. De verhoging van de kaart wordt aangegeven met kleuren en arceringen, zoals bij een topografische kaart.

In de 3D-kaartweergave wordt de kaart in perspectief weergegeven. U kunt de verticale hoek van de weergave wijzigen, de kaart draaien en 3D-kaartelementen in- of uitschakelen.

#### **Zichtbaarheid POI**

De kaarten in de Travel Companion beschikken over een zeer groot aantal interessante plaatsen. Als deze allemaal worden weergegeven, wordt het scherm te vol. Dit kunt u voorkomen door bepaalde groepen interessante plaatsen weer te geven en andere te verbergen. Bovendien kunt u instellen hoeveel u moet inzoomen om een bepaalde groep interessante plaatsen zichtbaar te maken. De Travel Companion beschikt over categorieën met meerdere niveaus voor interessante plaatsen. U kunt de zichtbaarheid voor alle niveaus instellen. Subgroepen kunnen de zichtbaarheidsinstellingen van de groep overnemen, maar u kunt ook andere instellingen opgeven voor een subgroep.

U geeft interessante plaatsen als volgt weer:

- **1.** Wanneer u op de knop tikt, wordt de lijst met groepen interessante plaatsen van het hoogste niveau weergegeven:
- **2.** Tik op de naam van een groep om de lijst met de bijbehorende subgroepen weer te geven.

De twee schermen zien er hetzelfde uit. Op deze schermen zijn de volgende knoppen beschikbaar:

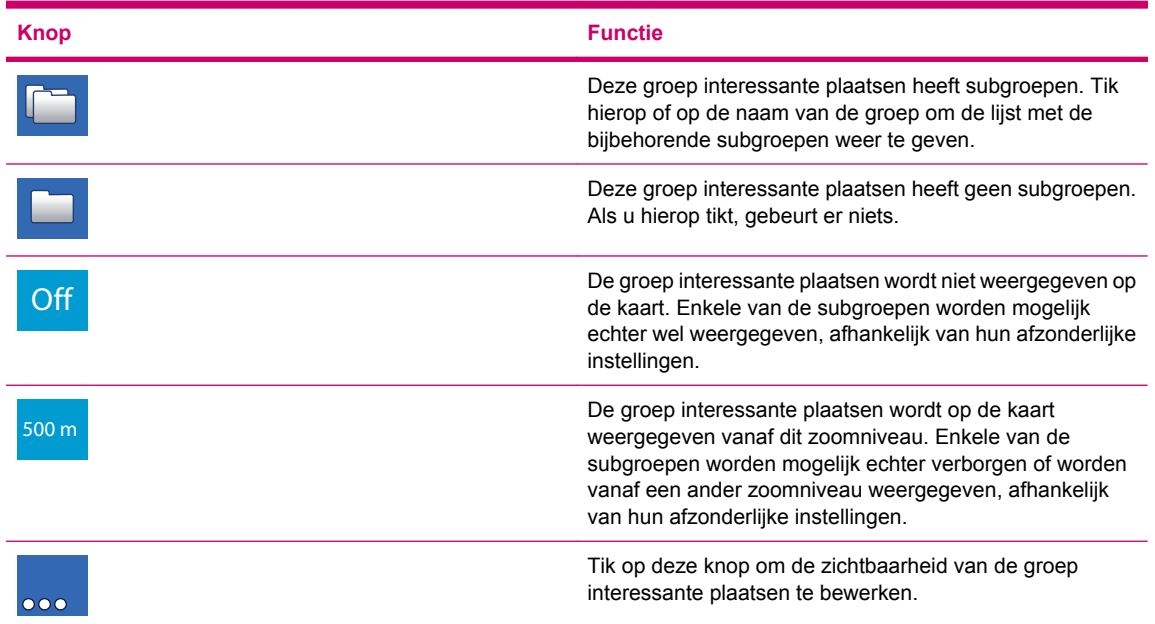

**3.** Wanneer u de zichtbaarheid van een groep of een subgroep bewerkt, wordt er een nieuw scherm weergegeven:

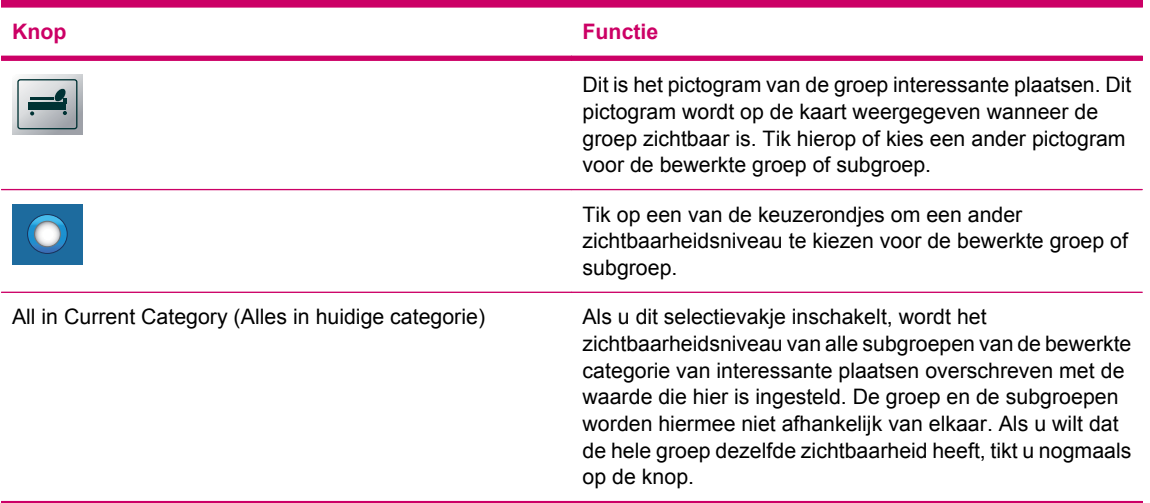

U kunt kiezen uit de volgende opties:

### **Nachtmodus**

In de automatische nachtmodus schakelt de Travel Companion een paar minuten voor zonsopkomst en een paar minuten na zonsondergang over op een ander kleurenschema, afhankelijk van de tijd en de locatie die door uw GPS wordt geleverd. Schakel **Night mode** (Nachtmodus) permanent in of uit als u alleen het kleurenschema voor daglicht of voor 's nachts wilt gebruiken.

## **Zoominstellingen**

De functies **Auto zoom** (Automatisch zoomen) en **Smart Zoom** bieden veel meer mogelijkheden dan de gebruikelijke automatische zoomfunctie.

- **Wanneer u een route volgt**: wanneer u een afslag nadert, wordt ingezoomd en wordt de weergavehoek vergroot, zodat u goed kunt zien waar u bij het volgende knooppunt naartoe moet. Als de volgende afslag nog ver weg is, wordt uitgezoomd totdat de weergavehoek plat is en u de weg vóór u kunt zien. Er kan ook worden overgeschakeld naar een overzichtsmodus, waarin u uw positie op de kaart kunt volgen.
- Wanneer u aan het toeren bent: als er geen actieve route is en u geen specifieke bestemming heeft, kan met **Smart zoom** (Slim zoomen) worden ingezoomd wanneer u langzaam rijdt en worden uitgezoomd wanneer u met hoge snelheid rijdt.

### **Auto zoom (Automatisch zoomen)**

Schakel **Auto zoom** (Automatisch zoomen) in als u de schaal en de helling van de kaart automatisch wilt laten aanpassen door de Travel Companion. Als u een vast zoomniveau en een verticale weergavehoek wilt gebruiken, schakelt u deze functie uit.

### **Vastzetten op positie herstellen en Smart Zoom**

U kunt de kaart tijdens het navigeren verplaatsen, draaien en kantelen, en u kunt erop in- en uitzoomen.

Wanneer u draait, kantelt of in- of uitzoomt, volgt de kaart uw positie. De weergaveparameter die u heeft

aangepast, wordt echter niet gewijzigd. Tik op **om terug te keren naar de volledige modus Smart Zoom**.

Als u de kaart verplaatst, worden alle onderdelen van **Smart Zoom** gedeactiveerd en wordt de weergave

bevroren. Tik op als u wilt dat de Travel Companion uw positie volgt (Vastzetten op positie) en u **Smart Zoom** (Slim zoomen) weer wilt inschakelen.

Als u **Restore Lock-to-Position** (Op positie vergrendelen herstellen) inschakelt, wordt de Travel Companion automatisch op de positie vergrendeld na enkele seconden van inactiviteit.

U kunt ook de time-out instellen. Kies een kortere vertraging als u de kaartweergave wel eens per ongeluk wijzigt, of een langere vertraging als u tijdens het rijden vaak naar dingen rond uw positie zoekt.

- **WAARSCHUWING!** Kijk alleen naar het beeldscherm als dit absoluut veilig is!
- 憞

**OPMERKING:** Als u op tikt voordat deze automatische functie van kracht wordt, worden **Smart Zoom** (Slim zoomen) en **Lock-to-Position** (Op positie vergrendelen) meteen weer ingeschakeld.

#### **Inzoomen na zoeken**

Als de functie **Zoom in after find** (Inzoomen na zoeken) is uitgeschakeld, wordt de kaart gecentreerd rond de locatie die is geselecteerd bij **Ga naar**, maar wordt het zoomniveau niet gewijzigd. Als u deze functie inschakelt, wordt ingezoomd op het geselecteerde punt.

Het zoomniveau is dan afhankelijk van het type object dat u heeft gezocht. Als u bijvoorbeeld een stad of dorp heeft gezocht, wordt er een zoomniveau gebruikt waarmee de hele regio of provincie wordt weergegeven of ten minste een belangrijk deel rond het centrum hiervan. Als u een interessante plaats, een knooppunt of een exact adres heeft geselecteerd, worden slechts enkele straten weergegeven op het beeldscherm.

### **Overzichtmodus**

Als u deze functie inschakelt, wordt de **Overzichtsmodus** (Overzicht) geactiveerd wanneer de volgende afslag nog ver weg is.

Het moment waarop de Travel Companion van de overzichtsmodus overschakelt naar de navigatieweergave en vice versa, wordt bepaald door de afstand tot de afslag. Als de afstand tot de volgende routegebeurtenis groter is dan de waarde die hier is ingesteld, wordt de **overzichtsmodus** gebruikt. Dit is een verticale kaart met het noorden boven en een zoomniveau waarmee u een groter gedeelte van de kaart rondom uw positie kunt zien. Wanneer u de routegebeurtenis nadert, wordt automatisch weer overgeschakeld naar de normale navigatie.

Het zoomniveau van de overzichtsmodus bepaalt het vaste zoomniveau van de kaart in de overzichtsmodus. U kunt het zoomniveau altijd handmatig wijzigen. Zodra de overzichtsmodus echter weer actief wordt, wordt het zoomniveau automatisch weer ingesteld op deze waarde.

# **Geluidsinstellingen**

Met de opties kunt u de geluiden en de waarschuwingssignalen van uw Travel Companion instellen.

### **Voice guidance (Gesproken begeleiding)**

U kunt de hoorbare begeleiding (gesproken instructies en waarschuwingen voor snelheidscamera's) inschakelen door het selectievakje **Stem** in te schakelen. U kunt het volume hiervan aanpassen met de schuifknop.

- Wanneer u de schuifknop helemaal naar links schuift, wordt de gesproken begeleiding onderdrukt.
- Wanneer u de schuifknop helemaal naar rechts schuift, wordt het mastervolume toegepast.

### **Key sounds (Toetsgeluiden)**

U kunt toetsgeluiden inschakelen door het selectievakje **Toetsen** onder het selectievakje **Stem** in te schakelen. Toetsgeluiden zijn de geluiden die u hoort wanneer u op een knop op het apparaat drukt of op het aanraakscherm tikt.

**The OPMERKING:** De geluidseffecten op de Travel Companion zijn afhankelijk van de context. De geluiden verschillen bijvoorbeeld als u een venster opent of sluit of een instelling in- of uitschakelt. Hiermee wordt ook aangegeven of u genoeg letters van een straatnaam heeft ingevoerd om een korte lijst met overeenkomende straatnamen weer te geven op het scherm.

### **Dynamisch volume**

Wanneer u met hoge snelheid rijdt, zijn de gesproken instructies en de toetsgeluiden mogelijk niet meer goed hoorbaar door het geluid in de auto. Met **Dynamisch volume** kunt u instellen dat het volume automatisch wordt verhoogd wanneer u een bepaalde minimumsnelheid overschrijdt. Bij de opgegeven maximumsnelheid wordt dan het hoogste volume gebruikt.

U stelt het dynamisch volume als volgt in:

- **1.** Tik op **Dynamisch volume** om de functie in te schakelen.
- **2.** Gebruik de schuifknop om de minimum- en maximumsnelheid in te stellen.

# **Route-instellingen**

Via het scherm **Route settings** (Route-instellingen) kunt u bepalen hoe routes worden berekend.

Dit scherm kunt u ook openen via het scherm **Route Information** (Routegegevens).

### **Voertuig**

U kunt het type voertuig instellen dat u gebruikt om de route te volgen. Op basis van deze instelling worden bepaalde typen wegen uitgesloten van de route of worden bepaalde beperkingen buiten beschouwing gelaten.

Er wordt bovendien automatisch vanuit gegaan dat bussen of vrachtwagens geen hoge snelheden kunnen bereiken en hiermee wordt rekening gehouden bij het berekenen van de route, de geschatte duur van de route en de geschatte aankomsttijd.

U kunt het type voertuig kiezen uit de beschikbare waarden:

- **Auto**
- **Taxi**
- **Bus**
- **Vrachtwagen**
- **Fiets**

### **Methode voor routeberekening**

U kunt kiezen uit drie verschillende typen routes.

### **Kort**

Met de optie **Kort** krijgt u de route met de kleinste totale afstand van alle mogelijke routes tussen de opgegeven punten. Deze is met name geschikt voor fietsers of langzame voertuigen.

#### **Snel**

Met de optie **Snel** krijgt u de snelst mogelijke route, waarbij ervan uit wordt gegaan dat u op alle wegen in de route met ongeveer de maximumsnelheid kunt rijden. Dit is meestal de favoriete optie voor snelle en normale auto's.

#### **Economisch**

Deze optie is een combinatie van de vorige twee. Hiermee wordt in eerste instantie de snelste route geselecteerd. Als er echter een andere route is die iets meer tijd kost, maar wel veel korter is dan de snelste route, wordt deze route gekozen door de Travel Companion, omdat u hiermee brandstof bespaart.

### **Routeherberekening**

Deze instelling biedt verschillende opties voor wat er moet gebeuren wanneer u afwijkt van een reeds geplande route.

#### **Automatisch**

De route wordt enkele seconden nadat u de juiste route heeft verlaten, automatisch opnieuw berekend.

#### **Uit**

Als u de oorspronkelijke route aanhoudt en u deze zelf wilt terugvinden, kunt u de herberekening uitschakelen. U krijgt dan geen begeleiding meer totdat u terugkeert op de aanbevolen route.

## **Vermijdingen**

U kunt ook instellen welke typen wegen indien mogelijk moeten worden opgenomen in of uitgesloten van uw route.

- Selecteer op het scherm **Aanvinken te vermijden items** (Te vermijden items) het type weg dat u wilt vermijden.
- Schakel het selectievakje uit als u het desbetreffende type weg wel wilt gebruiken.
- **FormERKING:** Als u een type weg uitsluit, betekent dit niet dat dit type altijd volledig kan worden vermeden. Als uw bestemming alleen bereikbaar is via enkele van de uitgesloten typen wegen, worden deze zo min mogelijk gebruikt door de Travel Companion. Er wordt dan een waarschuwingspictogram weergegeven op het scherm **Route Information** (Routegegevens) en de weg die u had willen uitsluiten, wordt met een alternatieve kleur weergegeven op de kaart.

#### **Onverharde wegen**

Onverharde wegen worden standaard uitgesloten, omdat deze vaak in een slechte staat zijn en u op deze wegen meestal niet de toegestane maximumsnelheid kunt halen.

#### **Snelwegen**

Als u in een langzame auto rijdt of een ander voertuig sleept, wilt u autosnelwegen mogelijk vermijden.

#### **Veerboten**

De beschikbaarheid van tijdelijke veerdiensten is niet altijd opgenomen in de kaartgegevens. Bovendien moet u voor veerdiensten vaak betalen en dat kan een reden zijn om deze uit te sluiten.

#### **Planning grensovergang**

Bij de planning van routes wordt standaard gebruikgemaakt van de grensovergangen. Als u echter in de buurt van de grens woont, kunt u de grensoverschrijding met deze optie uitschakelen, zodat u binnen één land blijft.

#### **Keren**

Hoewel dit samen met typen wegen wordt weergegeven, is het in feite een type actie. De meeste bestuurders slaan liever een paar keer gewoon links- en/of rechtsaf bij de volgende knooppunten. Daarom is deze optie standaard ingeschakeld als te vermijden item.

Omdraaien op vierbaanswegen wordt niet als keren beschouwd.

**The OPMERKING:** Via-punten worden in deze context als reisonderbrekingen beschouwd. Als u keren via dit scherm uitschakelt, wordt dit indien mogelijk tijdens de hele route vermeden. Als u echter een Viapunt bereikt, kan het volgende deel van de route vanaf dit Via-punt in de tegengestelde richting worden gepland.

#### **Vergunning nodig**

Voor bepaalde wegen of gebieden heeft u een speciale vergunning of toestemming van de eigenaar nodig. Deze wegen worden standaard uitgesloten van uw routes. Schakel dit selectievakje uit als u bevoegd bent om deze wegen te gebruiken met uw voertuig.

### **Tolwegen**

Als u deze optie selecteert, worden tolwegen uitgesloten en wordt door uw Travel Companion de beste route zonder tolwegen gepland. Dit betekent wel dat u mogelijk verder moet rijden om geen tol te hoeven betalen.

### **Carpool lanes (Carpoolstroken) - alleen voor de kaart van de VS**

U kunt instellen dat carpoolstroken moeten worden gebruikt bij de planning van routes. Deze stroken zijn op dit moment alleen in de VS beschikbaar.

Deze optie wordt alleen weergegeven als de kaart van de VS beschikbaar is in de Travel Companion.

### **Positie op weg houden**

De Travel Companion is in de eerste plaats bedoeld voor navigatie met een voertuig. Met **Lock-on-Road** (Op straat vergrendelen) wordt de positiepijl dan ook nauwkeurig op de weg weergegeven en worden kleine GPS-fouten gecorrigeerd.

**OPMERKING:** Als u **Lock-on-Road** (Op straat vergrendelen) uitschakelt, schakelt u ook de filtering van GPS-positiefouten uit. De positie die op de kaart wordt weergegeven, is onderhevig aan mogelijke positiefouten en positieschommelingen.

# **Regionale nstellingen**

Op het scherm **Regionale instellingen** kunt u de taal, maateenheid en datum- en tijdnotatie instellen die worden gebruikt door uw Travel Companion.

### **Taal**

De geselecteerde taal wordt weergegeven. U kunt op de pijlen tikken om de beschikbare talen te bekijken en desgewenst een andere taal selecteren. Als u deze instelling wijzigt, moet u de Travel Companion daarna opnieuw opstarten. Voordat het apparaat opnieuw wordt gestart, wordt u gevraagd de wijziging te bevestigen.

### **Stem**

Het geselecteerde profiel voor gesproken begeleiding wordt weergegeven. U kunt op de pijlen tikken om de beschikbare talen en sprekers te bekijken en desgewenst een andere optie selecteren.

### **Eenheden**

De geselecteerde eenheid voor afstanden wordt weergegeven. U kunt op de pijlen tikken om de beschikbare eenheden te bekijken en desgewenst een andere optie selecteren.

### **Tijdsinstellingen**

U stelt als volgt eigenschappen voor de tijdzone in:

- **Automatische tijdzone**: als u deze optie selecteert, wordt door de Travel Companion automatisch de juiste tijdzone bepaald aan de hand van de huidige GPS-positie. Als u handmatig een tijdzone wilt selecteren, schakelt u deze optie uit en tikt u op **Tijdzone instellen**.
- **Autocorrectie**: als u deze optie selecteert, wordt de interne klok van het apparaat regelmatig gecontroleerd en aangepast aan de altijd juiste GPS-tijd.
### **Tijdnotatie instellen**

U kunt de notatie instellen voor de datum en tijd die op het scherm worden weergegeven. Tik op de pijlen om de beschikbare internationale notaties te bekijken en selecteer desgewenst een andere optie.

### **Waarschuwingen**

Tik op **Waarschuwingen** om waarschuwingen voor de gebruiker in te schakelen en aan te passen. Er wordt een nieuw venster geopend met de beschikbare opties.

### **Waarschuwing bij te snel rijden**

Kaarten kunnen informatie bevatten over de toegestane maximumsnelheid voor de wegen. U kunt instellen dat u wilt worden gewaarschuwd wanneer u de huidige maximumsnelheid overschrijdt. Deze informatie is regiospecifiek en is mogelijk niet beschikbaar voor uw regio (vraag dit na bij uw lokale dealer). Bovendien zijn de gegevens mogelijk niet helemaal juist voor alle wegen op de kaart. Met deze optie bepaalt u of u wel of niet wilt worden gewaarschuwd.

U kunt twee soorten waarschuwingen instellen. De ene wordt toegepast tot aan een bepaalde maximumsnelheid en de andere wordt gebruikt bij snelheden daarboven.

#### **Snelheidstolerantie**

U kunt instellen dat u wilt worden gewaarschuwd wanneer u de maximumsnelheid met het opgegeven percentage overschrijdt.

U kunt een negatieve of een positieve waarde opgeven.

#### **Alternatieve snelheidsbeperking**

Als de maximumsnelheid voor het huidige wegsegment gelijk is aan of hoger is dan deze limiet, wordt voor de waarschuwing de alternatieve snelheidstolerantie gebruikt in plaats van de vorige.

Schuif de schuifknop helemaal naar rechts als u de alternatieve snelheidswaarschuwing wilt uitschakelen. Op deze manier bepaalt de schuifknop voor de **snelheidstolerantie** de waarschuwing voor alle wegen.

#### **Alternatieve snelheidstolerantie**

Als de maximumsnelheid voor de huidige weg de waarde bereikt die is ingesteld voor **Alternative speed limit** (Alternatieve snelheidslimiet), vervangt deze instelling de instelling voor **Speeding tolerance** (Snelheidstolerantie). De schuifknop werkt net zoals voor de snelheidstolerantie.

### **Enable safety cameras (Verkeerscamera's inschakelen)**

U kunt door de Travel Companion worden gewaarschuwd wanneer u bekende verkeerscamera's nadert voor snelheidscontrole of bij stoplichten. Deze moeten dan wel eerder naar het apparaat zijn geüpload of gekopieerd, of handmatig in de software zijn opgeslagen. Dit kunt u doen via het menu **Cursor**.

Op dit scherm kunt u de zichtbare en hoorbare waarschuwing voor bekende camera's in- of uitschakelen.

**WAARSCHUWING!** Het detecteren van de locatie van snelheidscamera's is in sommige landen of regio's wettelijk verboden. Schakel deze waarschuwing alleen in als u zeker weet dat dit wettelijk is toegestaan.

## **15 Navigatie-extra's**

De Travel Companion is uitgerust met een aantal extra functies waarmee u uw reiservaring nog meer kunt verbeteren.

### **Reisplanner**

Uw Travel Companion biedt toegang tot diensten voor routeplanningen van HP iPAQ. Op <http://www.ipaq.com> vindt u meer informatie over de nieuwste diensten en de beschikbare inhoud. Hier vindt u ook de gratis internetdienst voor routeplanningen waarmee u uw eigen reisroutes kunt maken, die u vervolgens kunt exporteren naar de Travel Companion, zodat u deze tijdens uw reizen kunt gebruiken.

## **Traffic Message Channel (Kanaal voor verkeersberichten)**

De Travel Companion kan betere routes leveren wanneer er TMC-gegevens beschikbaar zijn. TMC staat voor Traffic Message Channel, ofwel kanaal voor verkeersberichten. TMC is een specifieke applicatie van het FM Radio Data System (RDS) en deze wordt gebruikt om actuele verkeers- en weerberichten uit te zenden.

**The OPMERKING:** TMC is geen wereldwijde service. Het is mogelijk dat deze in uw land of regio niet beschikbaar is. Vraag uw lokale dealer voor meer informatie hierover.

U kunt alleen TMC-gegevens ontvangen als er een TMC-ontvanger is aangesloten op uw Travel Companion. Ga naar<http://www.hp.com/accessories/ipaq>voor meer informatie over compatibele TMCoplossingen voor uw regio.

Als er op uw locatie openbare TMC-gegevens worden uitgezonden, wordt door de Travel Companion automatisch rekening gehouden met de ontvangen TMC-gegevens. De ontvanger doorzoekt de FMradiostations automatisch op TMC-gegevens en de gedecodeerde gegevens worden onmiddellijk gebruikt in de routeplanning. Zodra de Travel Companion gegevens ontvangt die van invloed kunnen zijn op uw route, wordt u gewaarschuwd dat de route opnieuw wordt berekend. De navigatie wordt dan voortgezet met een nieuwe optimale route, rekening houdend met de meest up-to-date verkeerscondities.

### **Lijst met verkeersberichten**

Tik op **Verkeersberichten** in het menu **Navigation Extras** (Navigatie-extra's) voor een lijst met de dichtstbijzijnde TMC-gebeurtenissen. De lijst is gerangschikt op basis van de afstand van uw huidige locatie.

Gebruik de schuifbalk om door de schermen te navigeren en verkeersproblemen verder verwijderd van uw huidige positie te bekijken. U kunt ook een van de volgende opties gebruiken:

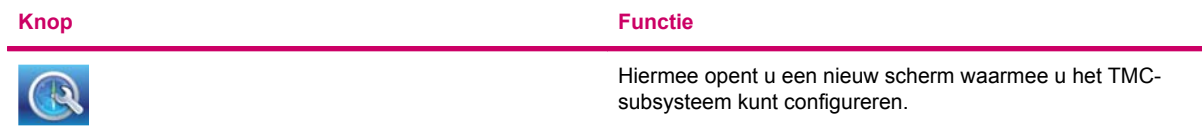

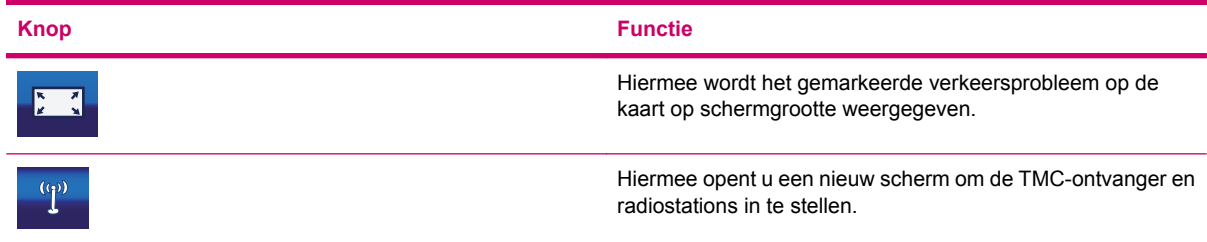

### **TMC configuration (TMC-configuratie)**

U kunt TMC configureren met de volgende opties:

**Subscribe to TMC** (Abonneren op TMC)

Als u TMC-gegevens wilt ontvangen van een bepaalde bron waarvoor een abonnement nodig is, moet u zich hierop abonneren. Tik op **Subscribe TMC** (Abonneren op TMC) om u te abonneren. Er wordt een nieuw scherm weergegeven. Vul de vereiste gegevens in, tik op de website en voer de details in wanneer dat wordt gevraagd. Tik op **Enter code** (Code invoeren) en voer de code in die u heeft ontvangen voor het TMC-abonnement. Tik op **Gereed** als u klaar bent.

- **The OPMERKING:** Deze knop wordt alleen weergegeven als u zich in een land bevindt waarin de TMC-diensten waarop u bent geabonneerd, kunnen worden gebruikt met de Travel Companion.
- **Recalculate to avoid traffic** (Opnieuw berekenen om verkeer te vermijden)

U kunt de herberekening van de route tijdens de navigatie op basis van TMC-gegevens in- of uitschakelen. Wanneer u deze functie uitschakelt, betekent dat niet dat er geen TMC-gegevens worden gebruikt bij de planning van de route. De route wordt alleen niet automatisch opnieuw berekend wanneer de verkeerscondities tijdens de reis veranderen.

**Sort events by distance/type** (Gebeurtenissen sorteren op afstand/type)

De lijst met verkeersgebeurtenissen kan worden gerangschikt op basis van de afstand van de huidige positie of het type gebeurtenis.

**Event list** (Lijst met gebeurtenissen)

U kunt alleen bepaalde typen TMC-gebeurtenissen weergeven in de lijst met gebeurtenissen, maar u kunt ook **All events** (Alle gebeurtenissen) kiezen om alle typen weer te geven.

### **TMC radio settings (TMC-radio-instellingen)**

Op dit scherm wordt de geselecteerde TMC-bron weergegeven en kunt u de radio-instellingen wijzigen.

#### **Geselecteerd FM-radiostation**

De naam en de frequentie van het geselecteerde radiostation worden weergegeven. De signaalsterkte wordt aangegeven met een balk.

U kunt de radio handmatig afstemmen met de plus- en minknoppen. Dit gebeurt automatisch als auto tuner is geselecteerd. Als auto tuner is geselecteerd, wordt het frequentiebereik gescand door de radio en wordt elk radiostation gecontroleerd op TMC-gegevens, totdat de eerste TMC-bron is gevonden.

Als er in uw gebied geen radiostations zijn die TMC-gegevens uitzenden, blijft de ontvanger een radiostation zoeken wanneer auto tuner ingeschakeld is. U ziet dan hoe de frequentie voortdurend de FM CCIR-frequentieband (87.5-108 MHz) naloopt. Wanneer u in een gebied komt waar TMC-informatie beschikbaar is, geeft de indicator de frequentie aan en gedetailleerde informatie voor het TMC-station.

### **Exclude selected station (Geselecteerd station uitsluiten)**

Tik op deze knop als u TMC-gegevens van een ander radiostation wilt ontvangen. Het huidige radiostation wordt dan toegevoegd aan de lijst met uitgesloten stations en de Travel Companion zoekt een ander TMC-station. Het uitgesloten station wordt voortaan overgeslagen.

#### **Show excluded stations (Uitgesloten stations tonen)**

Met deze knop opent u de lijst met uitgesloten radiostations. Tik op een station in de lijst en tik vervolgens

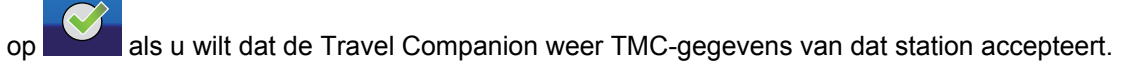

## **16 Scherm GPS Data (GPS-gegevens)**

Het scherm **GPS Data** (GPS-gegevens) bevat gegevens die zijn ontvangen van het GPS-apparaat. U ziet het zichtbare gedeelte van de ruimte boven u, met uw positie als middelpunt. De satellieten worden op hun huidige positie weergegeven. Het GPS ontvangt gegevens van de groene en de gele satellieten. Signalen van de gele satellieten worden alleen ontvangen. De groene worden door het GPS gebruikt om uw huidige locatie te berekenen. U kunt ook de balken met de signaalsterkte van de satellieten bekijken. De grijze balken zijn voor de gele satellieten en de gekleurde balken voor de groene. Hoe meer satellieten worden gevolgd door uw GPS (de groene satellieten), hoe nauwkeuriger de berekende positie.

De GPS-gegevens bevatten ook gegevens zoals de huidige positie in lengte-/breedtegraadnotatie, de hoogte, de snelheid, de datum, de tijd, de GPS-verbindingsstatus en de berekende nauwkeurigheid.

**The OPMERKING:** De nauwkeurigheid kan worden beïnvloed door verschillende factoren waarmee de Travel Companion geen rekening kan houden. De nauwkeurigheid die hier wordt weergegeven, is dan ook niet meer dan een schatting.

## **17 Scherm Info**

U kunt dit scherm opvragen vanuit de hoofdpagina door te tikken op **Instellingen > Systeem > Info**. Het scherm bevat informatie over de kaarten en licenties die zijn geïnstalleerd op uw Travel Companion.

## **18 Synchronisatie met Outlook**

Met de HP iPAQ Outlook Synchronizer kunt u de gegevens van contactpersonen synchroniseren tussen de Outlook-database op uw computer en de Travel Companion. Bovendien kunt u hiermee een backup maken van de database met contactpersonen en deze terugzetten.

**EX OPMERKING:** Hiervoor moet u de HP iPAQ Outlook Synchronizer installeren die beschikbaar is op de cd *Getting Started* (Aan de slag). U kunt deze applicatie ook downloaden van [http://www.ipaq.com.](http://www.ipaq.com )

U start het synchronisatieprogramma door in het menu **Start** achtereenvolgens **Alle programma's > HP iPAQ Outlook Synchronizer** te kiezen.

De volgende opties zijn beschikbaar:

- **Data backup** (Back-up van gegevens): hiermee kunt u de volledige database met contactpersonen opslaan in een bestand op uw vaste schijf en de opgeslagen database vervolgens terugzetten op de Travel Companion.
- **Settings** (Instellingen): hiermee opent u het scherm **Settings** (Instellingen).
- **Start:** hiermee start u het synchronisatieprogramma voor Outlook.

Als een vermelding in Outlook, op het apparaat of op beide plaatsen is gewijzigd, wordt u gevraagd welke versie behouden moet blijven of wordt het conflict automatisch opgelost, afhankelijk van de configuratie. Conflicten kunnen automatisch worden opgelost door de Travel Companion of de gebruiker kan worden gevraagd een keuze te maken.

Het programma wordt als pictogram op de taakbalk weergegeven en de detectie en synchronisatie worden automatisch uitgevoerd zodra een apparaat wordt aangesloten.

De volgende opties zijn beschikbaar:

- **Synchronize automatically** (Automatisch synchroniseren): hiermee wordt de synchronisatie met het apparaat meteen uitgevoerd zodra het apparaat is aangesloten.
- **Start with Windows** (Met Windows starten): hiermee wordt het programma gestart zodra Windows wordt gestart.
- **Conflict handling** (Verwerking van conflicten): hiermee wordt door het programma bepaald wat er moet gebeuren wanneer een contactpersoon na de laatste synchronisatie zowel in Outlook als op het apparaat is gewijzigd.

Het hoofdscherm voor de synchronisatie met Outlook bevat de volgende opties:

- Tik op **Settings** (Instellingen) om de configuratieopties weer te geven.
- Tik op **Minimize** (Minimaliseren) om het venster als pictogram weer te geven op de taakbalk.
- Tik op **Close** (Sluiten) om de applicatie af te sluiten.

De apparaatstatus wordt onder aan het venster weergegeven. Wanneer het apparaat aangesloten is, wordt **Sync!** actief. Als u hierop klikt, wordt de voortgangsbalk weergegeven. De apparaatstatus is dan **Synchronization is in progress** (Synchronisatie wordt uitgevoerd). In het venster wordt ook weergegeven wat er wordt gesynchroniseerd.

# **19 Productspecificaties**

## **Systeemspecificaties**

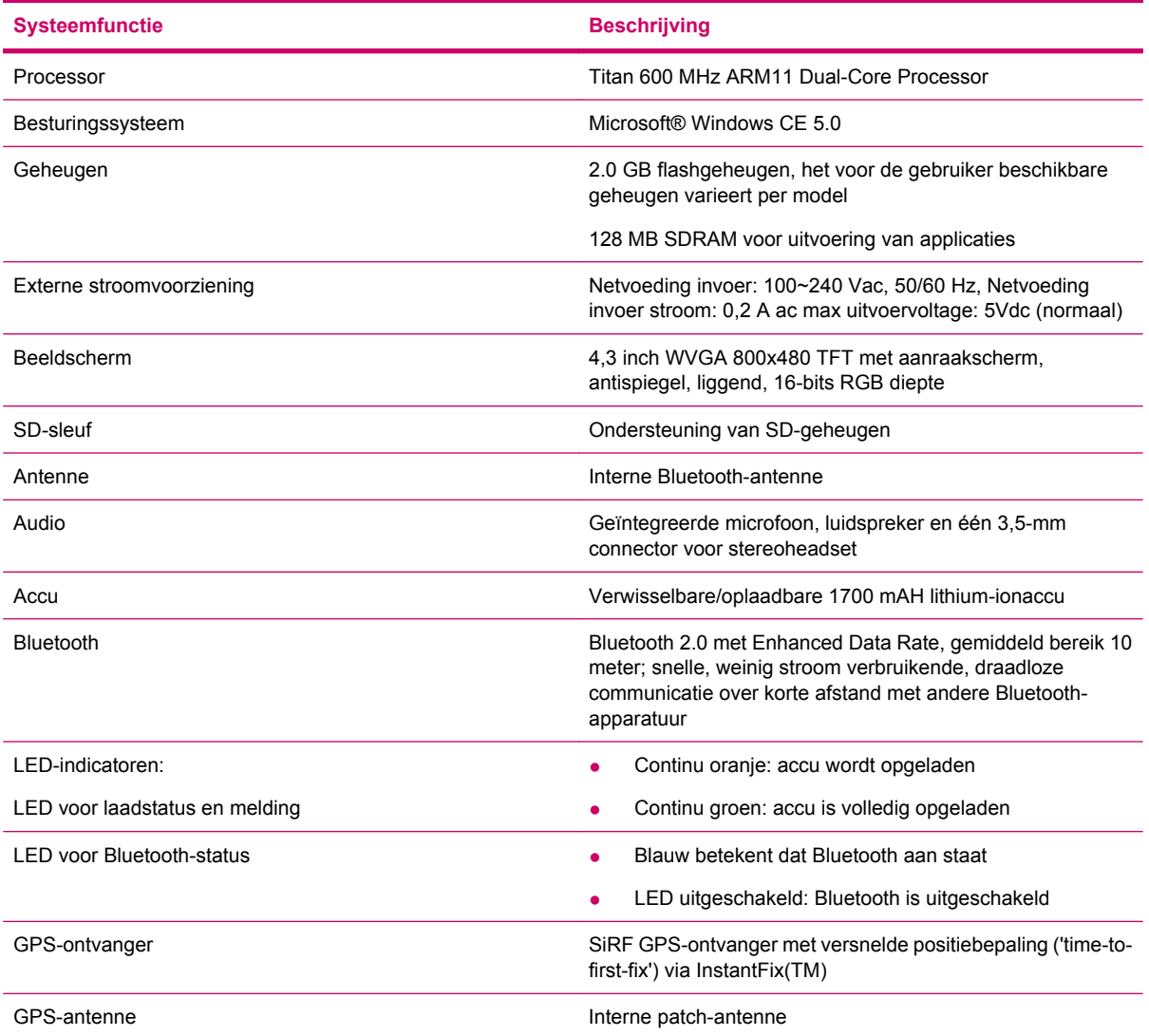

## **Afmetingen en gewicht**

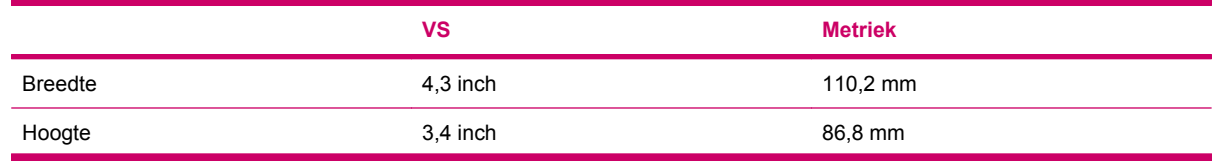

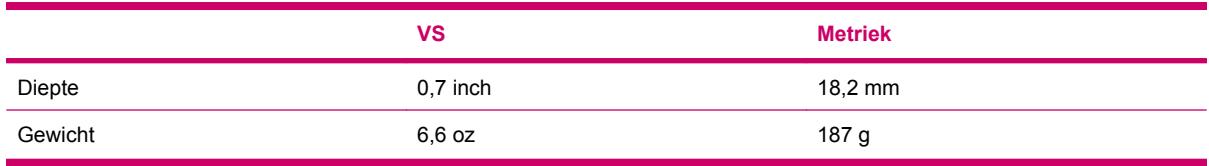

## **Omgeving**

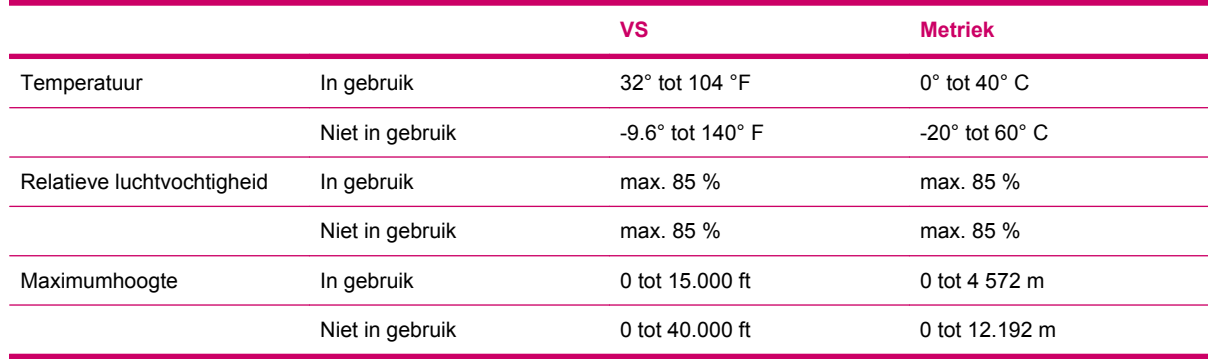

# **20 Reglementaire kennisgevingen**

### **Kennisgeving van de Federal Communications Commission**

This equipment has been tested and found to comply with the limits for a Class B digital device, pursuant to Part 15 of the FCC Rules. These limits are designed to provide reasonable protection against harmful interference in a residential installation. This equipment generates, uses, and can radiate radio frequency energy and, if not installed and used in accordance with the instructions, may cause harmful interference to radio communications. However, there is no guarantee that interference will not occur in a particular installation.

If this equipment does cause harmful interference to radio or television reception, which can be determined by turning the equipment off and on, the user is encouraged to try to correct the interference by one or more of the following measures:

- Reorient or relocate the receiving antenna.
- **•** Increase the separation between the equipment and receiver.
- Connect the equipment to an outlet on a circuit different from that to which the receiver is connected.
- Consult the dealer or an experienced radio or television technician for help.

### **Wijzigingen**

The FCC requires the user to be notified that any changes or modifications made to this device that are not expressly approved by HP may void the user's authority to operate the equipment.

### **Kabels**

To maintain compliance with FCC Rules and Regulations, connections to this device must be made with shielded cables having metallic RFI/EMI connector hoods.

### **Verklaring van conformiteit voor producten gemarkeerd met het FCC-logo (alleen Verenigde Staten)**

This device complies with Part 15 of the FCC Rules. Operation is subject to the following 2 conditions:

- **1.** This device may not cause harmful interference.
- **2.** This device must accept any interference received, including interference that may cause undesired operation.

If you have questions about the product that are *not* related to this declaration, write to

Hewlett-Packard Company

P. O. Box 692000, Mail Stop 530113

Houston, TX 77269–2000

#### or call 1–800–HP–INVENT (1–800–474–6836)

For questions regarding this FCC declaration, write to

Hewlett-Packard Company

P. O. Box 692000, Mail Stop 510101

Houston, TX 77269–2000

or call HP at 281–514–3333

To identify your product, refer to the part, series, or model number located on the product.

## **Kennisgeving voor Canada**

This Class B digital apparatus meets all requirements of the Canadian Interference-Causing Equipment Regulations.

## **Avis Canadien**

Cet appareil numérique de la classe B respecte toutes les exigences du Règlement sur le matériel brouilleur du Canada.

## **Kennisgeving voor Europese Unie**

Producten met het CE-merk voldoen aan de volgende richtlijnen van de EU:

- Richtlijn laagspanning 2006/95/EC
- EMC-richtlijn 2004/108/EC

CE-conformiteit is alleen geldig bij gebruik van de juiste AC-adapter met CE-merk van HP.

Als dit product telecommunicatiefuncties biedt, voldoet het ook aan de betreffende vereisten van de volgende EU-richtlijn:

R&TTE-richtlijn 1999/5/EC

Conformiteit met deze richtlijnen impliceert conformiteit met geharmoniseerde Europese normen die worden vermeld in de Verklaring van Conformiteit voor de EU die door HP is afgegeven voor dit product of deze productfamilie. Deze conformiteit wordt aangegeven door een van de volgende conformiteitsmerken die op het product worden aangebracht.

Dit CE-merk is geldig voor producten zonder functies voor telecommunicatie en voor telecommunicatieproducten volgens geharmoniseerde EU-normen zoals Bluetooth®.

# - 1

Dit CE-merk is geldig voor telecommunicatieproducten volgens normen die niet in de EU zijn geharmoniseerd.

# **CEXXXX\*O**

\*Waar van toepassing wordt het nummer van de instelling vermeld. Zie het reglementaire etiket op dit product.

HewlettPackard GmbH, HQTRE, Herrenberger Strasse 140, D71034 Böblingen, Duitsland

De telecommunicatiefuncties van dit product mogen worden gebruikt in de volgende landen van de EU en de EVA:

België, Bulgarije, Cyprus, Denemarken, Duitsland, Estland, Finland, Frankrijk, Griekenland, Hongarije, Ierland, IJsland, Italië, Letland, Liechtenstein, Litouwen, Luxemburg, Malta, Nederland, Noorwegen, Oostenrijk, Polen, Portugal, Slovenië, Slowakije, Spanje, Roemenië, Tsjechië, Verenigd Koninkrijk, Zweden en Zwitserland.

### **Producten met draadloze 2,4–GHz LAN-apparaten**

#### **Frankrijk**

L'utilisation de cet equipement (2.4GHz Wireless LAN) est soumise a certaines restrictions: Cet equipement peut être utilisé a l'interieur d'un batiment en utilisant toutes les frequences de 2400 a 2483.5MHz (Chaîne 1-13). Pour une utilisation en environement exterieur, les frequences comprises entre 2400-2454 MHz (Chaîne 1-9) peuvent être utilisé. Pour les dernieres restrictions, voir <http://www.arcep.fr>.

Voor gebruik van dit product in een 2,4 GHz draadloos LAN gelden bepaalde beperkingen. Dit product mag binnenshuis worden gebruikt met het gehele frequentiebereik van 2400 - 2483,5 MHz (kanalen 1 - 13). Buitenshuis mag alleen het frequentiebereik 2400 - 2454 MHz (kanalen 1 - 9) worden gebruikt. Raadpleeg<http://www.arcep.fr> voor de meest recente voorschriften.

#### **Italië**

E'necessaria una concessione ministeriale anche per l'uso del prodotto. Verifici per favore con il proprio distributore o direttamente presso la Direzione Generale Pianificazione e Gestione Frequenze.

Vergunning verplicht voor gebruik. Ga dit na bij uw dealer of direct bij de algemene instelling voor frequentieplanning en -beheer (Direzione Generale Pianificazione e Gestione Frequenze).

### **Waarschuwing voor accu's**

- **WAARSCHUWING!** Deze HP iPAQ bevat een oplaadbare lithium ion-accu. Als u het risico van brand of verbrandingen wilt voorkomen, mag de accu niet uit elkaar worden gehaald of worden geplet, doorboord, kortgesloten via de externe contactpunten of weggeworpen in vuur of water. Vervang de accu alleen door de HP reserveaccu.
- **VOORZICHTIG:** Bij vervanging door een onjuist type bestaat explosiegevaar. Werp gebruikte accu's weg volgens de aanwijzingen.

## **Recycling van accu's**

HP moedigt de recycling van gebruikte elektronische hardware, HP printcartridges en oplaadbare accu's en batterijen aan. Bezoek<http://www.hp.com/recycle>voor meer informatie over recyclingprogramma's.

### **Wegwerpen van accu's**

**WAARSCHUWING!** Gooi de accu bij het einde van de nuttige levensduur niet weg met het huisvuil. Volg de plaatselijke wet- en regelgeving in uw gebied voor het wegwerpen van computeraccu's.

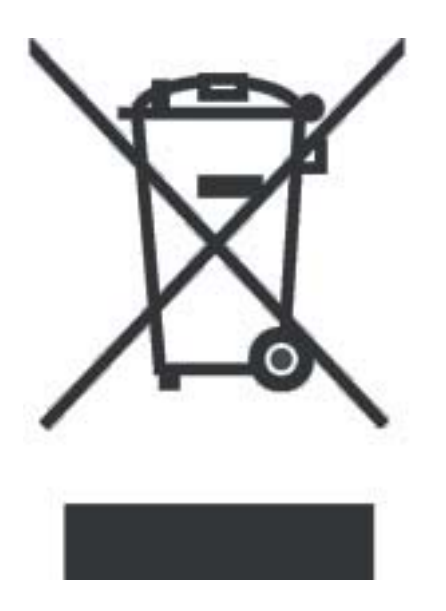

## **Waarschuwing in verband met apparatuur**

**WAARSCHUWING!** Ter voorkoming van persoonlijk letsel, elektrische schokken, brand of schade aan de apparatuur:

Sluit de netvoedingsadapter aan op een stopcontact dat altijd goed bereikbaar is.

Sluit de stroomtoevoer naar het apparaat af door de adapter uit het stopcontact te trekken of door de synchronisatiekabel te verwijderen van de hostcomputer.

Plaats niets op de stroomkabel of andere kabels. Leg ze zo dat niemand er per ongeluk op kan stappen of erover kan struikelen.

Trek niet aan kabels. Pak de stekker of de adapter zelf beet om deze uit het stopcontact te trekken.

Gebruik geen conversiekits voor apparaten om uw HP iPAQ van stroom te voorzien.

## **Waarschuwing in verband met geluid**

**WAARSCHUWING!** Langdurig luisteren met dit apparaat op hoge volumes kan het gehoor beschadigen. Als u het risico van gehoorbeschadiging wilt verminderen, moet het volume worden verlaagd tot een veilig en comfortabel niveau en dient de tijdsduur van het luisteren op hoge volumes te worden beperkt.

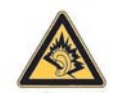

- Stel ten behoeve van uw veiligheid altijd het volume opnieuw in voordat u een headset of koptelefoon gebruikt. Sommige koptelefoons zijn luider dan andere, ook als het volume is ingesteld op hetzelfde niveau.
- Het wijzigen van de standaardinstellingen voor geluid en equalizer kan leiden tot een hoger volume en dient met zorgvuldigheid te worden gedaan.
- Headsets en koptelefoons die met dit apparaat worden gebruikt, moeten voldoen aan de beperkingen voor koptelefoons zoals voorgeschreven in EN 503322.

## **Kennisgeving voor luchtverkeer**

Het gebruik van elektronische apparatuur aan boord van een commercieel vliegtuig kan in sommige vallen worden verboden door de vervoerder.

### **Elektronische medische apparatuur**

Als u een pacemaker, gehoorapparaat of andere elektronische medische apparatuur gebruikt, raadpleeg dan de fabrikant hiervan om vast te stellen of deze apparatuur wordt beschermd tegen RFenergie. Schakel de HP iPAQ uit in zorginstellingen en ziekenhuizen waar dit wordt voorgeschreven.

### **Kennisgevingen voor draadloze apparatuur**

In sommige omgevingen is het gebruik van draadloze apparatuur onderhevig aan beperkingen. Voorbeelden hiervan zijn aan boord van vliegtuigen, in ziekenhuizen, in de buurt van explosieven, op gevaarlijke locaties, etc. Als u niet zeker bent van het beleid dat van toepassing is op het gebruik van dit apparaat, vraag dan eerst om toestemming voordat u het apparaat inschakelt.

### **Reglementaire kennisgeving voor de V.S. in verband met draadloze apparatuur**

**WAARSCHUWING! Exposure to Radio Frequency (RF) Radiation** The radiated output power of this device is below the FCC radio frequency exposure limits. Nevertheless, the device should be used in such a manner that the potential for human contact during normal operation is minimized.

To avoid the possibility of exceeding the FCC radio frequency exposure limits, human proximity to the antenna should be minimized. No metallic body accessories are allowed and 1.5 cm spacing between PDA and the body must be maintained to satisfy RF Exposure.

This PDA must not be co-located or operating in conjunction with any other antenna or transmitter.

### **Reglementaire kennisgeving voor Canada in verband met draadloze apparatuur**

Operation is subject to the following two conditions: (1) this device may not cause interference, and (2) this device must accept any interference, including interference that may cause undesired operation of the device.

### **Kennisgeving voor Brazilië**

Este equipamento opera em caráter secundário, isto é, não tem direito a proteção contra interferência prejudicial, mesmo de estações do mesmo tipo, e não pode causar interferência a sistemas operando em car áter primário.

## **Kennisgeving voor Japan**

この装置は、情報処理装置等電波障害自主規制協議会 (VCCI) の基 準に基づくクラスB情報技術装置です。この装置は、家庭環境で使用す ることを目的としていますが、この装置がラジオやテレビジョン受信機 に近接して使用されると、受信障害を引き起こすことがあります。 取扱説明書に従って正しい取り扱いをして下さい。

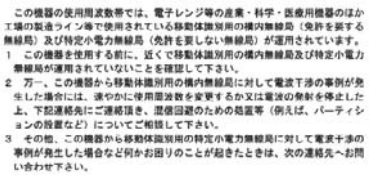

連絡先:日本ヒューレット·パッカード株式会社 TEL:0120-014121

### **Bluetooth-apparaten**

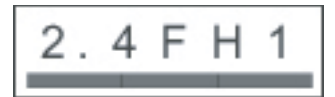

## **Kennisgeving voor Taiwan in verband met DGT**

# 低功率電波輻射性電機管理辦法

## **Kennisgeving voor Korea**

B급 기기 (가정용 정보통신기기) 이 기기는 가정용으로 전자파적합등록을 한 기기로서<br>주거지역에서는 물론 모든지역에서 사용할 수 있습니다.

## **21 Richtlijnen voor onderhoud**

Het wordt aanbevolen bepaalde richtlijnen te volgen om schade aan de Travel Companion te voorkomen en het apparaat in goede staat te houden.

## **De Travel Companion gebruiken**

- Gebruik de Travel Companion niet in een stoffige of zeer warme of koude omgeving.
- Mors geen water op de Travel Companion en zorg dat er geen regen op valt.
- Verwijder de accu niet zonder eerst de Travel Companion uit te schakelen.
- Stel de Travel Companion niet bloot aan hoge druk of zware schokken.
- Houd de Travel Companion en de toebehoren uit de buurt van kinderen.
- Steek geen metalen voorwerpen in de oplaad-/communicatiepoort van de Travel Companion. Hierdoor kan kortsluiting in de accu ontstaan, wat gevaarlijk kan zijn.

## **De Travel Companion schoonmaken**

- Gebruik een zachte, schone en iets bevochtigde doek om de Travel Companion schoon te maken. Zorg ervoor dat er geen water in contact komt met de oortelefoon, de microfoon of het metalen oppervlak.
- Gebruik nooit een bijtende vloeistof of schurend voorwerp om de HP iPAQ schoon te maken. Hierdoor kan het buitenoppervlak van de Travel Companion beschadigd raken.

## **De Travel Companion meenemen of opbergen**

- Laat de Travel Companion niet liggen in een zeer warme of koude omgeving.
- Verwijder de accu van de Travel Companion als u deze lange tijd niet gaat gebruiken. Bewaar de Travel Companion en de accu op een koele, donkere en droge plaats.

## **Accessoires gebruiken**

- Gebruik originele HP accu's en opladers om de Travel Companion op te laden.
- Gebruik de accu en oplader van de Travel Companion niet voor andere doeleinden.

### **De Travel Companion gebruiken in openbare gelegenheden**

Schakel de HP iPAQ uit of zet deze in de stiltestand als u daar in een openbare gelegenheid om wordt gevraagd.

## **Reparatie van een gebroken of beschadigd scherm**

**PPMERKING:** HP is niet verantwoordelijk voor schade als gevolg van het niet volgen van de aanwijzingen die werden geleverd bij het HP product. Zie het garantiedocument van de Travel Companion voor meer informatie.

Voor reparatie in gevallen die niet door de garantie worden gedekt, zoals een beschadigd of gebroken scherm, kunt u contact opnemen met de klantenondersteuning van HP via [http://www.hp.com/](http://www.hp.com/support ) [support](http://www.hp.com/support ). Voor reparatie door de klantenondersteuning van HP in gevallen die niet door de garantie worden gedekt, worden echter kosten in rekening gebracht.

### **Voorkom dat het scherm van de Travel Companion breekt of beschadigd raakt**

 $\triangle$  **VOORZICHTIG:** Het scherm van de Travel Companion is gemaakt van glas en kan gemakkelijk beschadigd raken als het apparaat valt of blootstaat aan schokken of druk.

Spuit geen vloeistof direct op het scherm en voorkom dat er vloeistof in de Travel Companion druppelt om schade aan de interne componenten te voorkomen. Als u zeep of reinigingsproducten gebruikt op het scherm, kan de kleur van de afwerking vervagen of kunnen beschadigingen optreden.

- Voorkom schade aan het scherm van de Travel Companion als volgt:
	- Ga niet op de Travel Companion zitten.
	- Als u de Travel Companion meeneemt in een handtas, zak, koffer, etc., zorg er dan voor dat het apparaat niet valt of wordt gebogen en niet blootstaat aan druk, en klappen.
	- Gebruik de beschermende schermafdekking (indien beschikbaar) voor de Travel Companion en berg het apparaat op in een hoes.
- Leg niets bovenop de Travel Companion.
- Sla de Travel Companion niet tegen harde voorwerpen.
- Gebruik geen andere voorwerpen dan de stylus die bij de Travel Companion werd geleverd, of een goedgekeurd vervangend product, om op het scherm te tikken of te schrijven. Bij verlies of beschadiging van de stylus, kunt u een nieuwe bestellen op [http://www.hp.com/accessories/ipaq.](http://www.hp.com/accessories/ipaq)
- Maak de Travel Companion schoon door over het scherm en de behuizing te vegen met een zachte doek die iets is bevochtigd met alleen water.